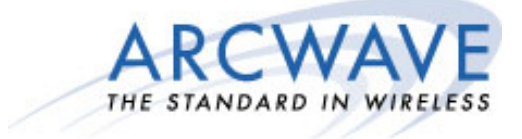

# **ARCXtend™ Wireless Plant Extension Solution 5.8 GHz / 5.3 GHz Operation User Manual**

**R1.4 Issue 4** 

**P/N: 920-20003-010** 

© 2001-2004 Arcwave, Inc. 910 Campisi Way, Suite 1C, Campbell, CA 95008 USA, Phone: 408-558-2300 www.arcwaveinc.com

Copyright 2005 Arcwave, Inc.

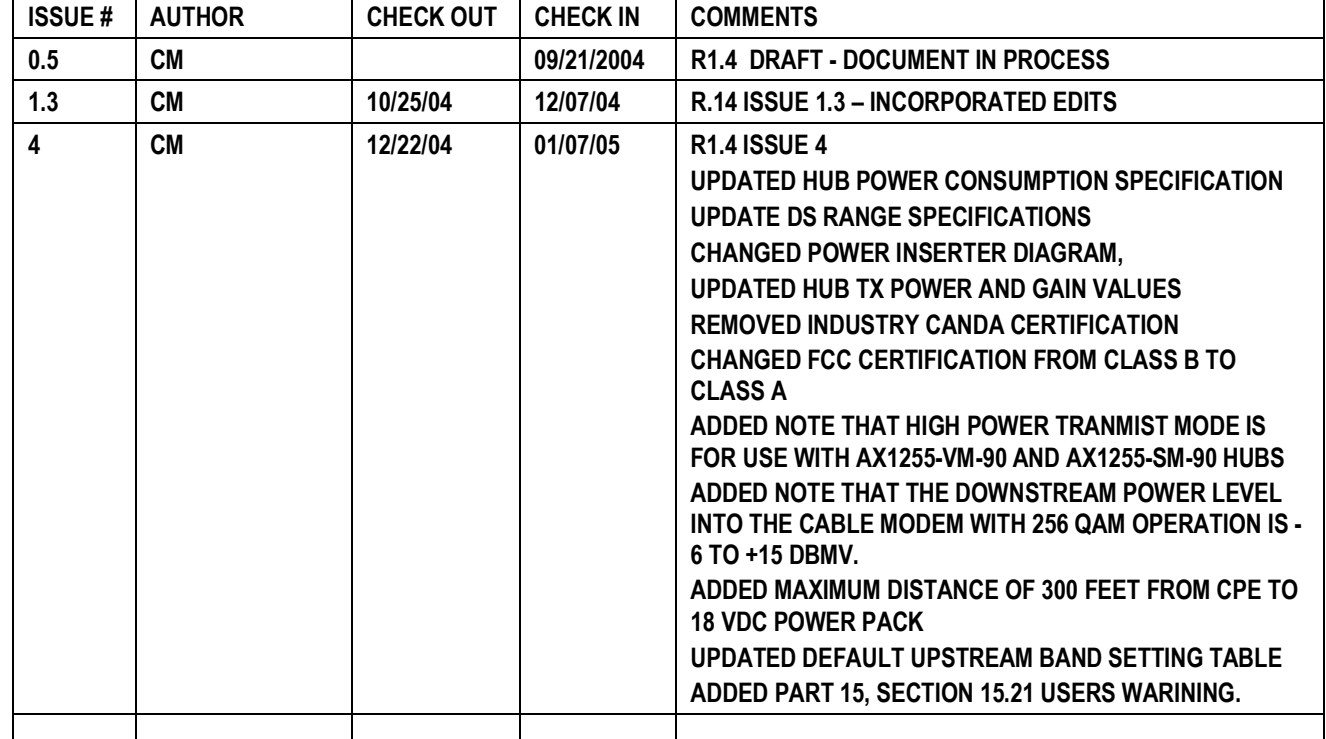

# **REVISION HISTORY**

# **NOTICES**

The information in this publication is subject to change without notice. Arcwave shall not be liable for technical or editorial errors or omissions nor for any damages resulting from the use of this material.

Each configuration tested or described may or may not be the only available solution. This test is not a determination of product quality or correctness, nor does it ensure compliance with any federal, state or local requirements. Arcwave does not warrant products other than its own strictly as stated in Arcwave's product warranties.

#### U.S. Federal Communication Commission (FCC) Notification

This device complies with part 15 of the U. S. FCC Rules and Regulations and with is subject to the following two conditions: (1) This device may not cause harmful interference, and (2) This device must accept any interference received, including interference that may cause undesired operation. In Canada, users should be cautioned to take note that high power radars are allocated as primary users (meaning they have priority) of 5250 – 5350 MHz and 5650 – 5850 MHz and these radars could cause interference and/or damage to license-exempt local area networks (LELAN).

This equipment has been tested and found to comply with the limits for a Class A digital device, pursuant to Part 15 of the U.S. FCC Rules. These limits are designed to provide reasonable protection against harmful interference in a residential installation. This equipment generates, uses, and can radiate radio-frequency energy and, if not installed and used in accordance with these instructions, may cause harmful interference to radio communications. If this equipment does cause harmful interference to radio or television reception, which can be determined by turning the equipment on and off, the user is encouraged to correct the interference by one or more of the following measures:

Increase the separation between the affected equipment and the unit;

Connect the affected equipment to a power outlet on a different circuit from that which the receiver is connected to;

Consult the dealer and/or experienced radio/TV technician for help.

#### **WARNING (Part 15, Section 15.21)**

Changes or modifications not expressly approved by Arcwave, Inc. could void the user's authority to operate the equipment.

FCC IDs Numbers are listed below:

FCC Identifier: PLRAX1255

FCC Identifier: PLRAX3155

# *RF Exposure*

CAUTION: To ensure compliance with FCC RF exposure requirements, the antenna used for this device must be installed to provide a separation distance of at least 20 cm from all persons and must not be located or operated in conjunction with any other antenna or radio transmitter.

Arcwave and the Stylized Arcwave Logo, ARCXtend, ARCSmart, and PureBurst are trademarks of Arcwave, Inc. All other product or service names are the property of their respective owners.

© Arcwave, Inc. 2004. Arcwave, Inc. 910 Campisi Way, Campbell, Ca, 95008

http://www.arcwaveinc.com

# **TABLE OF CONTENTS**

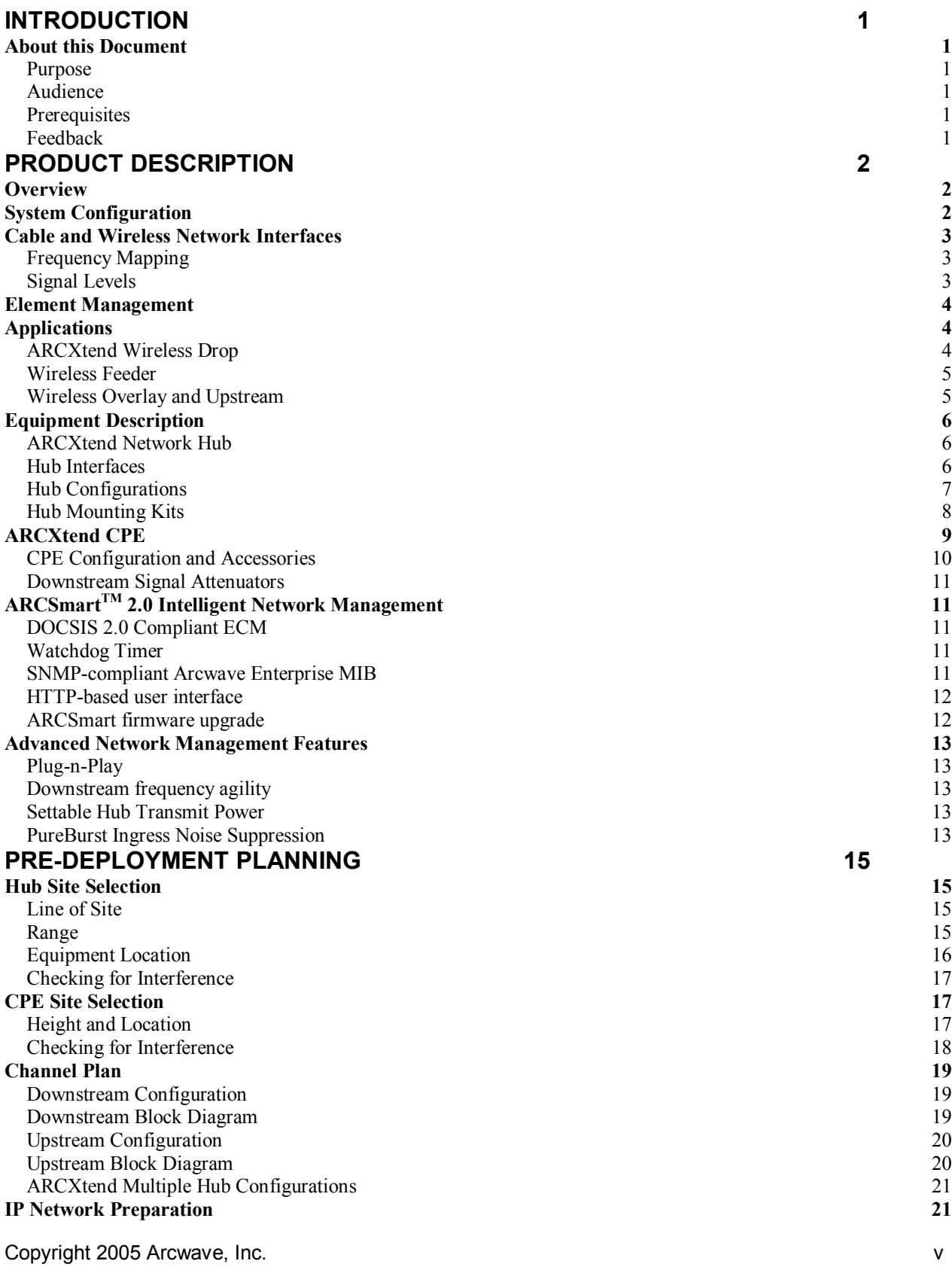

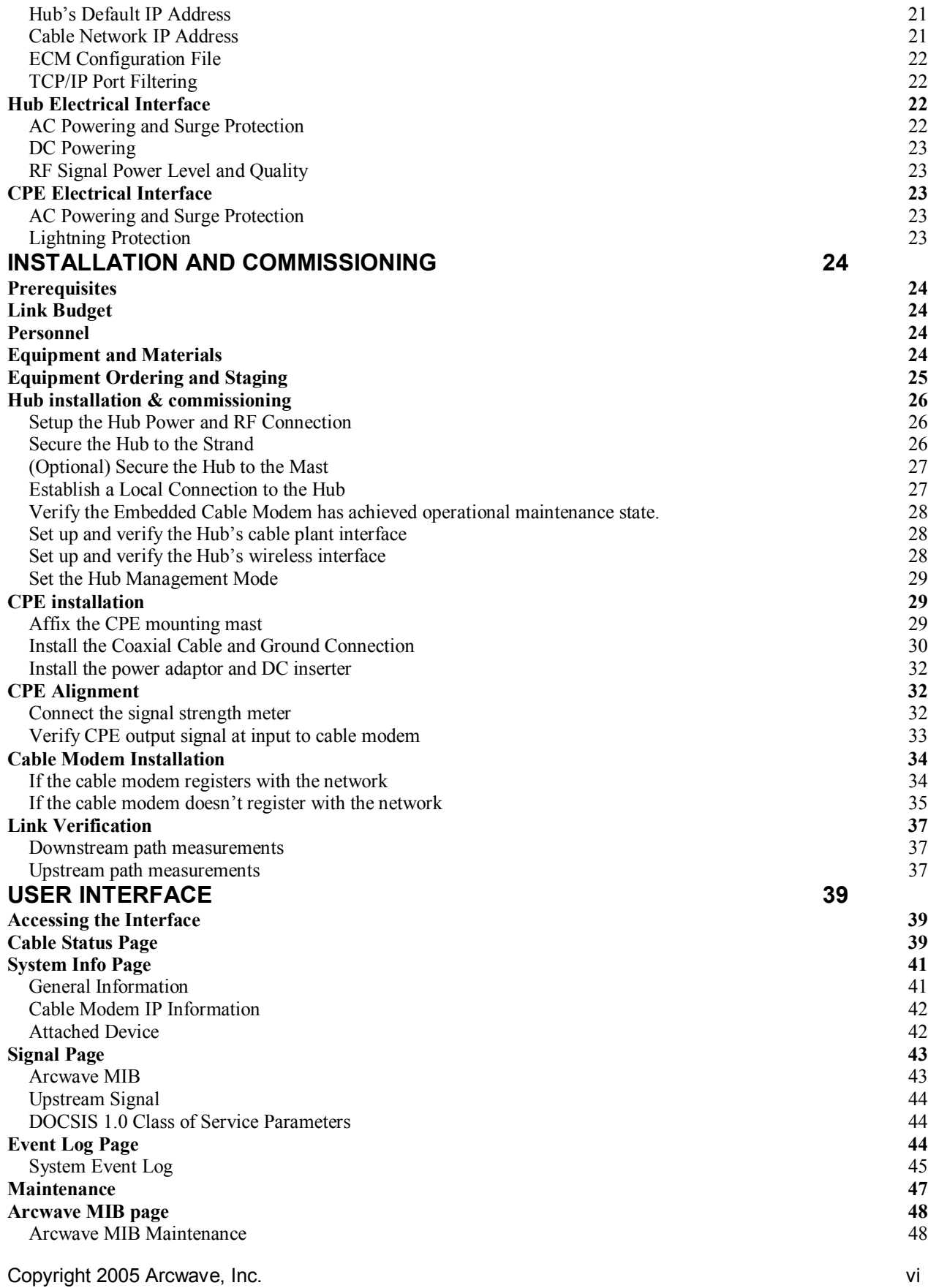

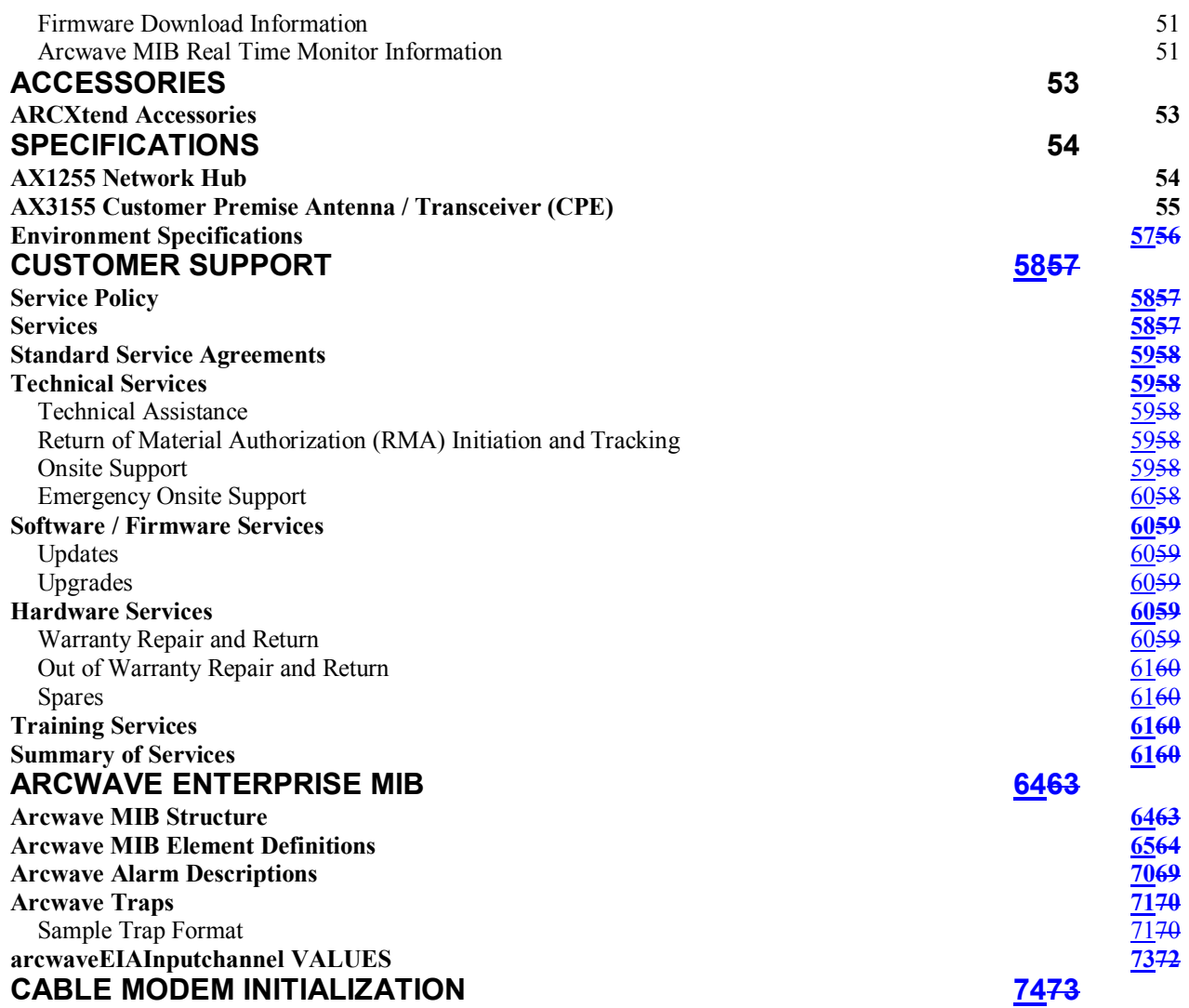

# **FIGURES**

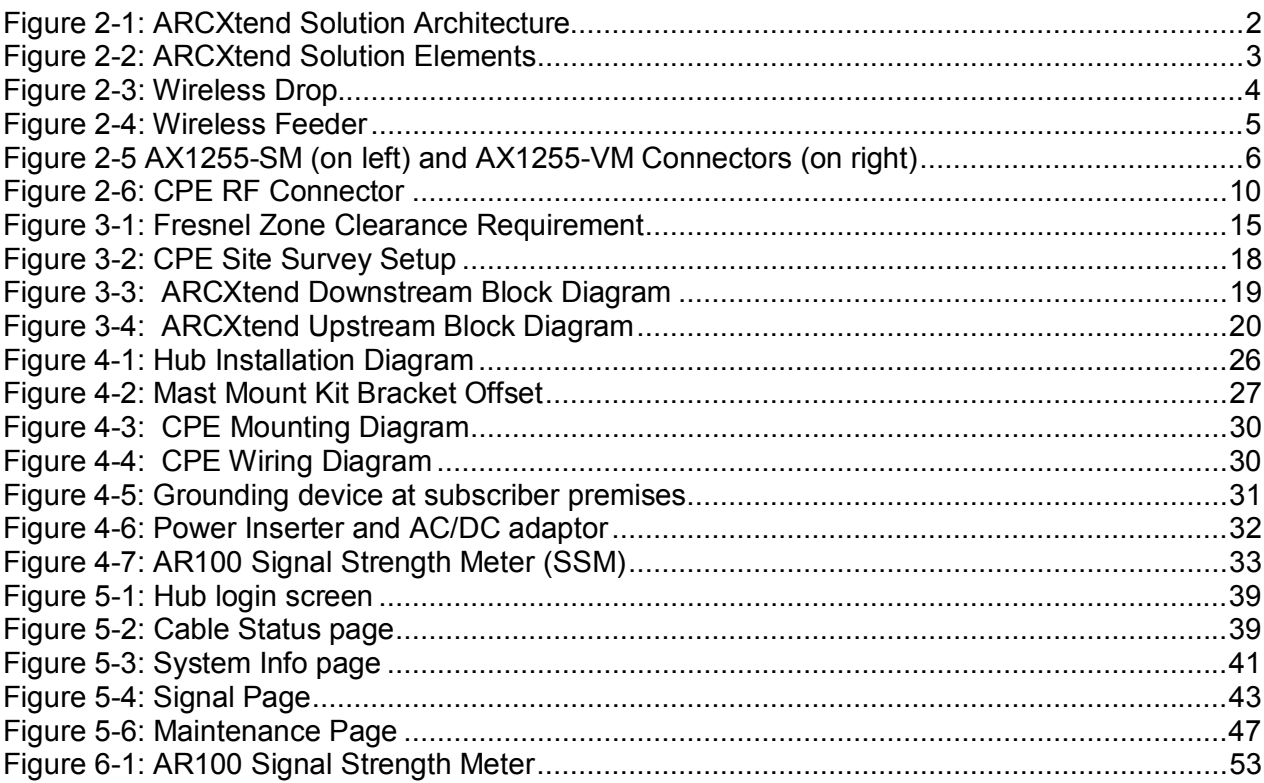

# **TABLES**

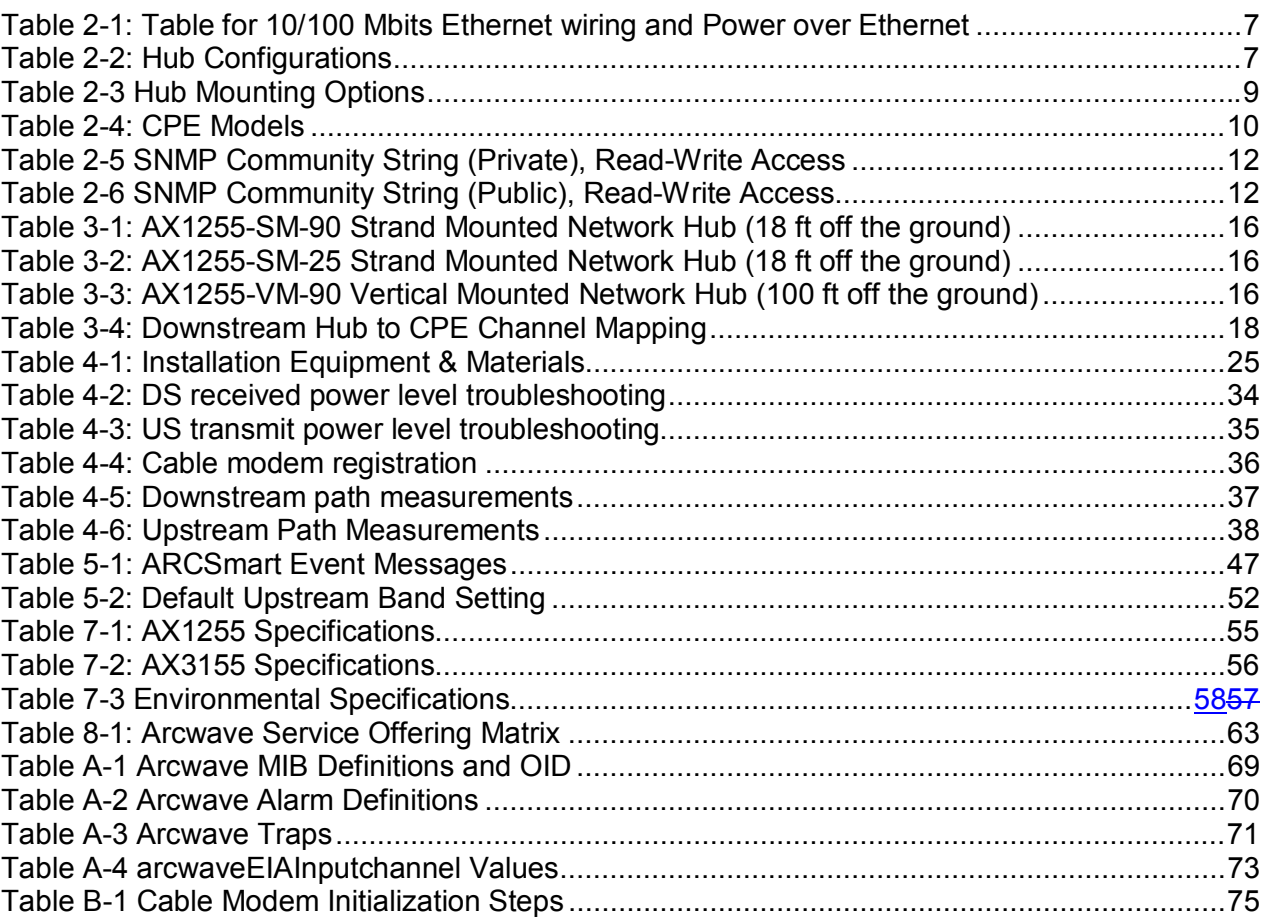

 $\overline{\phantom{a}}$ 

# **INTRODUCTION**

## *About this Document*

#### **Purpose**

Proper installation and verification are critical elements to achieving optimal wireless performance. This document provides cable plant installation professionals with information needed for successfully deploying and maintaining Arcwave's ARCXtend Wireless Plant Extension Solution.

Action items in this document preceded with by the  $\infty$  symbol.

#### **Audience**

This document is designed to be used by cable plant installation professionals. It can be performed by one person with the proper training, wireless link planning, and tools. It is recommended, however, that two people be present during the alignment process between the ARCXtend Network Hub (Hub) and ARCXtend CPE (CPE): one person located at the Hub and the other at the CPE.

#### **Prerequisites**

Professionals using this process should be trained and familiar with installation and troubleshooting of cable drops, cable modems, and ARCXtend.

#### **Feedback**

We welcome your feedback on Arcwave documentation. This includes feedback on structure, content, accuracy, or completeness of our documents, and any other comments have. Please send your comments to marketing@arcwaveinc.com.

# **PRODUCT DESCRIPTION**

## *Overview*

The ARCXtend solution is a wireless point-to-multipoint plant extension solution supporting the wireless transmission of digitally modulated RF signals between a cable system operator's coaxial cable plant and one or more customer sites. The solution consists of a Strand or Vertically Mounted Network Hub (Hub) and one or more Customer Premise Equipments (CPE). The Hub connects directly to the coaxial portion of cable plant using a standard power passing, passive tap or coupler and is line powered over coax using 60-90 VAC. The CPE is installed at the customer site, connects to a standard cable modem, and is powered locally using an AC power pack.

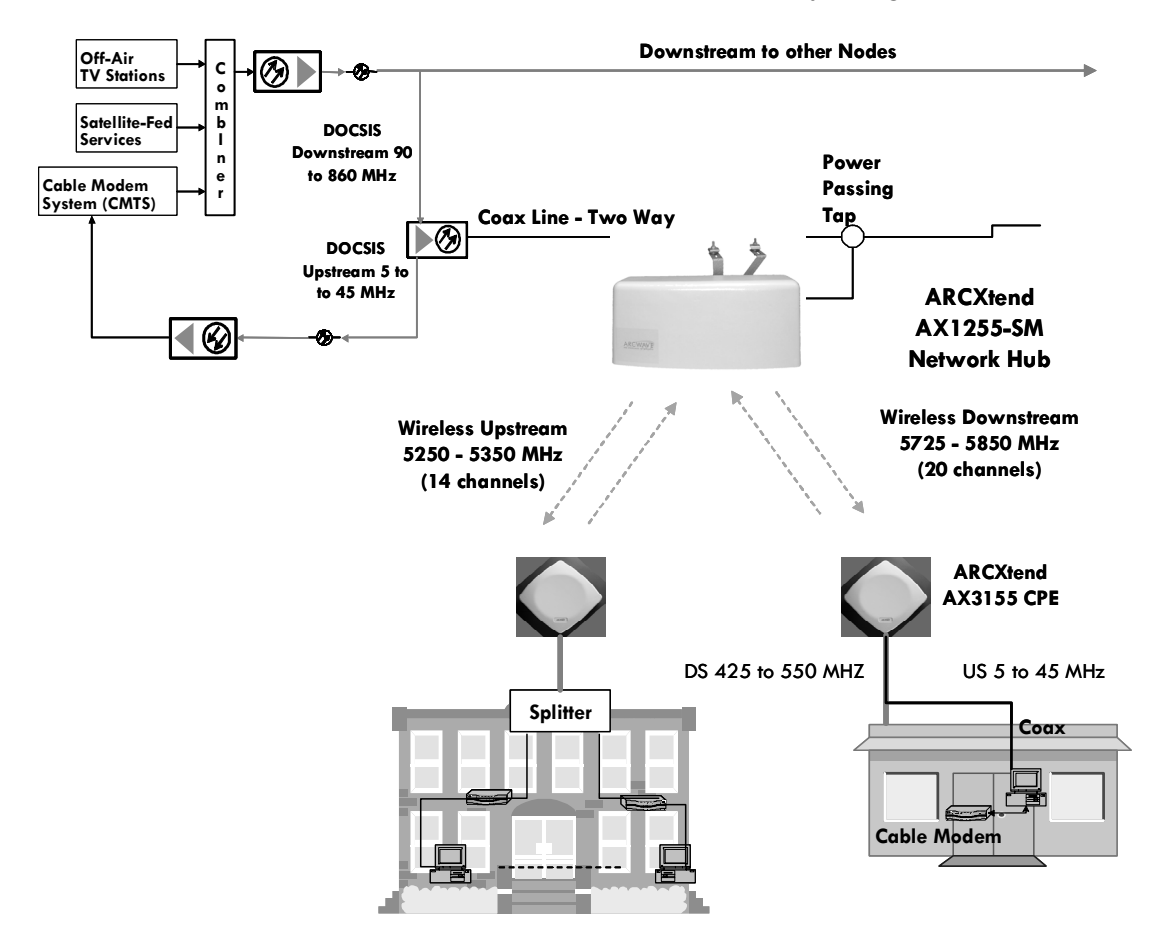

**Figure 2-1: ARCXtend Solution Architecture** 

# *System Configuration*

Figure 2-2 details the elements of the ARCXtend solution provided by Arcwave (shaded) and provided by the cable operator:

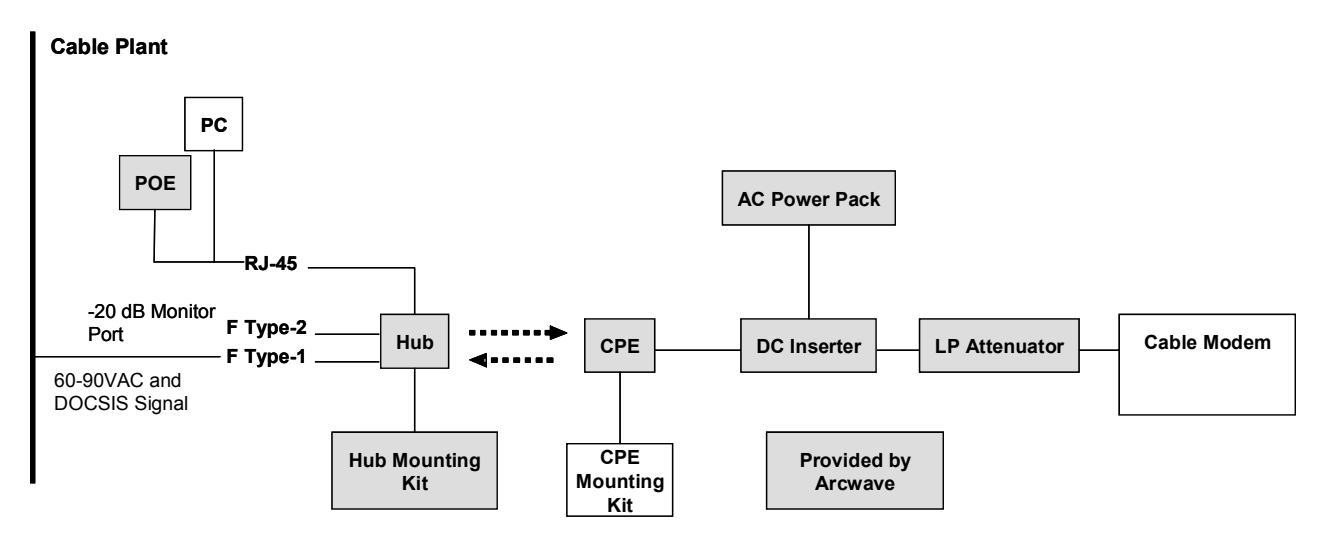

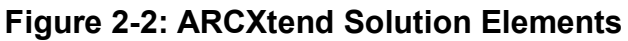

# *Cable and Wireless Network Interfaces*

#### **Frequency Mapping**

The Hub receives a digitally modulated RF signal in the range between 90 and 860 MHZ to and upconverts it to a selected wireless carrier frequency in the 5,725 to 5,850 MHz license-free band. The channel can be 64 QAM or 256 QAM and up to 6 MHz wide.

The CPE receives the wireless signal and downconverts it to an RF channel in the range 425 to 550 MHz (the specific value is wireless carrier frequency minus 5300 MHz) which is provided to a Cable Modem.

The CPE receives a digitally modulated RF signal in the range between 5 to 42 MHz and upconverts it to a pair of fixed frequencies (one high computed as 5,300 MHz plus the RF signal frequency, one low computed as 5,300 minus the RF signal frequency) in the range 5,250 to 5,350 MHz.

The Hub receives the wireless signal and downconverts it to the appropriate RF channel in the range 5 to 42 MHz.

#### **Signal Levels**

The Hub includes Automatic Gain Control (AGC) on the RF input and can accept an RF input signal of -5 to +25 dBmV while providing optimum wireless transmit power. The hub wireless transmitter power, determined by the **Downstream Path Optimization** setting, can be set for on of three modes: High (+19 dBm), Medium (+13 dBm), or Low (+3 dBm).

Note: The "High" power setting is for use with the AX1255-SM-90 and AX1255-VM-90 Network Hubs. Use of the "High" power setting with the AX1255-SM-25 cancels the FCC certification and voids the user's authority to operate the unit in the 5.8 GHz band.

The upstream output power out of the Hub into the cable plant is controlled by the **Upstream Attenuation** parameter. This parameter is automatically set by the Hub based on the transmit power setting of the Embedded Cable Modem (ECM) contained in the Hub.

The gain of the CPE is fixed in both the upstream and downstream direction. The transmit power of the CPE directed towards the Hub will vary based on the input RF signal received from the cable modem. The CPE can accept an input RF signal between 20 and +58 dBmV from a cable modem. The downstream output power out of the CPE directed towards the cable modem will vary based on the distance between the Hub and the CPE. It is typically in the range of +10 to +30 dBmV. Arcwave provides specially designed low pass attenuators to reduce the downstream power level to within the – 15 dBmV and +15 dBmV operating range of a cable modem. Note that for 256 QAM operation that the downstream power level into the cable modem must be at least -6 dBmV.

# *Element Management*

Each Hub contains Arcwave's ARCSmart intelligent network management which combines an embedded DOCSIS 2.0 compliant cable modem, SNMP-compliant Arcwave Enterprise MIB (management information base) and a processing engine with upgradeable software to support low cost configuration monitoring, and troubleshooting of a Hub.

Management of the CPE can be most cost effectively achieved using the capabilities built into the subscriber cable modem. The CPE has no settable parameters so management is not required.

# *Applications*

## **ARCXtend Wireless Drop**

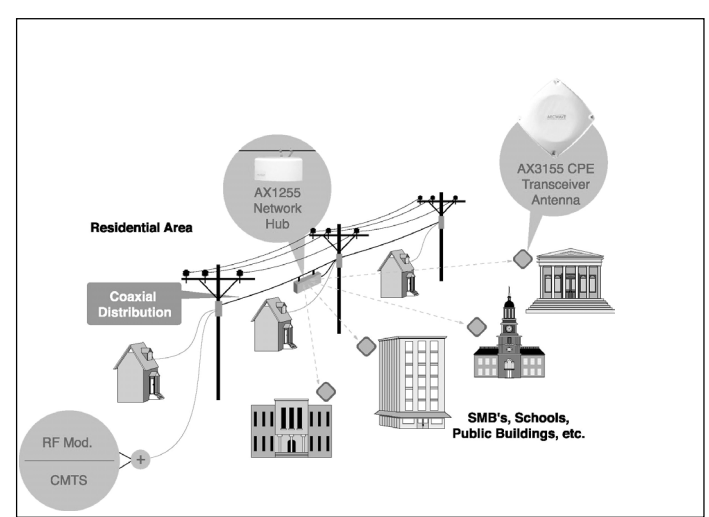

**Figure 2-3: Wireless Drop** 

ARCXtend can be deployed as a wireless drop connecting customers located across a parking lot, highway, or river or in areas with zoning restrictions to your plant. An AX1455-SM strand mount hub mounts directly on your plant:

#### **ARCXTEND USER MANUAL – R1.4, ISSUE 4**

- The AX1255-SM-90 hub includes a 90° beamwidth antenna with a range up to 1 mile at 64 QAM and ¼ mile at 256 QAM;
- The AX1255-SM-25 includes a 20° beamwidth antenna with a range of 2 miles at 64 QAM and 1 mile at 256 QAM.

#### **Wireless Feeder**

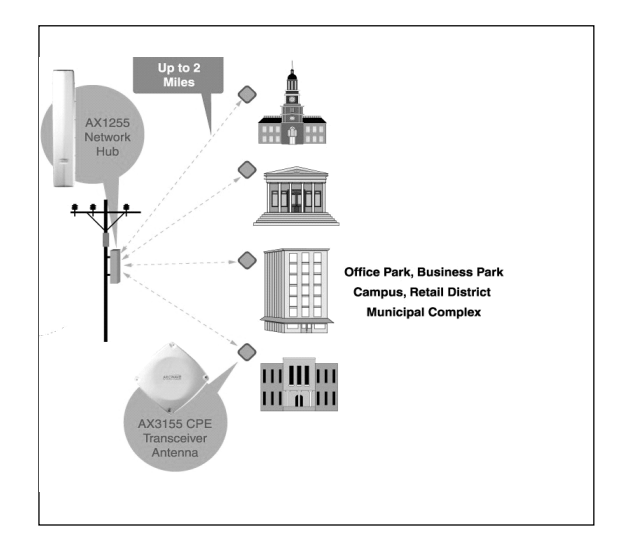

**Figure 2-4: Wireless Feeder** 

ARCXtend can be deployed as a wireless feeder solution connecting hundreds of customers. An AX1255-VM vertical mount hub mounts on a utility pole, tower, or building providing the extended range coverage required for retail districts, office parks, or campuses.

• The AX1255-VM-90 vertical mount hub includes a 90° beamwidth antenna with a range of 2 mile at 64 QAM and ½ mile at 256 QAM.

#### **Wireless Overlay and Upstream**

The ARCXtend Wireless overlay solution delivers additional DOCSIS capacity without costly network upgrades or deployments. It is an ideal solution for providing DOCSIS-based services to isolated communities or out-of-franchise markets. A typical ARCXtend cell site, mounted on 100 foot tower, can cover over 100 square miles and could provide commercial-grade high speed data service for up to 1,600 customers.

The ARCXtend Wireless upstream solution provides a quick and cost effective means for upgrading older one-way plants to deliver 2-way DOCSIS service. With the ARCXtend wireless upstream solution, two-way service can be up and running in weeks rather than months at a fraction of the cost of upgrading the entire plant.

# *Equipment Description*

## **ARCXtend Network Hub**

The Hub is a self-contained weather-protected unit providing a 2-way wireless connection between a CMTS or cable plant and a cable modem. The Network Hub includes an integrated transceiver, antenna, embedded cable modem and controller supporting high reliability point-to-multipoint wireless coverage, SNMP, HTTP-based web user interface, ARCSmart Intelligent network management, and PureBurst upstream ingress noise suppression technology.

- ARCSmart is a fully programmable and field upgradeable engine that enables a Network Hub to dynamically optimize itself to changing DOCSIS or Wireless Network conditions.
- PureBurst enables Cable MSOs to send an upstream DOCSIS channel over wireless links with zero impact to their cable network.

The Hub is frequency agile from 90 to 860 MHz and can be connected directly to a cable plant using a common tap or coupler. It can be mounted on the cable strand or on a tower, building or other nearby structure and can be line or locally powered.

#### **Hub Interfaces**

The Hub has the following interfaces and indicators as shown in Figure 2-5 and described below:

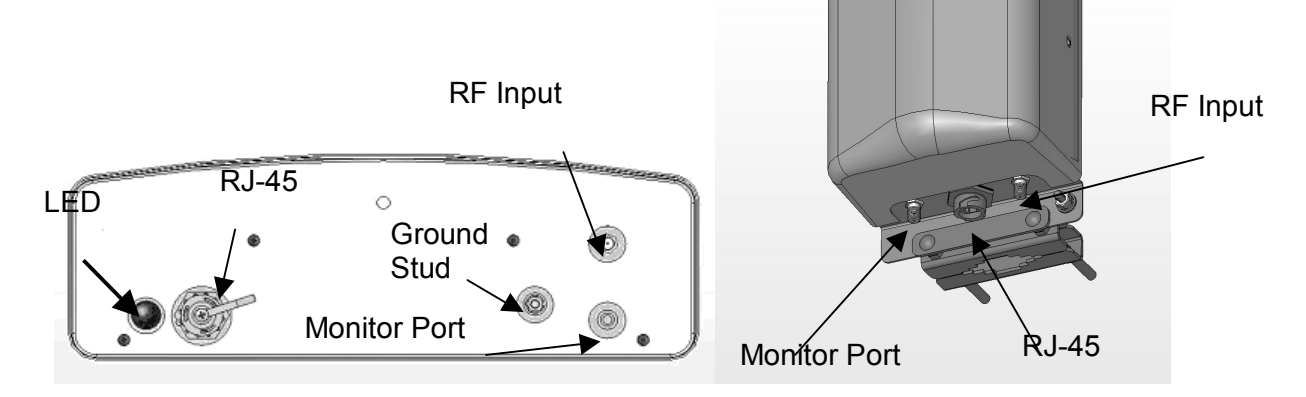

#### **Figure 2-5 AX1255-SM (on left) and AX1255-VM Connectors (on right)**

**RF Input Port**: AC surge protected and SCTE compliant female F-type connector for RF and power connection to the cable network.

**-20 dB Monitor Por**t: SCTE compliant female F-type connector for monitoring the downstream RF signal.

**Weather-proof Ethernet Port:** RJ-45 connector for local connection of a PC and for VDC powering over Ethernet (PoE).

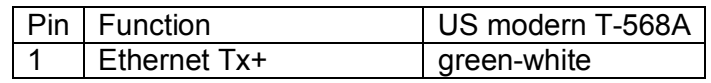

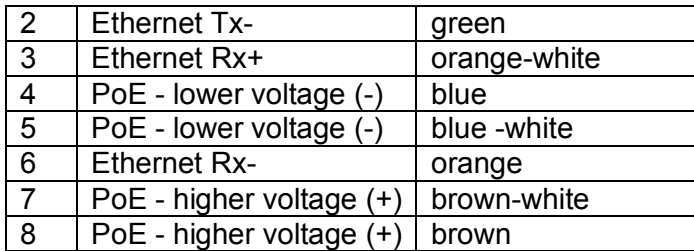

## **Table 2-1: Table for 10/100 Mbits Ethernet wiring and Power over Ethernet**

**Power-on, LED:** Indicates that the Hub is receiving VAC or VDC power. (AX1255-SM Only)

#### **Hub Configurations**

The Hub model number format is AX1UV5-WW-XX where:

- "U" indicates frequency band(s) of operation where "2" is for 5.8 GHz downstream and 5.3 GHz upstream operation and "4" is for 5.8 GHz only.
- "V" is "0", for Upstream Only, or "5", for Bidirectional
- "WW" indicates mounting orientation, VM, for Vertical Mount, or SM, for Strand Mount).
- "XX" indicates antenna transmit beamwidth ("90", for 90-Degree Horizontal Beamwidth and "25", for 20-Degree Horizontal Beamwidth).

All Hubs support both 60 to 90 VAC powering over coax and 24 VDC powering over Ethernet (POE).

The standard network hub configurations are:

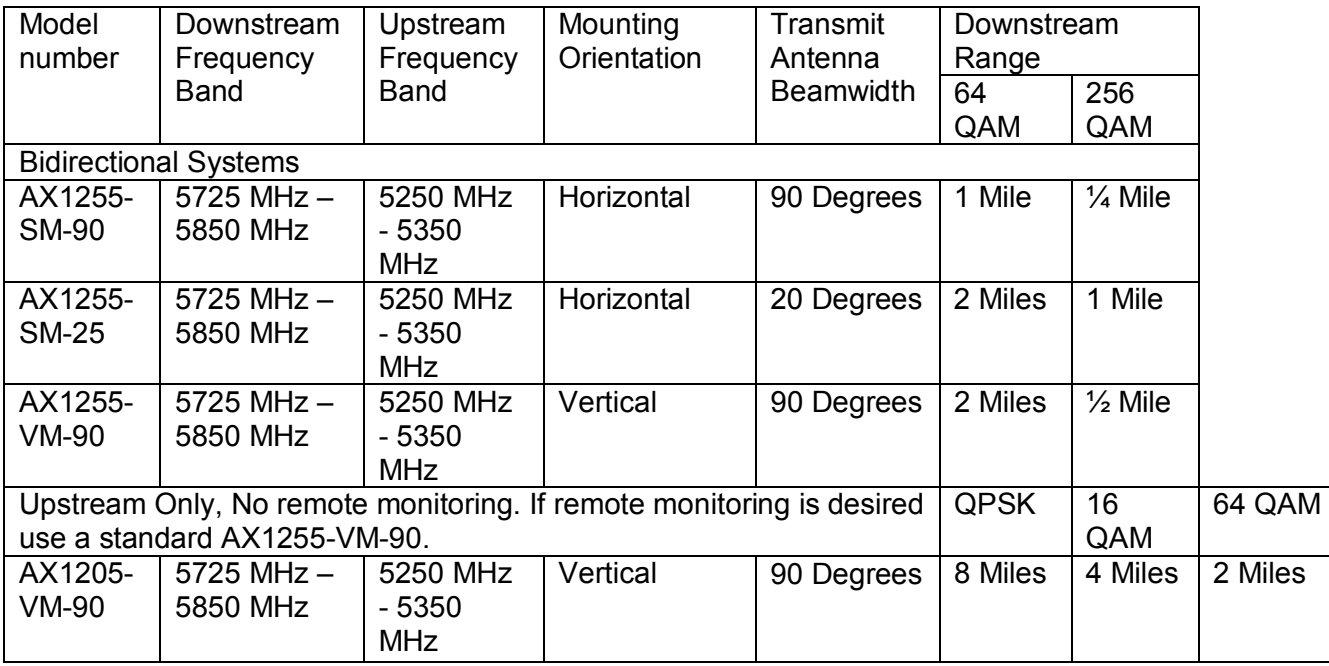

#### **Table 2-2: Hub Configurations**

# **Hub Mounting Kits**

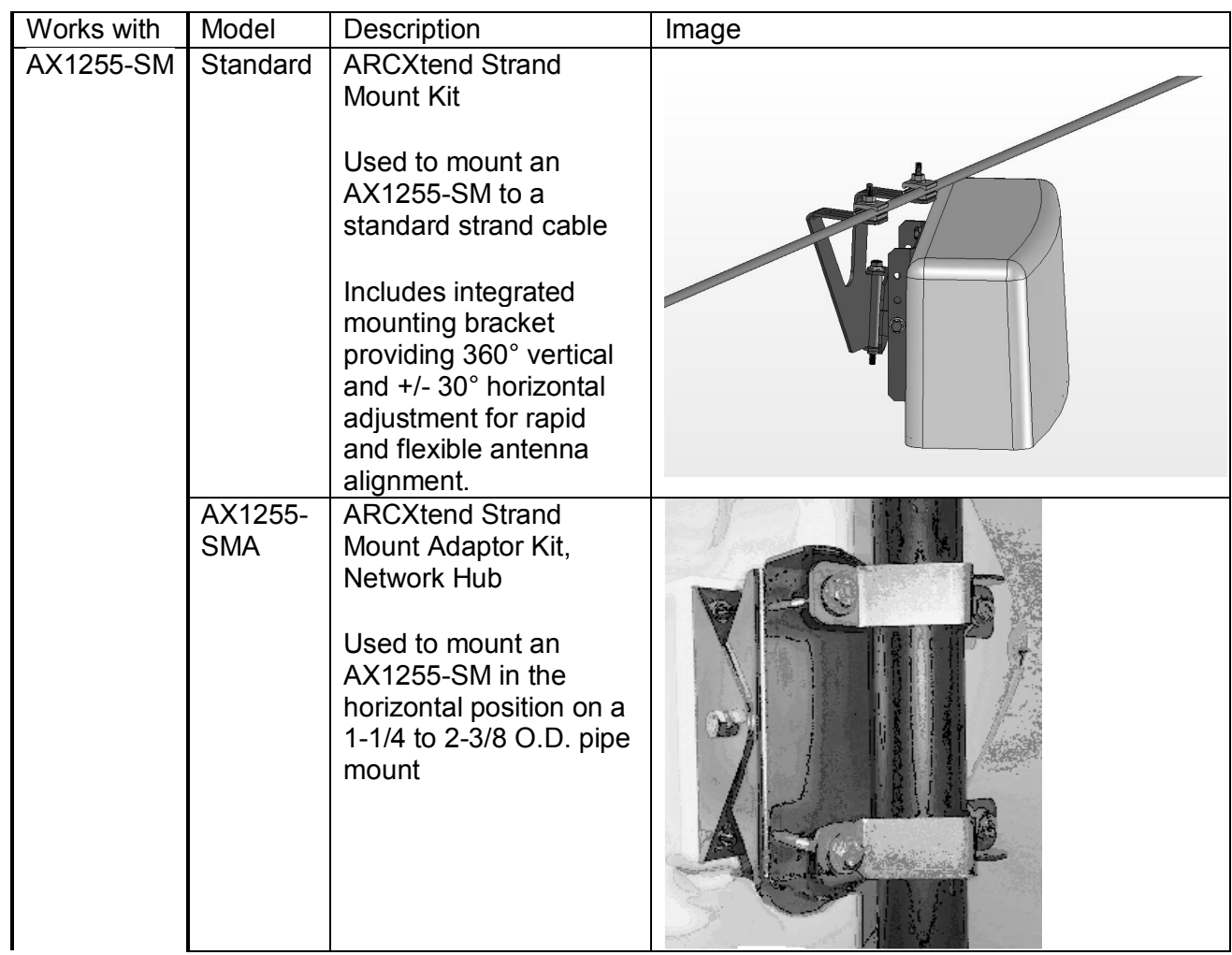

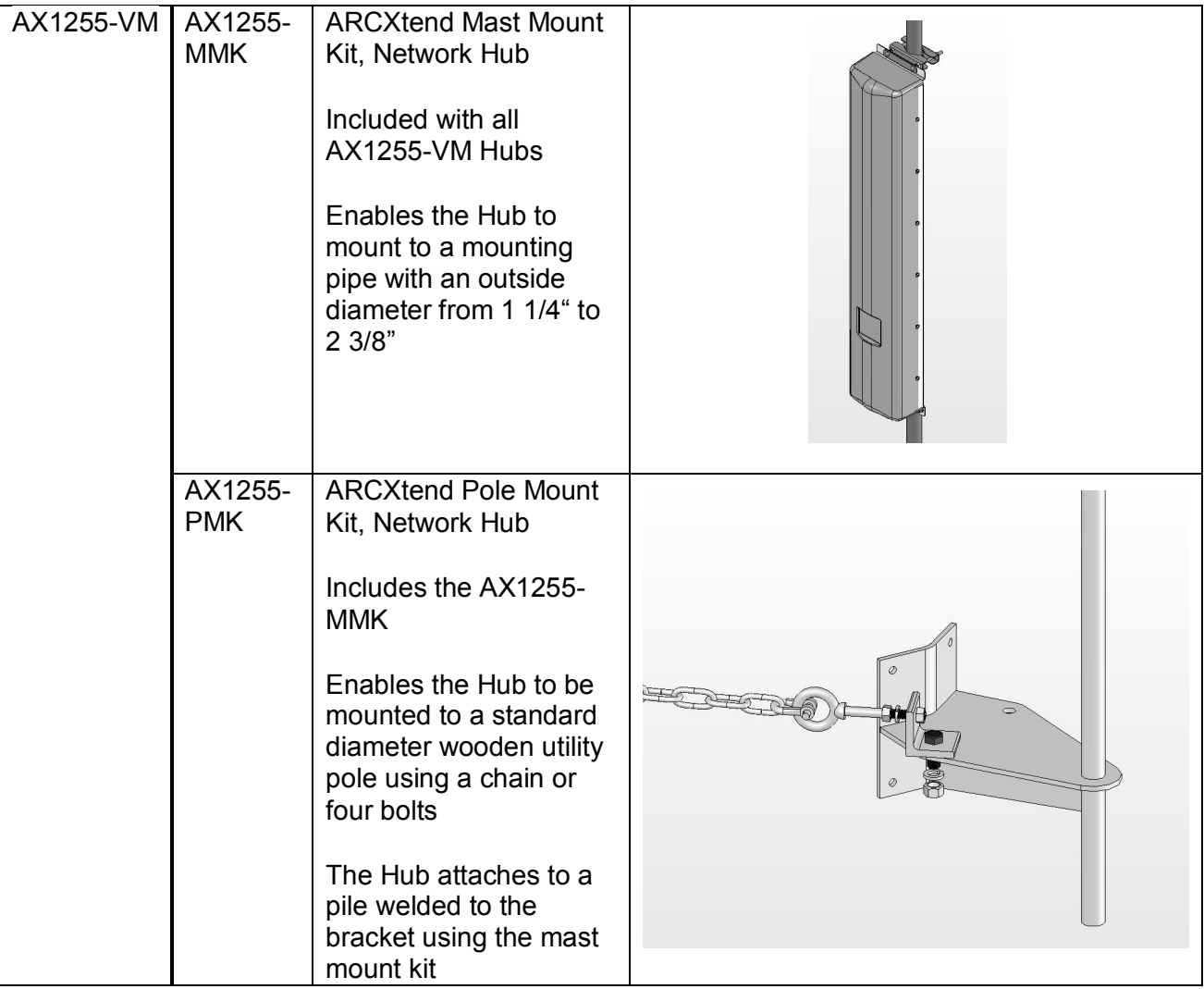

## **Table 2-3 Hub Mounting Options**

# *ARCXtend CPE*

The CPE is small footprint weatherproof radome, as show in Figure 8 that can be easily mounted on a rooftop or side of a building to provide connectivity to the wireless network. It contains an integrated transceiver and a narrow-beam antenna that can be easily aligned to receive the Wireless DOCSIS signal from a Network Hub. The CPE is roughly one foot square and supports low cost installation using the same hardware and skills as a small satellite dish.

The CPE has a single, female-type F connector for both VDC power and RF signal. It is located on the back of the unit as show in Figure 2-6.

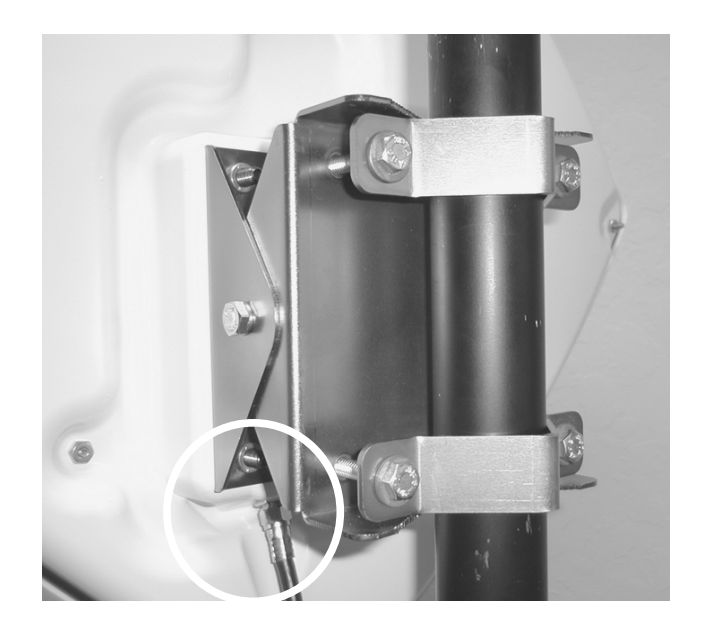

**Figure 2-6: CPE RF Connector** 

## **CPE Configuration and Accessories**

The CPE model number format is AX3U55-WW-XX where:

- "U" indicates frequency band(s) of operation where "2" is for 5.8 GHz downstream and 5.3 GHz upstream operation and "4" is for 5.8 GHz only.
- "WW" indicates mounting orientation, VM, for Vertical Mount, or SM, for Strand Mount).
- "XX" indicates antenna transmit beamwidth ("90", for 90-Degree Horizontal Beamwidth).

All CPEs support 12 VDC powering over Coax.

The standard CPE models are:

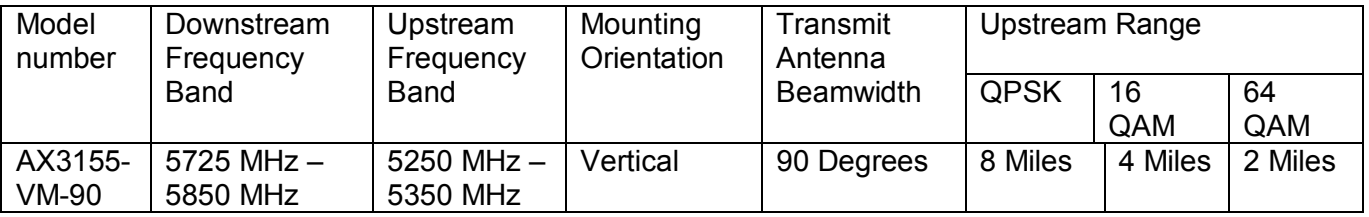

## **Table 2-4: CPE Models**

The standard CPE accessories are:

Power Packs and DC Inserters

• AX3155-PS-12: 120 VAC 60 Hz/12 VDC adaptor and DC Inserter

#### **Downstream Signal Attenuators**

- AX3155-ECF-10: 10 dB Downstream Attenuator for attenuating the DS signal level without affecting the US signal level
- AX3155-ECF-20: 20 dB Downstream Attenuator for attenuating the DS signal level without affecting the US signal level.

# *ARCSmartTM 2.0 Intelligent Network Management*

Arcwave's ARCSmart intelligent network management combines an embedded DOCSIS 2.0 compliant cable modem, SNMP-compliant Arcwave Enterprise MIB (management information base), and an upgradeable processing engine with upgradeable software to support low cost configuration, monitoring, and troubleshooting of an ARCXtend Network Hub (Hub). Specific capabilities include:

- DOCSIS 2.0-compliant embedded cable modem (ECM)
- SNMP-compliant Arcwave Enterprise MIB
- HTTP-based User Interface
- ARCSmart firmware upgrade

## **DOCSIS 2.0 Compliant ECM**

Each Hub includes a hardened DOCSIS 2.0-compliant cable modem (ECM) supporting in-band communication over standard DOCSIS channels with ARCSmart. For proper operation of ARCSmart Advanced Network Features the ECM and all cable modems served by the Hub must be on the same downstream and upstream DOCSIS channels at all times.

The ECM firmware can be upgrading using TFTP and normal cable modem firmware upgrade procedures.

#### **Watchdog Timer**

This embedded cable modem also includes a system watchdog timer with a peripheral bus interface. It provides a method for resetting the host, upon expiration of the timer value, to heal system hangs due to software bugs, power spikes, and so on. The watchdog timer period and prescale values are programmable and are protected by dual keyed-lock state machines. Disabling of the watchdog timer is protected by both hardware tie-offs and a triple keyed-lock state machine. Resetting (kicking) of the watchdog timer is provided through a dual keyed-lock state machine.

#### **SNMP-compliant Arcwave Enterprise MIB**

The Arcwave Enterprise MIB is compliant with SNMP version 1, 2, and 3 and fully accessible and manageable using third-party SNMP-based network management tools. It contains all Hub management, performance, and configuration data. Appendix A of this manual contains a description and element definitions for the Arcwave Enterprise MIB as implemented in the Hub. The compilable "arcwave.mib" file is included on each product documentation CD and can also be downloaded from the Arcwave website.

#### **ARCXTEND USER MANUAL – R1.4, ISSUE 4**

#### **Setting the SNMP public and private strings**

For the SNMP Community String (Private), Read-Write Access set the following MIB to the indicated value as show in Table 2-5:

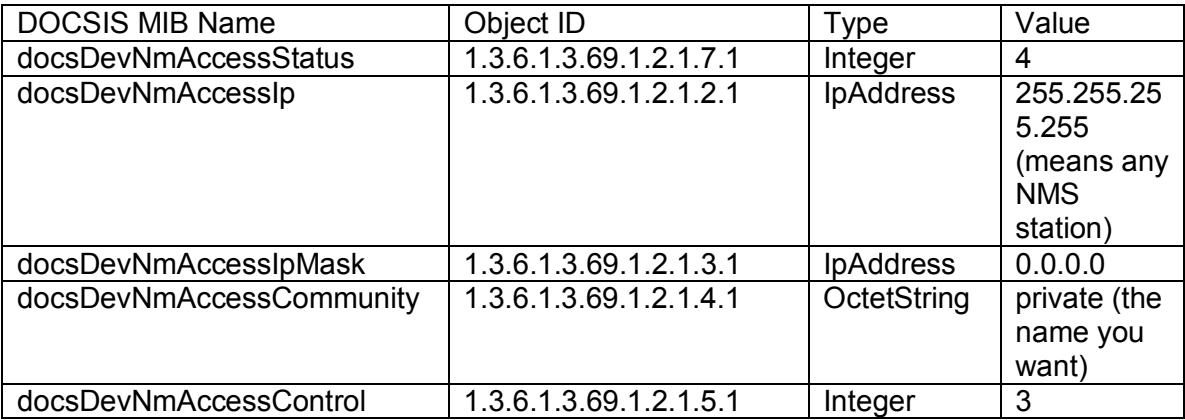

#### **Table 2-5 SNMP Community String (Private), Read-Write Access**

For the SNMP Community String (Public), Read-Write Access set the following MIB to the indicated value as show in Table 2-6 Read-Only Access:

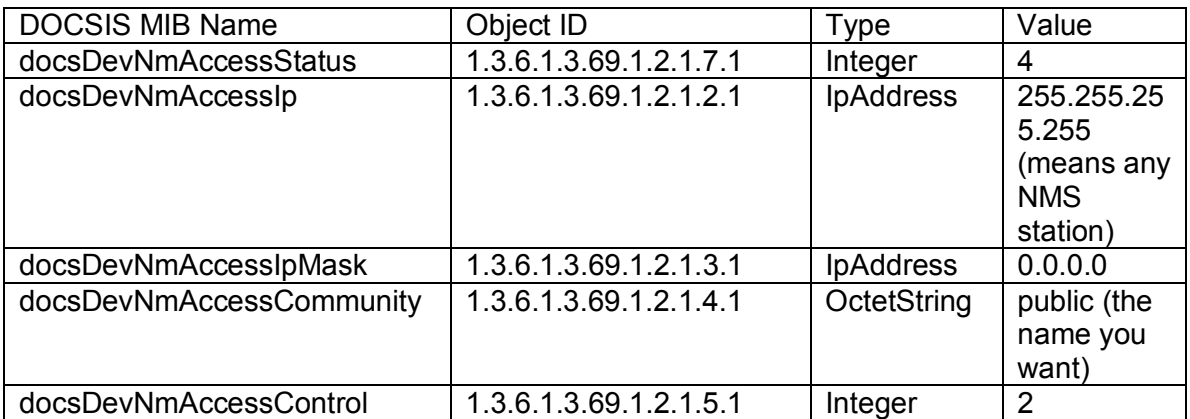

#### **Table 2-6 SNMP Community String (Public), Read-Write Access**

#### **HTTP-based user interface**

The Hub contains an HTTP-based web tool that can be used to interface to the unit.

#### **ARCSmart firmware upgrade**

ARCSmart provides the ability to upgrade its firmware using a TFTP (Trivial File Transfer Protocol) protocol. This is accomplished using the Firmware Download Information table on the Arcwave MIB Maintenance page:

**TFTP server IP Address**: Enter the TFTP (Trivial File Transfer Protocol) server's IP address.

**Firmware Upgrade Filename**: Enter the file name of the ARCSmart controller firmware to be downloaded to the Hub.

**Start Upgrade**: Click the "Apply" button to initiate the download. The download of the new controller firmware will take one to two minutes. The download can be verified by refreshing the page. The version number of the downloaded firmware should be displayed in the Firmware Version Number box under in the Real Time Monitor Information table.

## *Advanced Network Management Features*

#### **Plug-n-Play**

ARCSmart has the ability to automatically program and modify Hub settings with the same DOCSIS downstream and upstream channel information being received by the ECM. To activate this feature, set **Auto Frequency Set** to "ENABLE". With this activate, whenever the ECM detects a change in the downstream or upstream channel it will propagate this change to the appropriate Hub settings. This includes information sent in a Station Maintenance Message (SMM) Notification-US Frequency Change.

#### **Downstream frequency agility**

ARCSmart has the ability to automatically "tune" to a downstream channel on the cable network. To activate this feature, set **Cable Interface Control** to "On".

#### **Settable Hub Transmit Power**

The wireless transmitter output of the Hub, determined by the **Select Downstream Power** setting, can be set for on of three modes:

- High or 19 dBm
- Medium or 13 dBm
- Low or 3 dBm

Note: The "High" power setting is for use with the AX1255-SM-90 and AX1255-VM-90 Network Hubs. Use of the "High" power setting with the AX1255-SM-25 cancels the FCC certification and voids the operator's authority to operate the unit in the 5.8 GHz band.

#### **PureBurst Ingress Noise Suppression**

PureBurst effectively functions as a door. When there is no wireless upstream signal being received the Hub, this door is closed. When closed, the Hub does not output any noise onto the cable plant. Therefore, when other subscribers are transmitting in the upstream to the CMTS, the wireless hub does not contribute to the cable plant's noise floor.

When a cable modem utilizing the wireless upstream link is transmitting the door is open. During this time the Hub allows the upstream signal plus Hub related thermal noise to pass onto the cable plant. Closing of the door results in the cable plant's U/S noise floor returning to its previous level.

This ensures that the only upstream signal affected by the hub's internal upstream noise is the wireless burst signal as scheduled by the CMTS. This allows many wireless hubs employing PureBurst to be connected to the same cable plant without raising the upstream plant noise floor and affecting other users sharing the same cable plant.

This feature is enabled by default.

# **PRE-DEPLOYMENT PLANNING**

# *Hub Site Selection*

A suitable location for the Hub is one that provides an acceptable line of sight (LOS) wireless link to the CPE(s) located at the customer site(s). An acceptable wireless link is one within the working range of Hub and with line of sight to the customer sites.

## **Line of Site**

Line of sight is defined as a path between the Hub and CPE that is free of obstructions in the Fresnel zone. Obstructions could be trees, buildings, street signs, etc. An accepted rule of thumb is that LOS conditions exist when there are no physical obstructions within 60% of the Fresnel zone (obstruction free zone). Obstructions can be trees, buildings, street signs, etc. The Fresnel Zone clearance is determined by the distance between the Hub and CPE as shown in Figure 3-1.

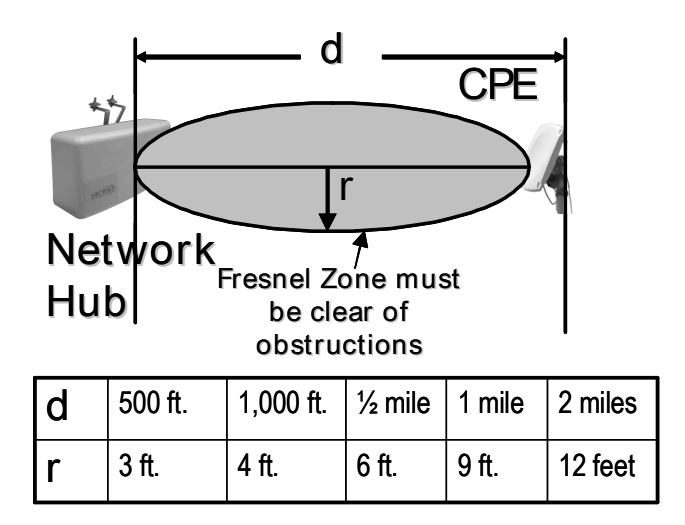

## **Figure 3-1: Fresnel Zone Clearance Requirement**

#### **Range**

The maximum range, assuming a clear Fresnel zone, is determined by the Hub type, downstream modulation, and the mounting height of the Hub. The range, arc, and coverage area of all three models of Hubs are given in Tables 3-1, 3-2, and 3-3.

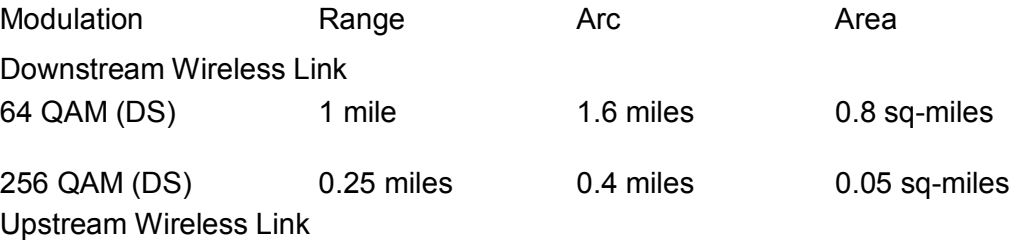

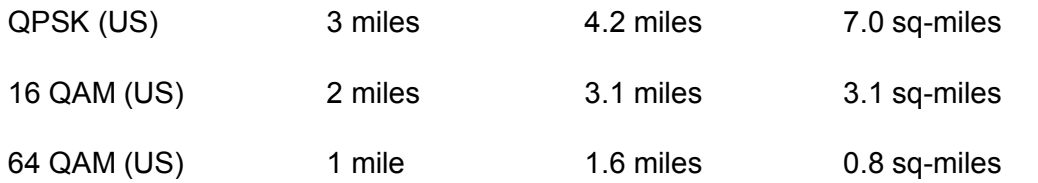

#### **Table 3-1: AX1255-SM-90 Strand Mounted Network Hub (18 ft off the ground)**

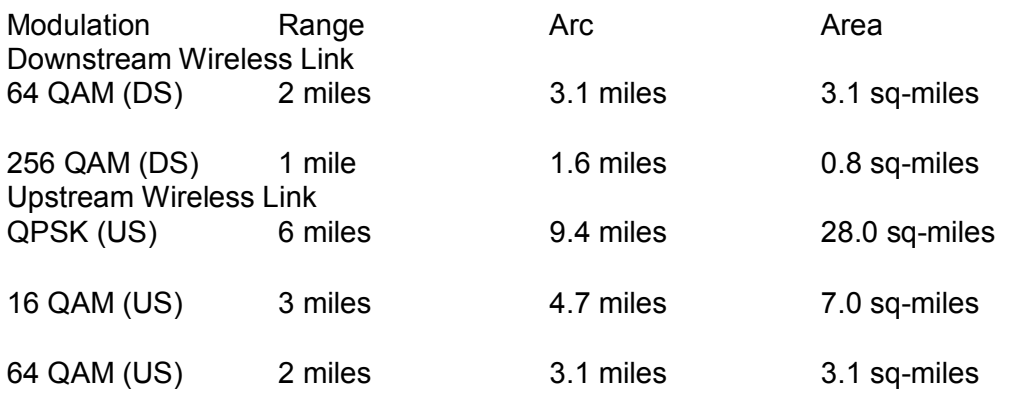

#### **Table 3-2: AX1255-SM-25 Strand Mounted Network Hub (18 ft off the ground)**

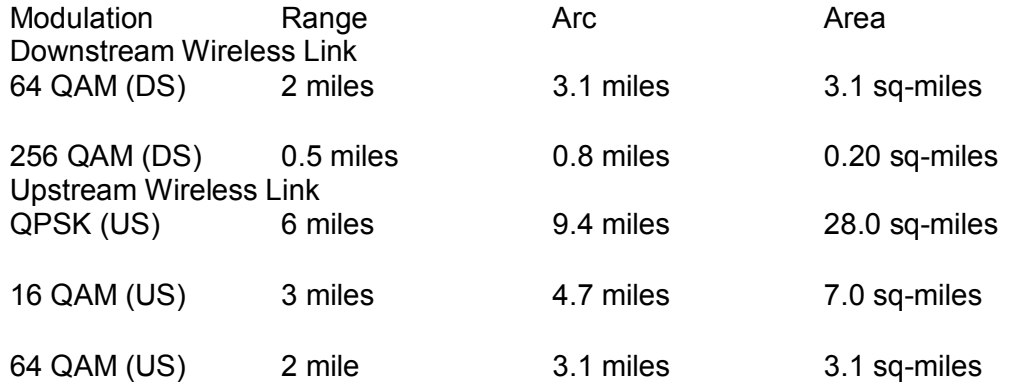

#### **Table 3-3: AX1255-VM-90 Vertical Mounted Network Hub (100 ft off the ground)**

#### **Equipment Location**

A simple method for choosing the location of the Hub uses a map<sup>1</sup> of the area to be covered. Draw two circles taking the customer site(s) to be covered as its center and the maximum range of each Hub type as the circle's radius. Try first to find locations on your plant that fall within the range of the AX1255-SM-90 and the AX1255-SM-25 and then the AX1255-VM-90.

The AX1255-SM-90 provides maximum coverage area at the expense of limited range, whereas the AX1255-SM-25 provides maximum range at the expense of limited coverage area. The AX1255-

-

 $1$  A network map with street and building information is ideal for this activity.

#### **ARCXTEND USER MANUAL – R1.4, ISSUE 4**

VM-90 provides maximum coverage and maximum range but requires access to a building or tower for mounting. Locations on building or towers are availably but generally involve a lease agreement with the owner and the site must be within a thousand feet of the cable plant.

Once you have identified possible sites for the Hub, drive out to these locations and determine which, if any of them, provide a line of site path to the customer site(s) to be served. The simplest way to do this is, using a spotting scope, find the other end of the path and determine if it meets the Fresnel zone criteria. A more accurate approach would be to use a range finder to measure the height of the highest obstruction in the path and GPS to measure the distance. If you find that none of the Hub sites will work then you need to go back to the map and try and locate alternative locations.

#### **Checking for Interference**

ARCXtend maps the upstream DOCSIS channel to a high frequency and a low frequency pair in the 5.250 to 5.350 GHz band. This mapping is fixed and based solely on the frequency of the upstream DOCSIS channel. Determine the corresponding wireless channels the upstream frequency used in your cable plant. Check for interference at both frequencies and note which of these channels are free of interference, as it will be used for the deployment. If you can't find free spectrum for the downstream and upstream signals then you will need to find another location.

Handheld wireless LAN spectrum analyzers covering the 5.250 to 5.350 range and capable of identifying signals regardless of origin, like the BANTAM INSTRUMENTS Model 425A, are ideal for locating potential interference.

## *CPE Site Selection*

#### **Height and Location**

A suitable location for the CPE is one that provides an acceptable line of sight (LOS) wireless link, as previously defined, to the Hub. This requires the CPE to be placed high enough on the rooftop to provide the required Fresnel zone clearance. Using the setup shown in Figure 3-2 monitoring, the optimal height and location can be determined by monitoring the Signal Level reading on the AR100 Signal Strength Meter. Monitoring the Signal Level meter on the AR100, the optimal CPE height and location will be indicated by maximum signal level readings.

The CPE are that it should be located to the edge of the building closet to the Hub. If the CPE were to be mounted towards the middle or back of the building, the incoming wireless signal can be reflected by the rooftop impairing the performance of the link. It is also advisable to select a location near to the rooftop grounding system to have a short, low resistance path and within 300 feet of an AC power source. The routing path for the coaxial cable that connects the CPE to the cable modem is also worked following your normal guidelines.

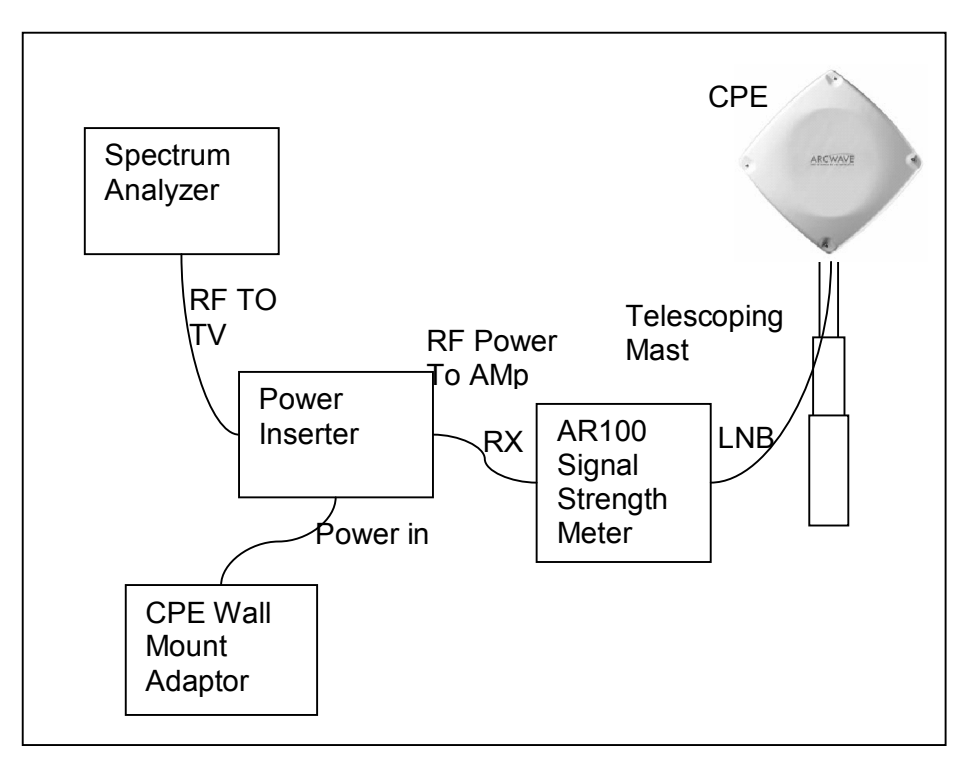

## **Figure 3-2: CPE Site Survey Setup**

## **Checking for Interference**

ARCXtend supports the assignment of any downstream RF channel to one of the twenty available downstream wireless channels. The available carriers and the corresponding CPE downstream RF channel are given in Table 3-4. By examining the CPE downstream frequency spectrum we can determine which of the wireless channels is free of interference.

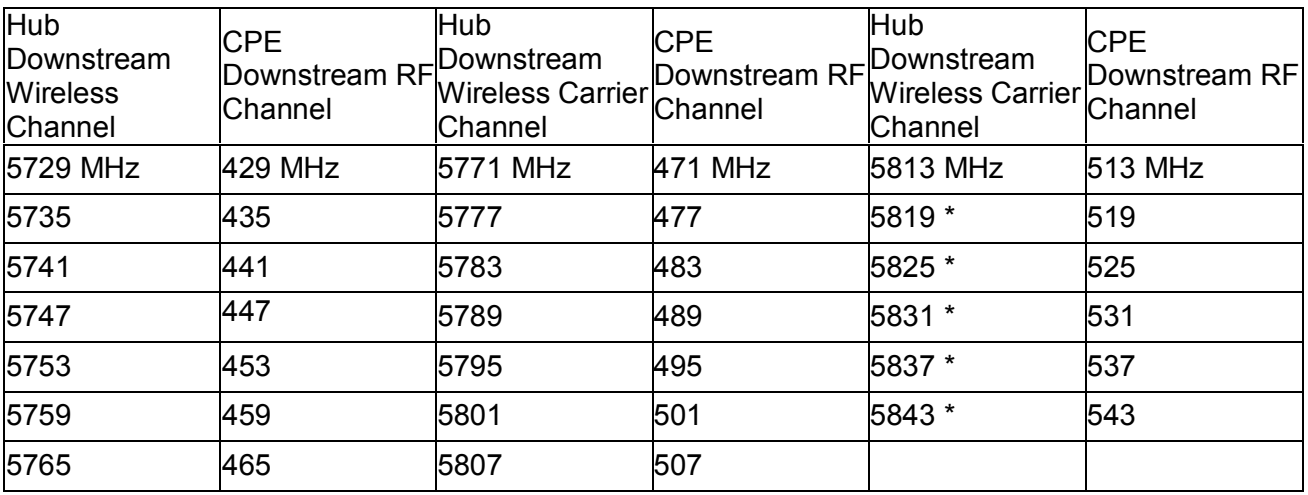

\* Pending FCC approval.

## **Table 3-4: Downstream Hub to CPE Channel Mapping**

# *Channel Plan*

#### **Downstream Configuration**

The ARCXtend downstream block diagram is illustrated in Figure 3-3. Note that the North American DOCSIS 64 QAM or 256 QAM downstream signal is 5.25 MHz wide and is transported within a standard 6 MHz wide channel throughout the CATV plant and the ARCXtend system. All downstream frequencies indicated are the center frequency of the 6 MHz wide channel.

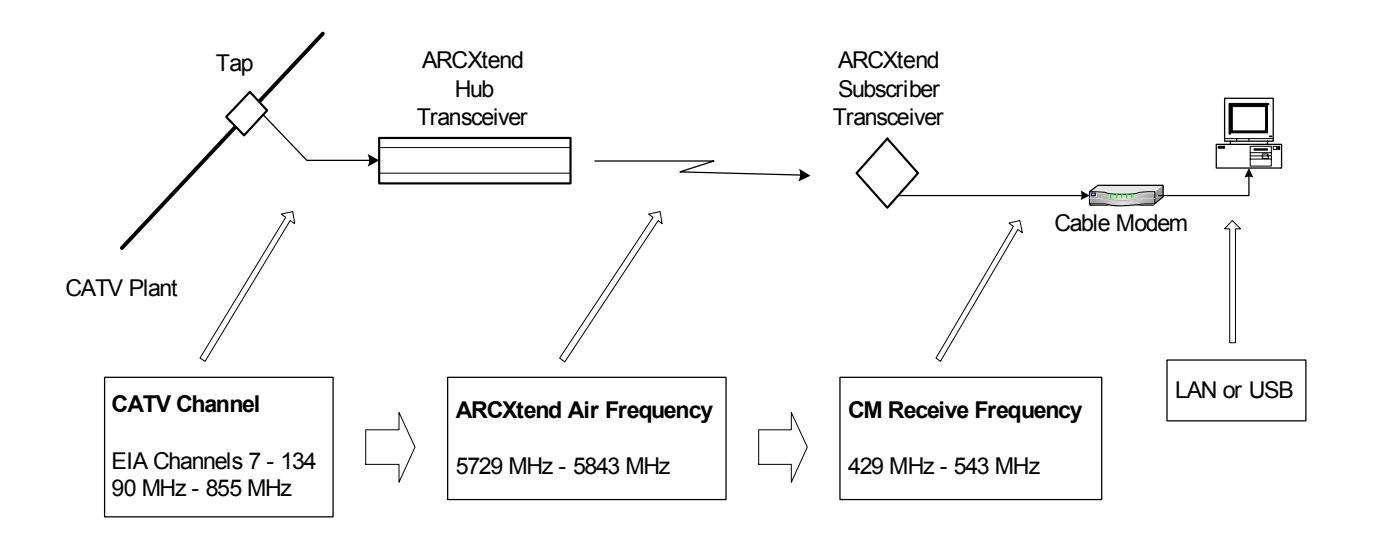

## **Figure 3-3: ARCXtend Downstream Block Diagram**

#### **Downstream Block Diagram**

The DOCSIS cable modem downstream channel on the CATV plant is already established in the working cable modem system. At the time of installation the ARCXtend Hub is automatically configured to the CATV downstream channel. Any EIA channel between 7 and 134, inclusive, may be utilized. Table A-3 in Appendix A provides a list of these channels and their corresponding center frequencies.

The downstream output of the ARCXtend Hub is the over-the-air frequency in the range of 5729 MHz through 5843 MHz. Any frequency in this range can be chosen from Table 3-4, which determines the corresponding cable modem receive frequency. Note from the table that the cable modem downstream receive frequency is always [air frequency – 5300 MHz]. The ARCXtend standard downstream air frequencies were chosen to ensure that the corresponding cable modem downstream receive frequencies are centered on standard EIA CATV channels to enable the fastest possible cable modem downstream scan.

In summary, any CATV downstream channel may be employed as input into the Hub, and any specified air frequency between 5729 and 5843 MHz may be chosen, but the cable modem receive frequency (channel) is determined from the air frequency only. Note that the downstream CATV

frequency may be different than the cable modem receive frequency. This is generally not a concern as most DOCSIS systems on which there is only one DOCSIS downstream channel on the cable network do not specify the CM receive frequency in the CM configuration file, rather they let the CM find the downstream on its own.

## **Upstream Configuration**

The ARCXtend upstream block diagram is illustrated in Figure 4-2. Note that the North American DOCSIS (Version 1.0 and 1.1) QPSK or QAM upstream signal is up to 3.2 MHz wide. DOCSIS 2.0 upstream signals can be as much as 6.4 MHz wide. All frequencies specified in this section are the center frequency of the particular signal.

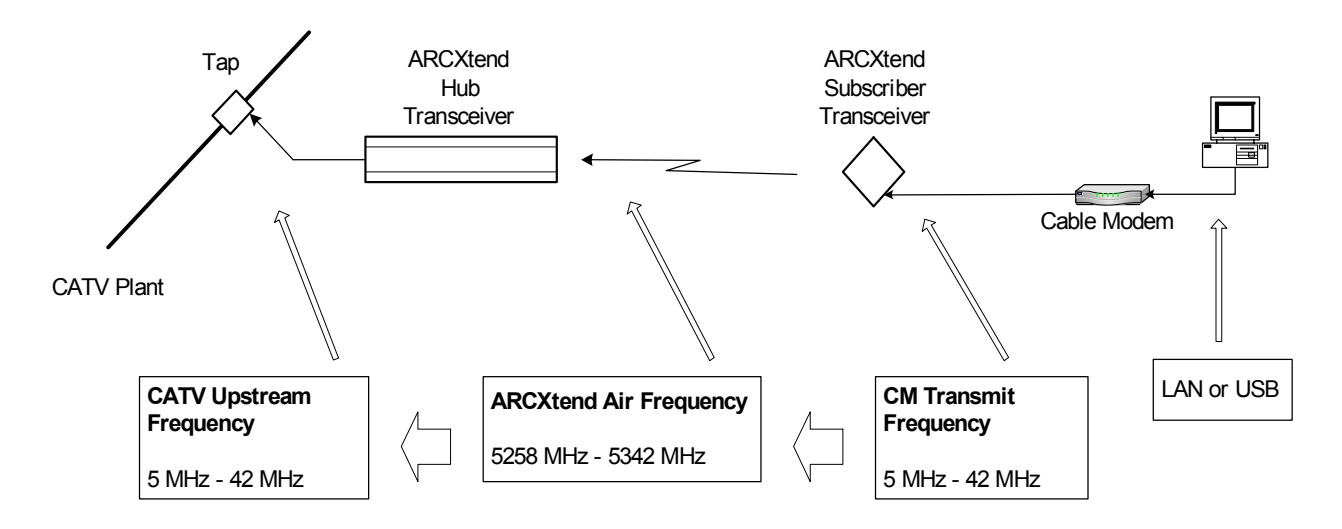

**Figure 3-4: ARCXtend Upstream Block Diagram** 

#### **Upstream Block Diagram**

The cable modem (CM) is commanded by the downstream signal to transmit at a specific upstream frequency between 5 MHz and 42 MHz. Note that any upstream frequency may be selected.

Refer to Figure 3-4 from right to left. The ARCXtend Subscriber Transceiver (CPE) up converts the CM upstream signal to the 5300 MHz band and transmits two copies of the signal: 5300 MHz-[CM transmit frequency] and 5300 MHz+[CM transmit frequency].

For example, if the CM upstream transmits frequency is 22.5 MHz; the ARCXtend CPE will simultaneously transmit the signal on two air frequencies: 5277.5 MHz and 5322.5 MHz.

In summary, the CM upstream transmit frequency determines the two upstream air frequencies transmitted by the ARCXtend CPE. The ARCXtend Hub selects either the high or low air frequency and passes the user data upstream to the CATV plant at the original CM transmit frequency.

## **ARCXtend Multiple Hub Configurations**

#### **Downstream**

If multiple ARCXtend Hubs are to be installed such that more than one Hub is visible (line of sight) from any ARCXtend subscriber transceiver (CPE), additional measures must be taken. A receiver will not operate properly if it "sees" signal on the same frequency from more than one transmitter such that the two or more signals arrive at the receiver at levels within approximately 25 dB of each other. (If the desired signal is greater than approximately 25 dB stronger than the undesired, the receiver will function).

Since the ARCXtend downstream configuration can map the CATV plant downstream channel to any of the specified air frequencies, the solution is to choose different downstream air frequencies for each visible ARCXtend Hub.

#### **Upstream**

Similarly, if multiple ARCXtend Hubs are to be installed to cover a larger geographic area than can be accommodated by the antenna pattern of one Hub, but in close enough proximity that more than one Hub can "see" the upstream signal from a particular CPE operating at the same upstream air frequency at levels within approximately 25 dB of each other, the combined signal on the upstream will be unusable.

The solution is to utilize different upstream CM transmit frequencies, and therefore different upstream air frequencies, in the different Hubs. This means that each CM transmit frequency will be passed upstream into the CATV plant. Note that this will require the CATV plant and CMTS to accommodate these separate upstream channels. Recall that DOCSIS supports multiple upstream channels working with a single downstream. All CMs served by any given Hub must be provisioned for the same upstream frequency.

## *IP Network Preparation*

#### **Hub's Default IP Address**

The ARCXtend Network Hub (Hub) utilizes an IP address in the cable network for remote management and automatic of configuration of Hub parameters.

If an IP address is not provided for the Hub, it can be only accessed via the local Ethernet interface and using the default IP address:

- IP address of 192.168.100.1
- Subnet mask 255, 255, 255, 0

#### **Cable Network IP Address**

If remote management or plug-n-play installation is desired, the Hub must be assigned an IP address by the cable network. This is accomplished by provisioning the MAC ID of the Hub's embedded cable modem (ECM) MAC ID into the networks OSS/NMS.

#### **DHCP Server Setup**

The Hub's ECM requires an IP address and its own unique configuration file. In order for the ECM to be assigned an IP address and be loaded with the proper configuration file the following actions are required:

Set up a DHCP pool on your server for the ARCXtend ECMs to ensure that the ECM is properly configured and addressed.

## **ECM Configuration File**

The ECM has its own DOCSIS standard format configuration file, ecm.cfg, which is pre-loaded at the factory and loaded on the ECM. A copy is also included on the documentation CD and downloadable from the customer support page of the www.arcwave.com web site. The configuration file should be edited be prior to installation to confirm with cable network specific settings.

The configuration file for the ARCXtend ECM contains the following information:

- Downstream channel parameters (optional)
- UCD which specifies the upstream channel parameters (optional)
- Authentication parameters (optional)
- Registration parameters (mandatory)
- ECM firmware upgrade file name (optional)

The Hub ECM and attached wireless subscriber cable modem must be assigned to the same upstream frequency and must not be part of an upstream group supporting multiple upstream channels.

#### **TCP/IP Port Filtering**

TCP/IP port filtering is the practice of selectively enabling or disabling Transmission Control Protocol (TCP) ports and User Datagram Protocol (UDP) ports on computers or network devices. The following ports must be open for SNMP, HTTP, and TFTP applications to be performed on the Hub:

- Port 161/162 for SNMP
- Port 80 for HTTP
- Port 69 for TFTP

## *Hub Electrical Interface*

The Hub is connected to the cable plant using a power-passing tap spliced in at the desired location on the cable plant.

#### **AC Powering and Surge Protection**

In strand mount applications, the Hub is powered through the input RF port. The Hub is capable of 60 VAC or 90 VAC powering power. The internal power supply provides a regulated 24 VDC output over an ac input between 45 Vrms and 125 Vrms with a line frequency from 50 Hz through 60 Hz. A 20-ampere fuse is furnished in the power supply module and provides over current protection for ac power applied to the input. SCTE compliant surge protection is provided in the power supply.

Connections are made using standard pin-type connectors with a nominal center-conductor diameter of 0.067 inches. The minimum length of the center-conductor pin is 1.5 inches and the maximum length is 1.65 inches. Longer pins can extend past the center-conductor seizure mechanism and degrade the match. Extremely long pins can result in a short circuit.

#### **DC Powering**

The Hub can also be powered through the weather-protected Ethernet port using Power-over-Ethernet. The power level at the Ethernet Port should be between 18 and 26 VDC. DC power should be applied to the CAT5 cable using the "Injector" provided by Arcwave.

Inset RJ-45 pin configuration

#### **RF Signal Power Level and Quality**

The Hub requires a downstream path RF power level at the input RF port of between -5 dBmV and +25 dBmV. The modulation error ratio (MER) going at the input RF port should be within the budgeted range for the wireless link. In general a minimum MER of 35 dB is required for 256 QAM and 31 dB is required for 64 QAM downstream path modulations.

## *CPE Electrical Interface*

The CPE is powered over and connects to the cable modem, using standard coaxial cable.

#### **AC Powering and Surge Protection**

The CPE is powered through the RF output port. The CPE is powered with 12 VDC. Arcwave provides a 120 VAC CPE power pack and a power inserter approved for use with the CPE. The CPE must typically be located within 100 feet of the power pack to insure adequate powering of the CPE.

#### **Lightning Protection**

The CPE must be mounted at least 2 feet below the highest point at the site to minimize the likelihood of lightning strikes. The location should be properly grounded for lightning protection to all applicable national (National Electric Code, sections 820-33 and 820-40) and local codes.

To protect the customer equipment from surges on the coaxial cable that is connecting the CPE to the cable modem, the installation of an SCTE compliant surge protector is required.

# **INSTALLATION AND COMMISSIONING**

Proper installation and verification are critical elements to achieving optimal wireless performance. This section provides cable plant installation professionals with a step-by-step procedure and troubleshooting guide for successfully deploying Arcwave's ARCXtend Wireless Plant Extension Solution.

Action items are preceded with by the  $\sqrt{r}$  symbol.

# *Prerequisites*

Professionals using this process should be trained and familiar with installation and troubleshooting of cable drops, cable modems, and with the operation of ARCXtend.

Pre-deployment planning should be completed including the IP network preparation required for initialization of the embedded cable modem.

# *Link Budget*

Wireless link planning and RF link budgeting should be completed prior to attempting an ARCXtend installation. The measured signal level values for the wireless link and cable network interfaces should be recorded during the installation and commissioning process.

## *Personnel*

This guide is designed to be used by cable plant installation professionals. It can be performed by one person with the proper training, wireless link planning, and tools. It is recommended, however, that two people be present during the alignment process between the hub and CPE: one person located at the network hub and the other at the CPE.

## *Equipment and Materials*

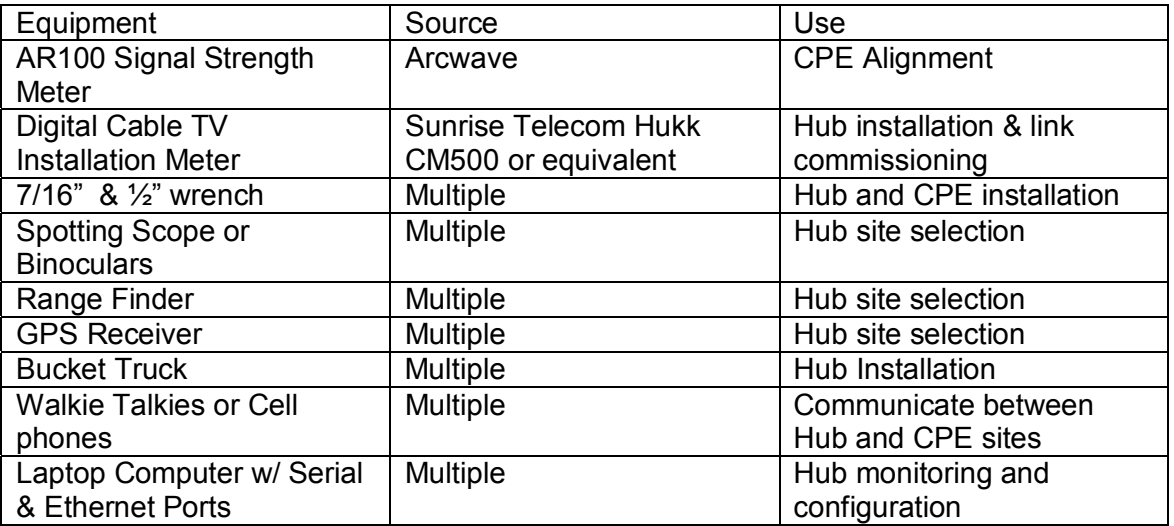

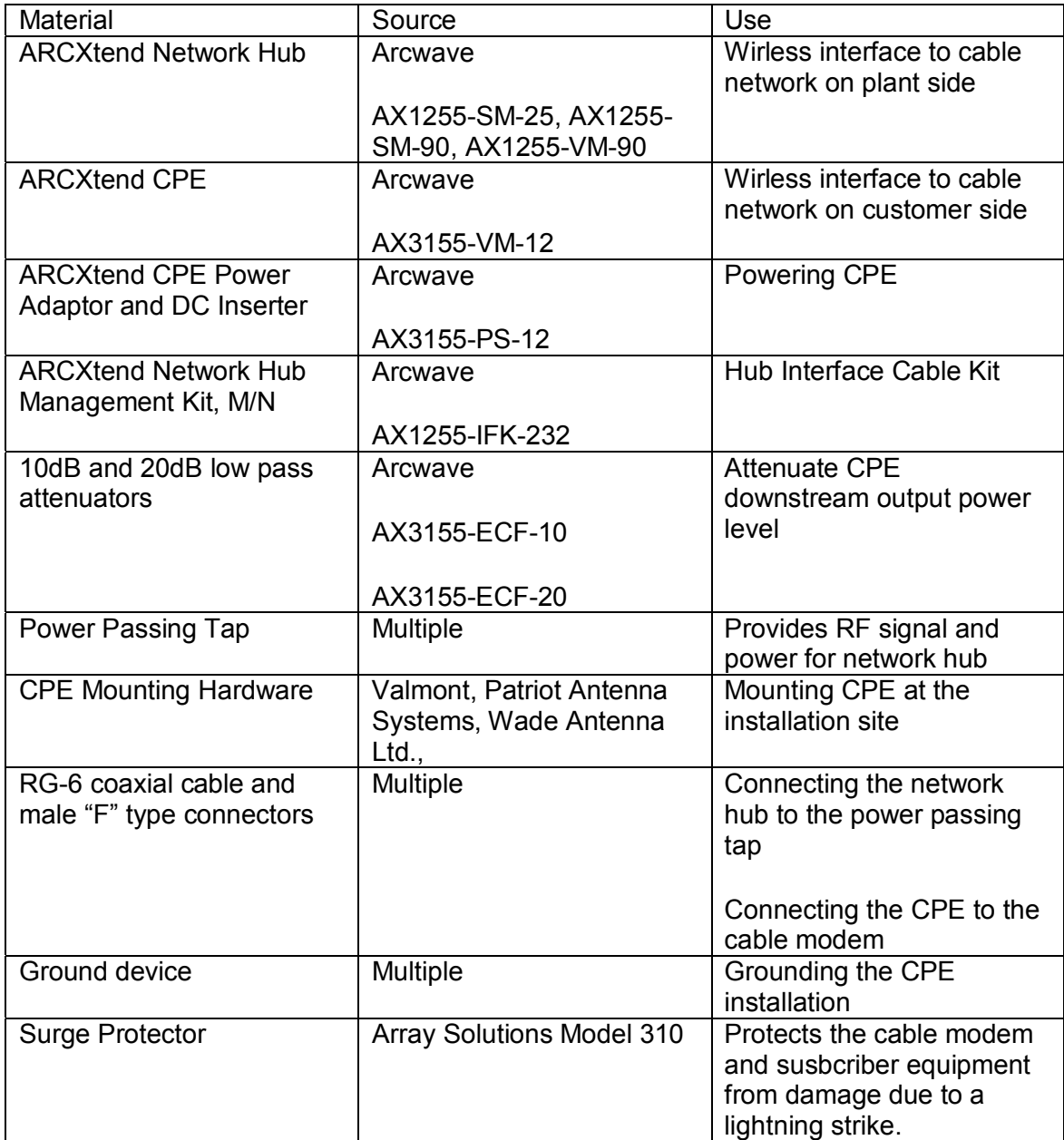

## **Table 4-1: Installation Equipment & Materials**

# *Equipment Ordering and Staging*

Once you have completed the wireless link planning process you are ready to order or pull from inventory the necessary equipment. At this point you should verify you have all the equipment and tools required to complete the installation.

# *Hub installation & commissioning*

## **Setup the Hub Power and RF Connection**

Install a power passing tap at the desired hub location on the cable plant and verify that the AC power level, the downstream RF signal power level, and the downstream modulation error rate (MER) meets ARCXtend requirements as listed below:

- 1. Verify that the input power range is between 50 Vac and 110 Vac nominal.
- 2. Verify that the input the downstream RF signal level is between -5 dBmV and +25 dBmV.
- 3. Verify that the downstream modulation error ratio (MER) going into the hub is within the budgeted range for this link. In general a minimum MER of approximately 35 dB is required for 256 QAM operation and 31 dB is required for 64 QAM operation.

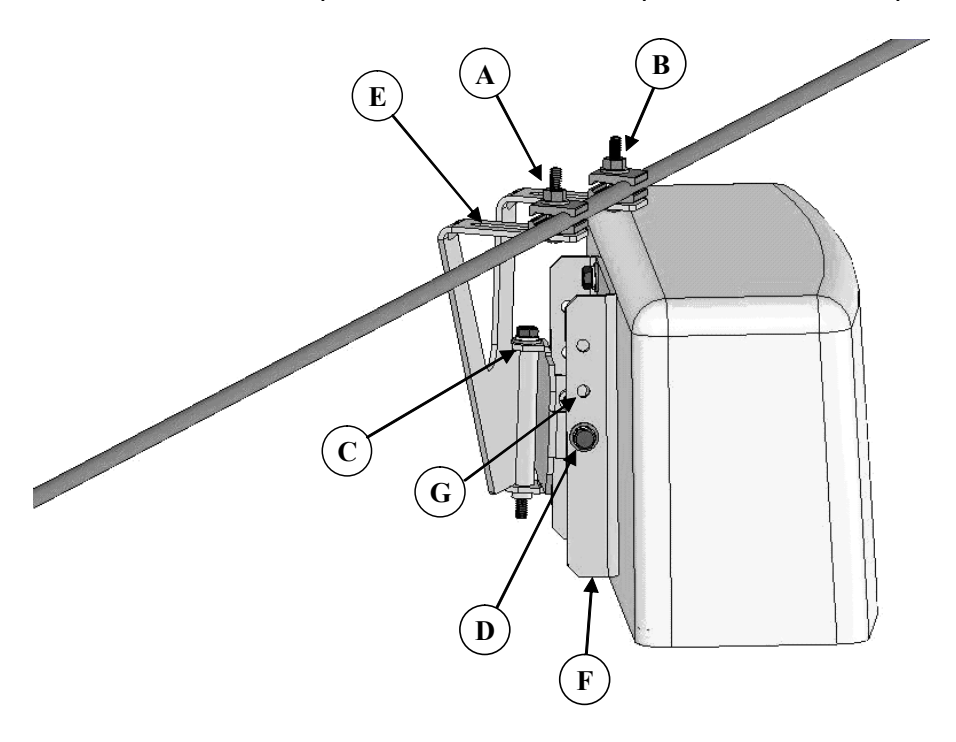

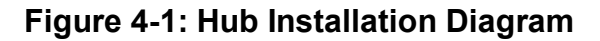

#### **Secure the Hub to the Strand**

Using the antenna pattern decals located on the top and side of the hub, align the hub antenna in the approximate direction of customer site(s). Install as show in Figure 4-1 per the steps provided below using a 7/16" combination or socket wrench. It is recommended that the hub be located on the strand as close as possible to the utility pole to minimize swaying in windy conditions.

1. Attach the bracket to the messenger strand with the hanger bolts at A and B. Tighten the hanger bolts lightly. If the existing cable bundle lashed below the messenger strand is

sufficiently thick to interfere with the top of the Hub cover, the two elevation adjustment bolts D can be relocated to a pair of upper holes G on the back plate F.

- 2. Loosen horizontal adjustment bolt C and rotate the hub so that it is pointed at the center of the area to be served by this hub. Tighten azimuth adjustment bolt C.
- 3. Loosen the two elevation adjustment bolts at D (one on each side of the mounting bracket) and tip the Hub back plate F so that it is parallel to the azimuth adjustment bolt C. Tighten the elevation adjustment bolts lightly.
- 4. Loosen the hanger bolts A and B and slide them in the slots E at the top of the mounting bracket until the hub balances and the back plate F is perpendicular to the ground. Tighten the hanger bolts A and B.
- 5. Loosen the two elevation adjustment bolts at D (one on each side of the mounting bracket) and tip the hub up or down to point it at the center of the area to be served. Tighten the two elevation adjustment bolts D.
- 6. Ensure that all bolts are tightened securely.
- 7. Using a 75 ohm F connector coaxial cable, connect the Hub to the power passing tap.
- 8. This completes the physical installation of the Hub.

## **(Optional) Secure the Hub to the Mast**

Install the Hub per the steps provided below using a 7/16" combination or socket wrench.

- 1. Slide the mast mount brackets over the mounting pipe. Snug the bracket bolts.
- 2. Rotate the Hub towards the customer sites to be covered.
- 3. Adjust the down tilt of the Hub by increasing the gap between the Hub and the bracket at the top and decreasing the gap between the Hub and the bracket at the bottom as show in Figure 4-2.

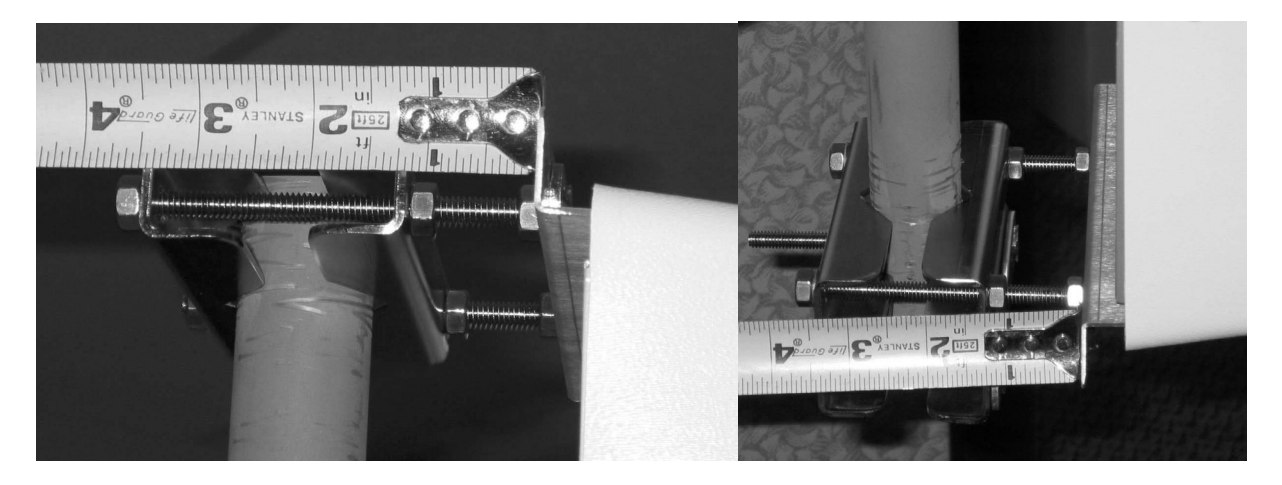

**Figure 4-2: Mast Mount Kit Bracket Offset** 

## **Establish a Local Connection to the Hub**

Connect a laptop computer to the RJ-45 Ethernet port of the Hub and connect to the Hub vai an internet browser with the IP address set to 192.168.100.1.

The hub should respond with the "Enter Network Password" prompt**.** 

Copyright 2005 Arcwave, Inc. 27
#### **ARCXTEND USER MANUAL – R1.4, ISSUE 4**

Enter the "user id" and password. The default user id "admin" and password is "arcwave".

#### **Verify the Embedded Cable Modem has achieved operational maintenance state.**

<sup> $C^*$ </sup> Referring to the Cable Status page of the user interface:

Verify that the Embedded Cable Modem has successfully completed its initialization sequence. If it has not, troubleshoot per normal procedures.

#### **Set up and verify the Hub's cable plant interface**

<sup> $C^*$ </sup> Referring to the Arcwave MIB Information page of the user interface:

- Verify that the Upstream Frequency and CATV EIA Input Channel settings are correct. If Cable Interface Control and Automatic Frequency Set are enabled these values will be entered automatically based on the values being used by the ECM. You can override these values by disabling the Cable Interface Control and Automatic Frequency Set features and entering them manually,
- Verify that DCE Lock is set to true.

#### **Set up and verify the Hub's wireless interface**

Referring to the Real Time Monitor Information table on the Arcwave MIB page of the user interface:

- Set the **Downstream Air Frequency**.
- Set **Select Downstream Power** level the appropriate setting:
	- a. High for use with AX1255-SM-90 and AX1255-VM-90 Model Hubs operating with 64 QAM downstream modulation and links greater than ¼ mile.
	- b. Medium for use with all model Hubs operating with 256 QAM downstream modulation at any link and 64 QAM modulation with links less than or equal to  $\frac{1}{4}$ mile.
	- c. Low for use with all model Hubs at links below 500 feet.

Note: The "High" power setting is for use with the AX1255-SM-90 and AX1255-VM-90 Network Hubs. Use of the "High" power setting with the AX1255-SM-25 cancels the FCC certification and voids the user's authority to operate the unit in the 5.8 GHz band.

• Verify that **Downstream Enable** and **Upstream Enable** are set to **true**.

If the Cable Interface Control is enabled and the EMC is operational, the **Upstream Attenuation** level is set automatically based on the upstream transmit power level of the ECM. If the EMC is not operation, then the Upstream Attenuation level must be set manually. A good starting point is 30 dB.

• Verify that **Downstream Lock** and **Upstream Lock** are set to true.

- a. For a **Select Downstream Power** setting of **High** or **Medium** verify that the **Downstream Transmit Power** setting indicates 10 or greater .
- b. For a **Select Downstream Power** setting of **Low** verify that the **Downstream Transmit Power** setting indicates **Below 10**.

#### **Set the Hub Management Mode**

 $\mathbb{G}^{\mathbb{C}}$  Referring to the Real Time Monitor Information table on the Arcwave MIB page of the user interface:

- 1. Enter Title, if desired, otherwise it defaults to the MAC address of the ECM.
- 2. Set the Alarm Destination IP address, if desired.
- 3. Choose the method for managing the Hub by setting the **Select Control Mode**:

If Control via HTTP is chosen, then the Hub can be managed remotely over the cable network or locally using the Ethernet port using the embedded a PC and the HTTP-based user interface.

If the Control via SNMP is chosen, then the Hub can be managed remotely over the cable network using SNMP.

# *CPE installation*

Install the CPE mounting hardware (not supplied by Arcwave) per the manufacturer's recommended procedures and in accordance with the National Electric Code and local ordinances.

*Note:* The CPE accommodates a mounting pipe with of 1-1/4" to 2-3/8" in diameter and the CPE and mounting pipe require a minimum of 12 inches clearance on all sides for optimal performance.

**Note:** The CPE should be located as close to the edge of the building nearest the hub as possible. When the CPE is mounted towards the middle or back of the building, the incoming wireless signal may be reflected by the rooftop impairing the performance of the link. The CPE must be placed high enough on the rooftop to provide the required Fresnel zone clearance (Fresnel zone = blockage free zone).

#### **Affix the CPE mounting mast**

Referring to Figure 4-3, loosen the "Side/side alignment bolts and slide the CPE over the mounting pipe. Visually align the CPE in the direction of the Hub and snug the side/side alignment bolts to hold the CPE in place.

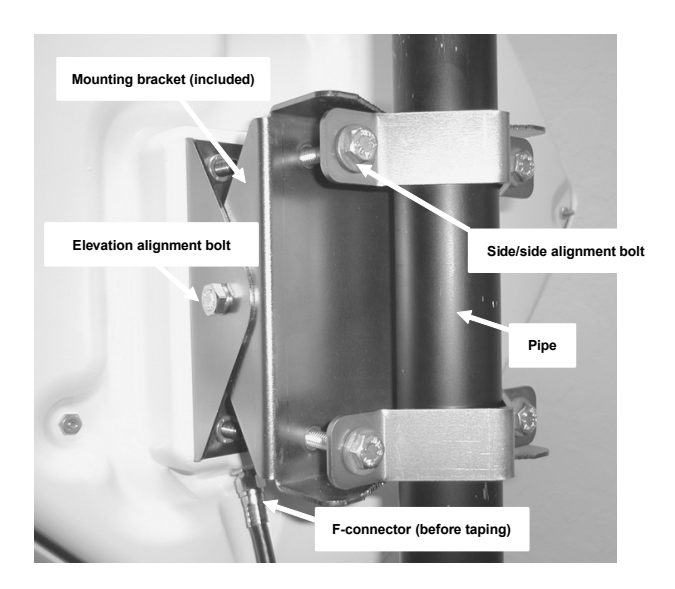

**Figure 4-3: CPE Mounting Diagram** 

# **Install the Coaxial Cable and Ground Connection**

 $\sqrt{\mathcal{F}}$  Install the coaxial cable and ground connection as shown in Figure 4-4:

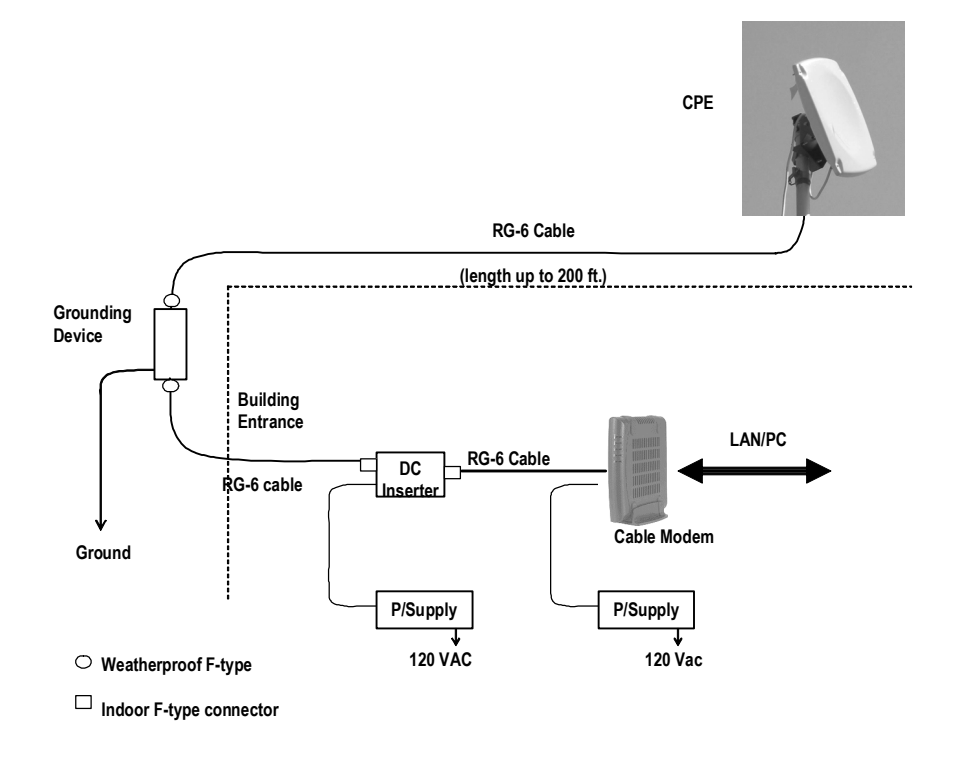

**Figure 4-4: CPE Wiring Diagram** 

Connect an RG-6 coaxial cable to the F connector located on the rear of the CPE. Waterproof the connection using a suitable method such as taping with Coax-Seal<sup>2</sup> or Scotch #88.

*Note:* Be sure to leave sufficient cable slack for final CPE alignment and ensure that the cable runs directly downward from the connector to avoid water running down the cable and into the F connection.

<sup>C</sup> Route the coaxial cable to the building entry point utilizing UV-resistant tie-wraps and staples or cable clamps as required.

*Note:* UV-rated cable should be used outdoors. In some buildings plenum-rated or riser-rated cable is required for inside runs.

 $\mathbb{G}^*$  Mount a CATV system standard grounding device in Figure 5-5 as close as possible to the point of cable entry into the building. Connect the grounding device to a suitable "grounding electrode" as required per local building codes. $3$ 

Connect the RG-6 coaxial cable from the CPE to the grounding device and waterproof all outdoor F connectors.

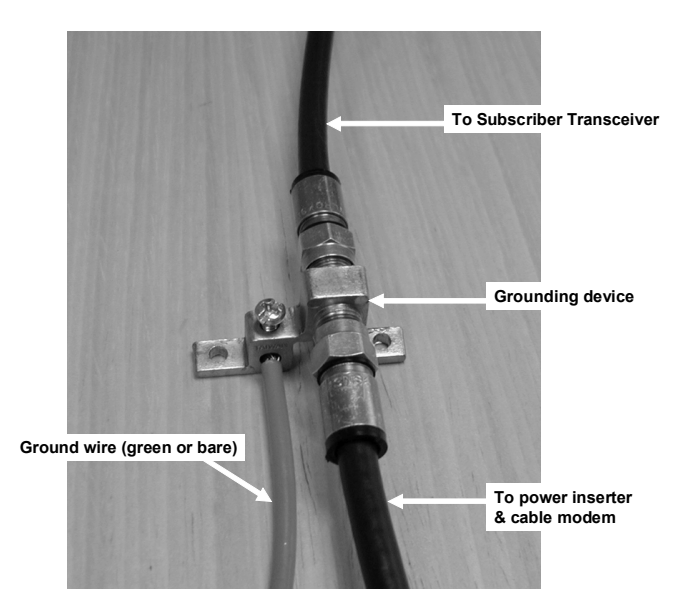

**Figure 4-5: Grounding device at subscriber premises** 

 $2$  Coax-Seal is available from Universal Electronics, Inc. Phone: 828-293-2222.

 $3$  The National Electric Code, sections 820-33 and 820-40, describes this requirement in detail.

- $\mathbb{G}^{\mathbb{F}}$  Inside the subscriber premises, route the RG-6 from the building entrance point to where the cable modem will be used.
- <sup>C</sup><sup>®</sup> Terminate and install an F connector on the cable. Connect the cable from the CPE to the "to antenna" F female connector of the power inserter.

#### **Install the power adaptor and DC inserter**

 $\mathbb{G}^*$  Install the DC inserter as show in Figure 4-6. Connect the power adaptor to the DC inserter as show in Figure 4-4 and figure 4-6. Plug the power adaptor into a surge protected AC power receptacle. Note the AC Power Pack must be within 300 feet of the CPE.

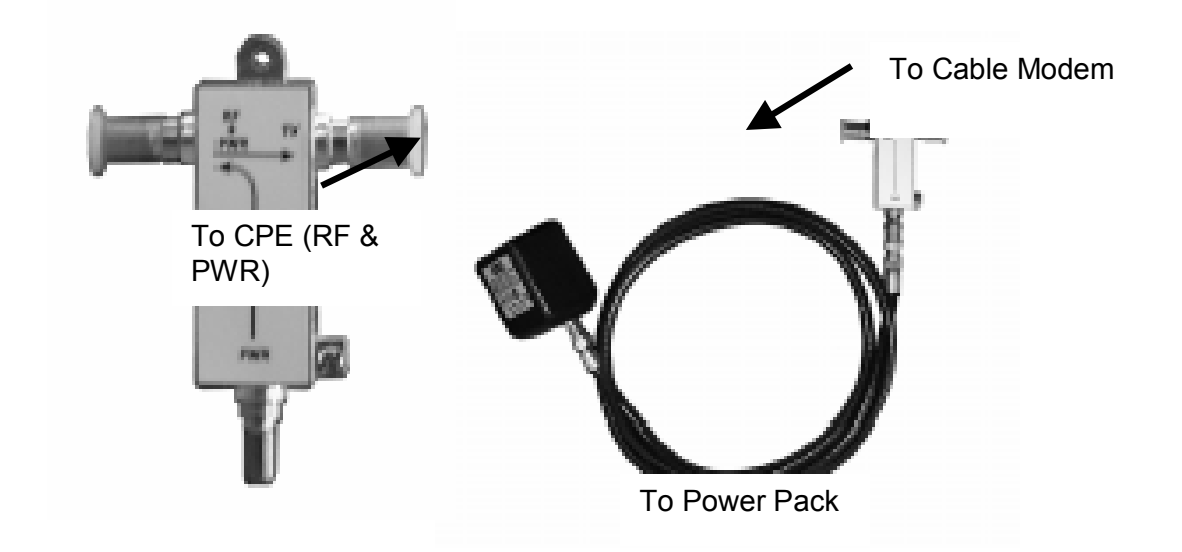

**Figure 4-6: Power Inserter and AC/DC adaptor** 

# *CPE Alignment*

**Note:** The higher the received signal level, the less likely the system will be affected by interference, plant variations, and geography. High received signal strengths are obtained by proper alignment of the CPE to the Hub.

#### **Connect the signal strength meter**

 $\mathscr{F}$  Connect the port of the DC inserter going to the cable modem to the RX side of the AR100 signal strength meter (depicted in Figure 4-7) or equivalent signal strength meter .

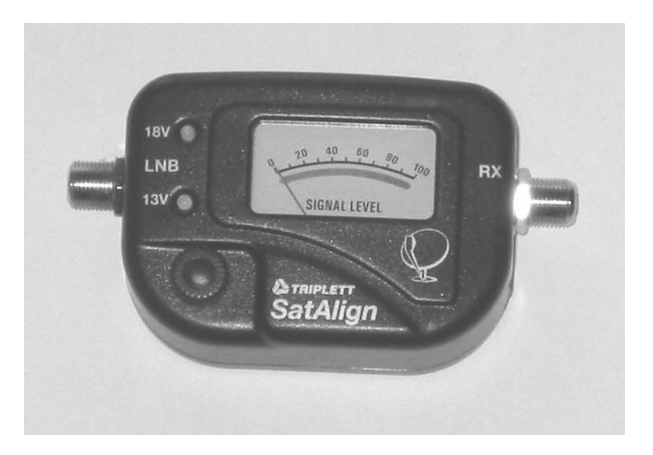

**Figure 4-7: AR100 Signal Strength Meter (SSM)** 

 $\hat{a}$ Align the CPE for maximum signal strength as follows:

- 1. Using a 7/16" wrench (open end, box or socket), loosen the two elevation alignment bolts until the CPE can be tilted up or down by hand, but will hold its position.
- 2. Observe the display of the alignment device being employed and orient the CPE up and down to achieve a maximum peak signal. Adjust the gain control on the AR100 as needed.
- 3. Tighten the elevation alignment bolts slightly.
- 4. Using the same wrench loosen the four mounting bolts so the CPE can be oriented side to side by hand.
- 5. Observe the display of the alignment device being employed and orient the CPE side to side to achieve a maximum peak signal.
- 6. Tighten the elevation alignment bolts slightly.
- 7. Repeat the elevation (tilt up or down) adjustment, and then the azimuth (side by side) adjustment once again.
- 8. Tighten the elevation alignment (tilt) bolts, taking care not to over tighten.
- 9. Tighten the mounting bolts firmly, but do not over tighten.
- 10. Disconnect the coaxial cable from the RX side of the AR100 and connect to the cable modem.

#### **Verify CPE output signal at input to cable modem**

Using a Digital Cable TV Installation Meter, measure the downstream RF channel power level. The typical target power level range is between 0 and +7 dBmV.

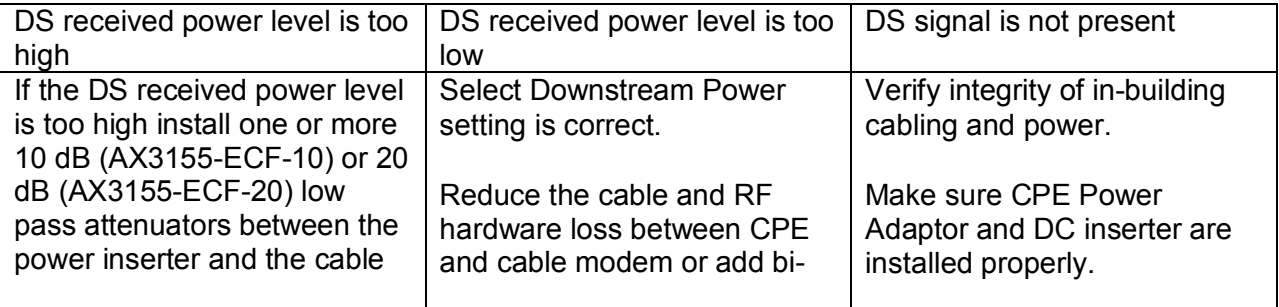

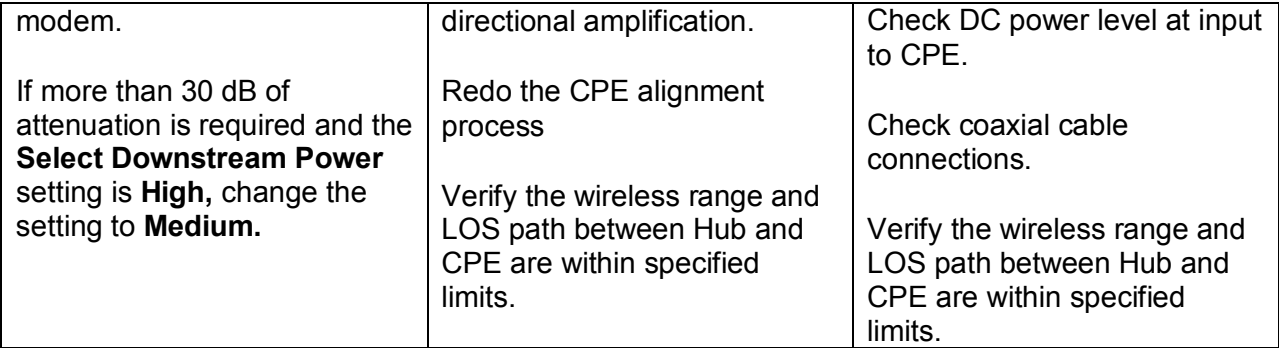

# *Cable Modem Installation*

 $\sqrt{\mathcal{F}}$  Connect the cable modem to the modem side of the DC power inserter as shown in 4-4 and Figure 4-6. Complete installation of the cable modem using normal procedures.

#### **If the cable modem registers with the network**

#### **Verify the downstream signal level**

 $\mathbb{G}^*$  Using the cable modem's diagnostic interface, check that the downstream signal level is within the desired cable modem operating range.

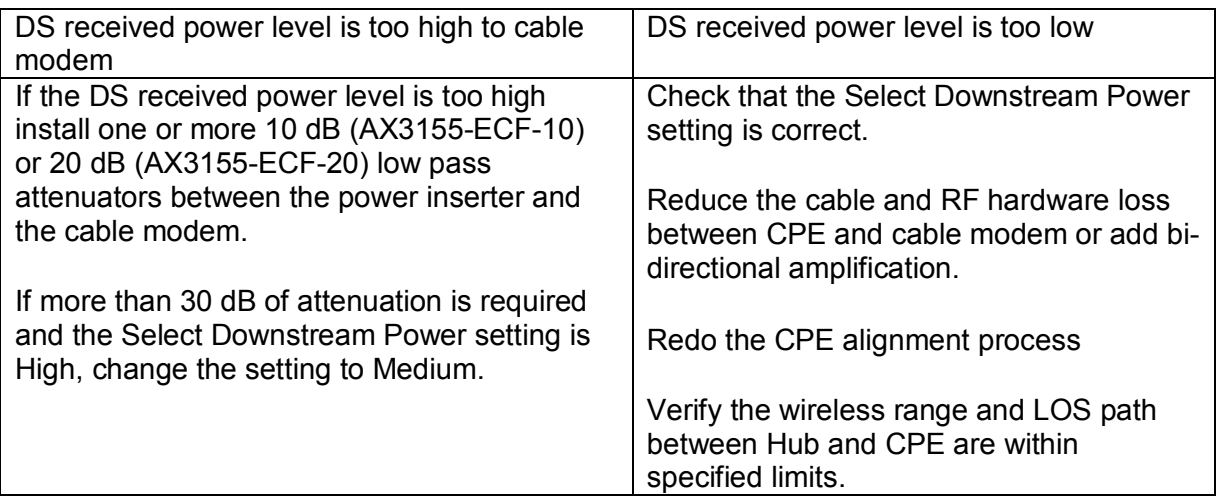

# **Table 4-2: DS received power level troubleshooting**

#### **Verify the upstream signal level**

Using the cable modem's diagnostic interface, check the upstream signal (US) level is within the desired operating range.

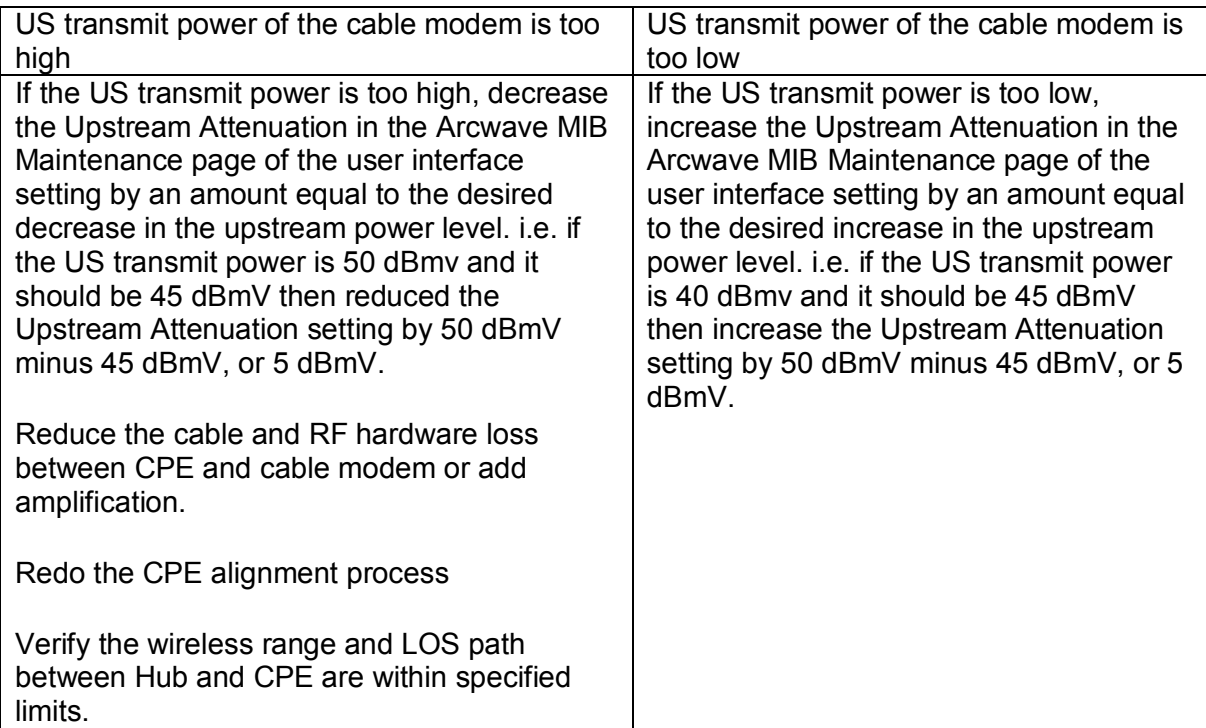

## **Table 4-3: US transmit power level troubleshooting**

#### **If the cable modem doesn't register with the network**

If the cable modem does not register with the network, troubleshoot as follows:

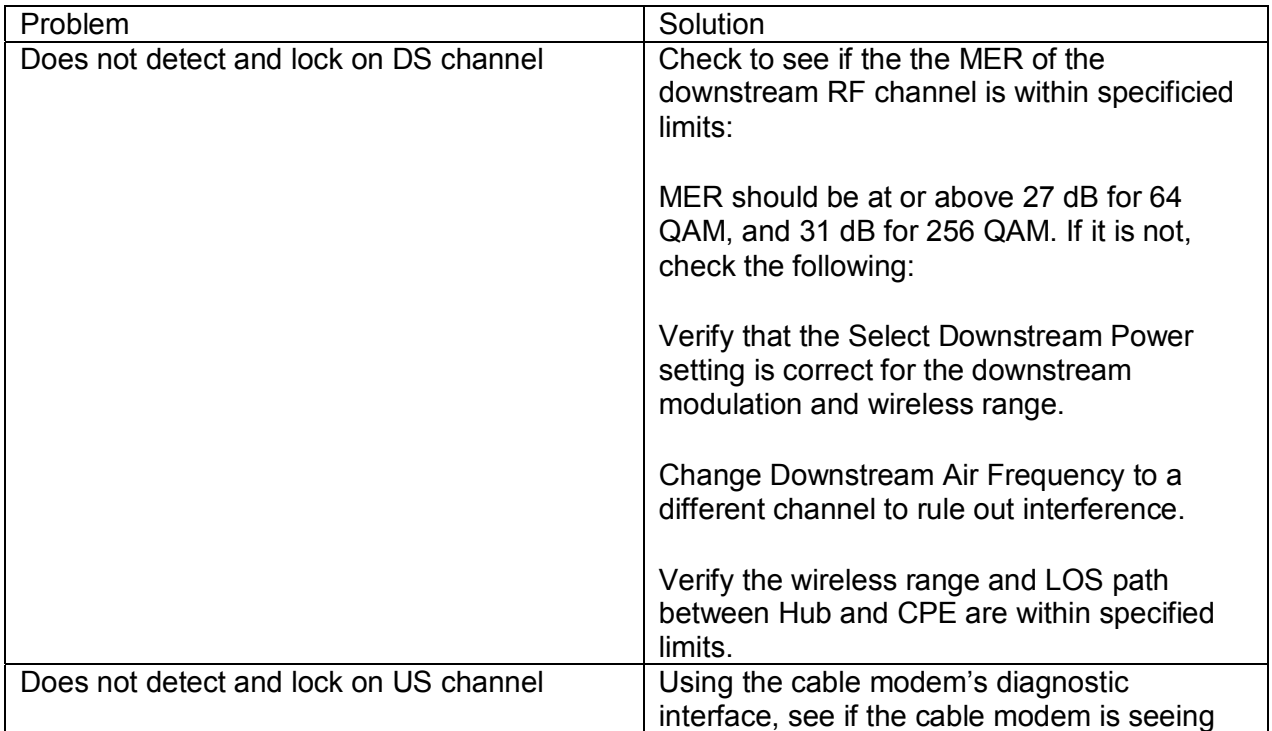

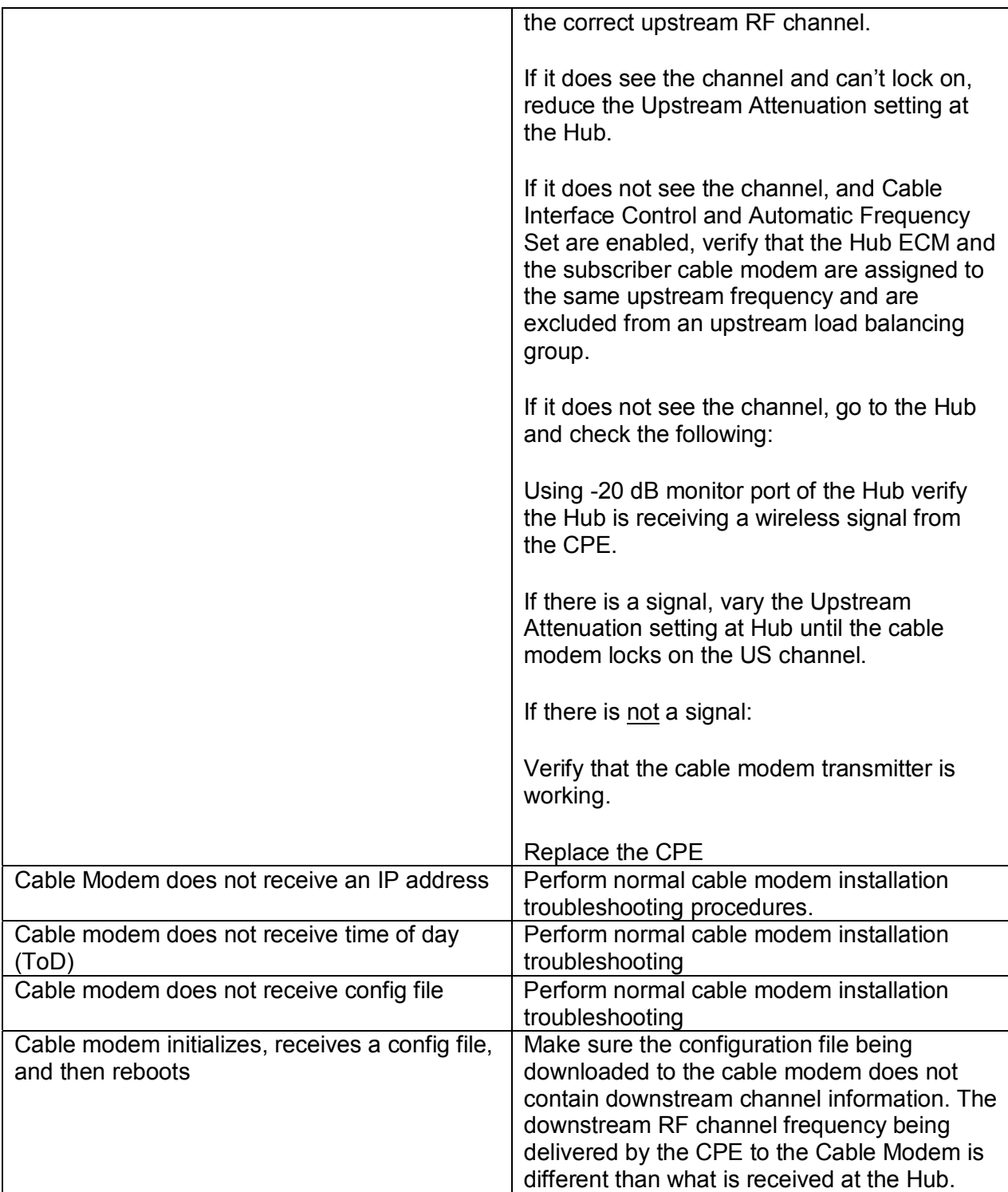

# **Table 4-4: Cable modem registration**

# *Link Verification*

#### **Downstream path measurements**

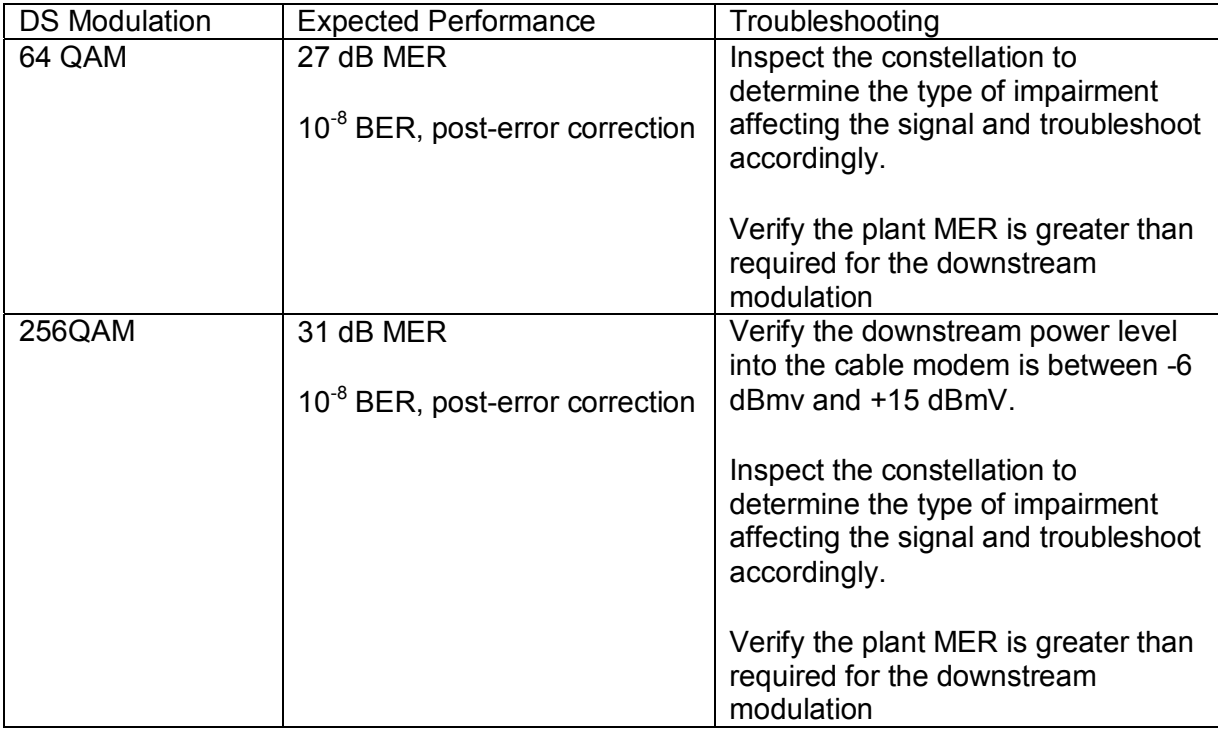

#### **Table 4-5: Downstream path measurements**

## **Upstream path measurements**

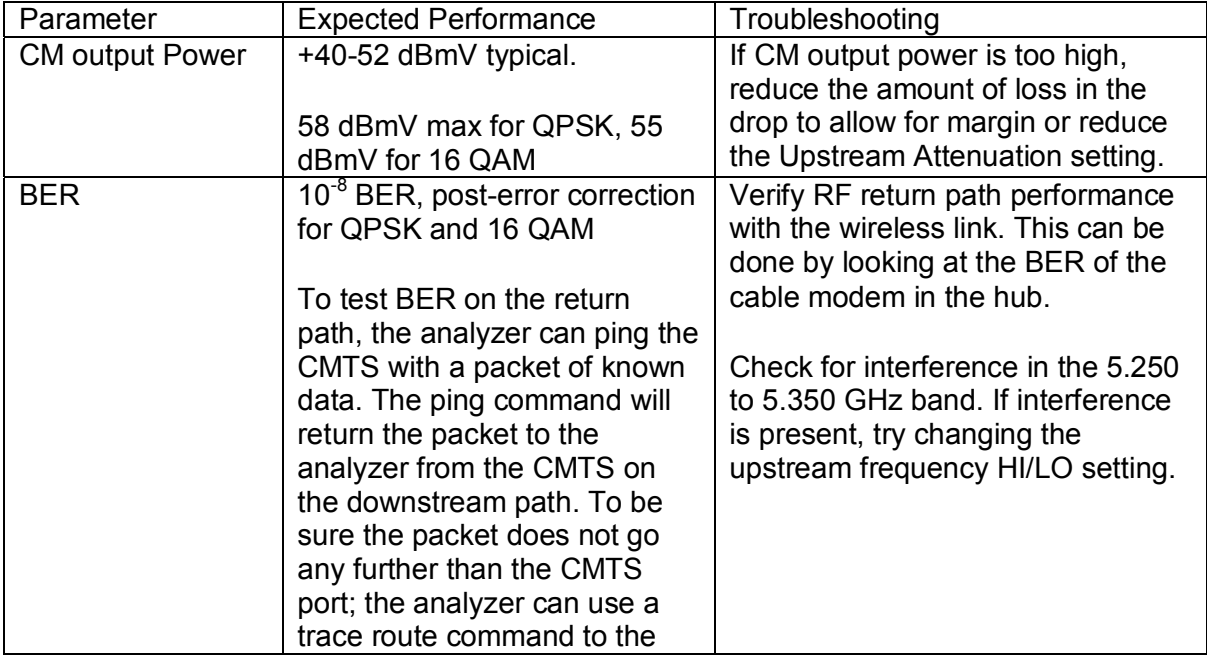

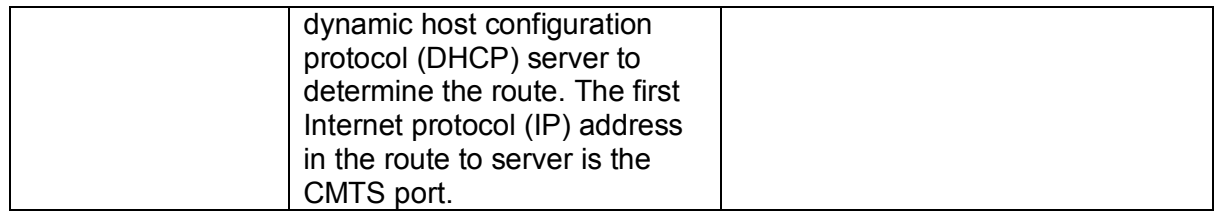

# **Table 4-6: Upstream Path Measurements**

# **USER INTERFACE**

The Hub contains an HTTP-based web tool that can be used to interface to the unit. Following is a guide to using this tool. The following functions are supported: System Info, Signal, Event Log, Maintenance, and Arcwave MIB.

## *Accessing the Interface*

To access the interface you first must be logged onto a computer that is in some way connected to the Hub. This can be done either directly using the RJ-45 port on the Hub or through the cable network. Enter the IP address of the Hub (default IP address on the Ethernet interface is 192.168.100.1) into the address bar of your browser and press the enter key on your keyboard.

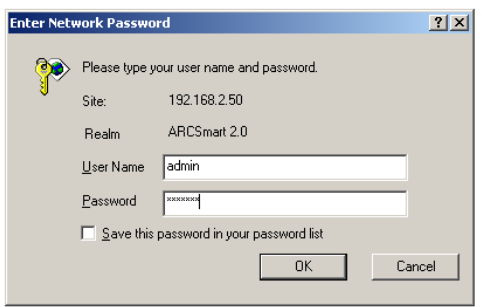

#### **Figure 5-1: Hub login screen**

When the Hub is accessed the user is presented with a login screen (Figure 5-1). The user id is 'admin" and the password is 'arcwave" (all lower case without quotes). The user id and password can be changed using the Maintenance page.

# *Cable Status Page*

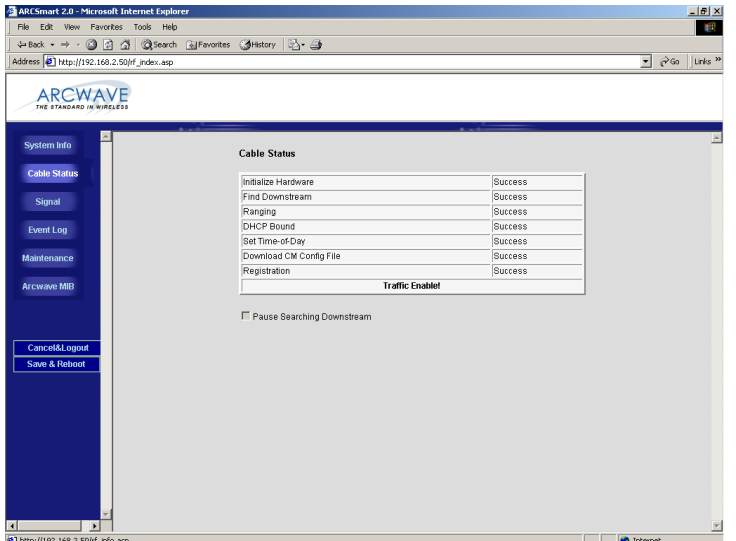

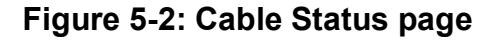

#### **ARCXTEND USER MANUAL – R1.4, ISSUE 4**

The Cable Status page is the default web page and contains information on the status of the ECM. Figure 5-2 shows the results for a normal ECM connection to the cable network. If the ECM has failed to connect properly to the cable network, fewer of the tasks will be registered as Success. The first one not showing as Success will be the task that is failing.

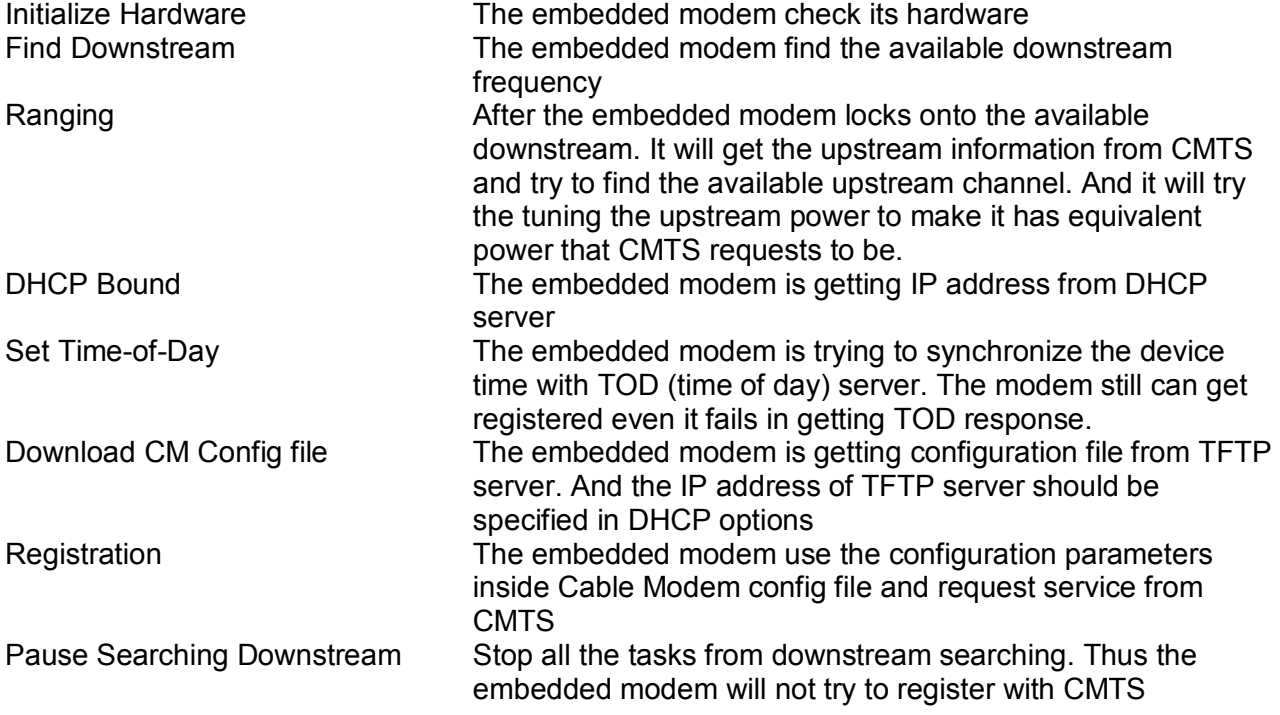

# *System Info Page*

| ARCSmart 2.0 - Microsoft Internet Explorer       |                                                      |                               | $\Box$ el $\times$                                                   |
|--------------------------------------------------|------------------------------------------------------|-------------------------------|----------------------------------------------------------------------|
| Edit<br>View Favorites Tools Help<br><b>File</b> |                                                      |                               | 鄉                                                                    |
|                                                  |                                                      |                               |                                                                      |
| Address 1 http://192.168.2.50/rf_index.asp       |                                                      |                               | $\mathcal{C}$ Go<br>Links <sup>&gt;&gt;</sup><br>$\vert \cdot \vert$ |
|                                                  |                                                      |                               |                                                                      |
|                                                  |                                                      |                               |                                                                      |
| THE STANDARD IN WIRELESS                         |                                                      |                               |                                                                      |
|                                                  |                                                      |                               |                                                                      |
| <b>System Info</b>                               |                                                      |                               |                                                                      |
|                                                  | <b>General Information</b>                           |                               |                                                                      |
| <b>Cable Status</b>                              |                                                      |                               |                                                                      |
|                                                  | Embedded Modem Model Name:                           | <b>BRM-35202</b>              |                                                                      |
| <b>Signal</b>                                    | Hardware Version:                                    | 1A                            |                                                                      |
|                                                  | Software Version:                                    | 2.00.03A2.0                   |                                                                      |
| <b>Event Log</b>                                 | Software Build Number:                               | 00                            |                                                                      |
|                                                  | MAC Address:                                         | 00.05.CA.20.9B.20             |                                                                      |
| <b>Maintenance</b>                               | System Time:                                         | TUE OCT 05 07:00:10 2004      |                                                                      |
| <b>Arcwave MIB</b>                               | System Up Time:<br>Standard Specification Compliant: | 00h:07m:30s<br>DOCSIS 1.1/2.0 |                                                                      |
|                                                  |                                                      |                               |                                                                      |
| <b>Cable Modem IP Information</b>                |                                                      |                               |                                                                      |
|                                                  |                                                      |                               |                                                                      |
| Cancel&Logout                                    | IP Address:                                          | 192.168.2.50                  |                                                                      |
| Save & Reboot                                    | Subnet Mask:                                         | 255.255.255.0                 |                                                                      |
|                                                  | Gateway IP:                                          | 192.168.2.1                   |                                                                      |
|                                                  | DHCP Lease Time:                                     | D: 01 H: 00 M: 00 S: 00       |                                                                      |
|                                                  |                                                      |                               |                                                                      |
|                                                  | <b>Attached Devices</b>                              |                               |                                                                      |
|                                                  | <b>Mac Address</b>                                   | <b>Attached Interface</b>     |                                                                      |
|                                                  |                                                      |                               |                                                                      |
|                                                  |                                                      |                               |                                                                      |
|                                                  |                                                      |                               |                                                                      |
|                                                  |                                                      |                               |                                                                      |
| $\blacktriangleleft$                             |                                                      |                               | E                                                                    |
| <sup>3</sup> http://192.168.2.50/rf_info.asp     |                                                      |                               | <b>D</b> Internet                                                    |

**Figure 5-3: System Info page** 

The System info page contains General Information on the ECM including hardware and software revision, MAC address, and DOCSIS standard compliance. It also contains Cable Modem IP information that provides important IP networking information required to access the ECM.

## **General Information**

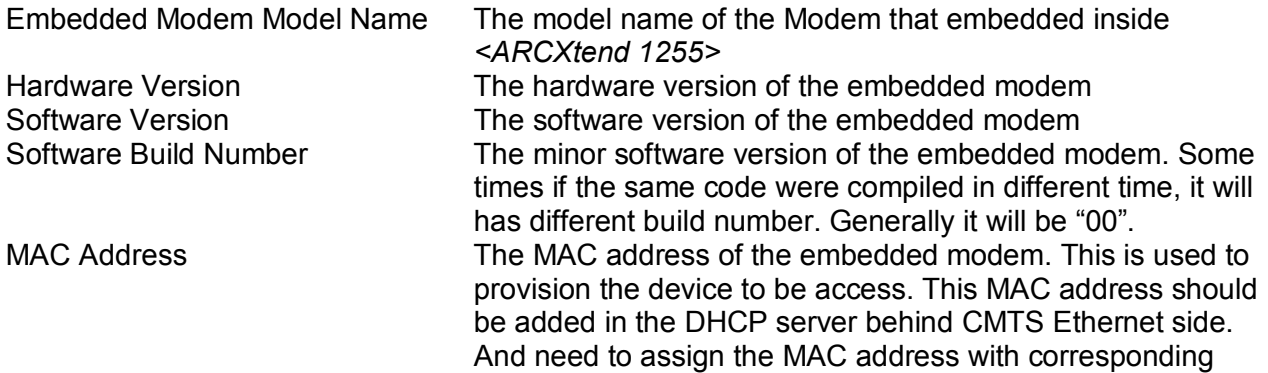

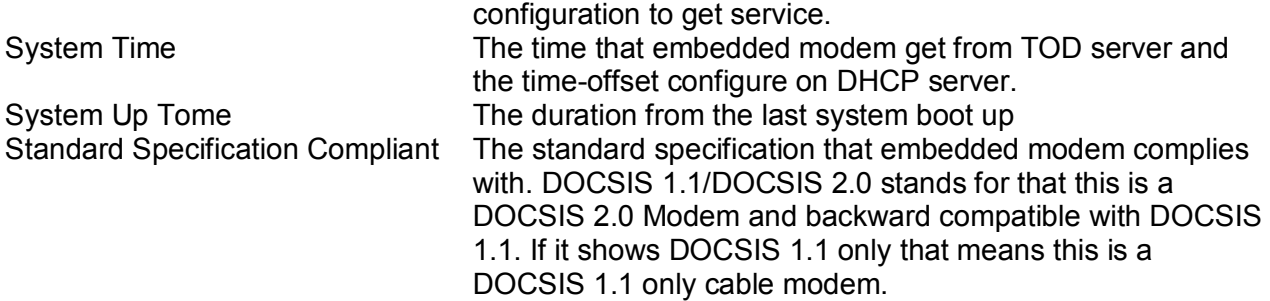

# **Cable Modem IP Information**

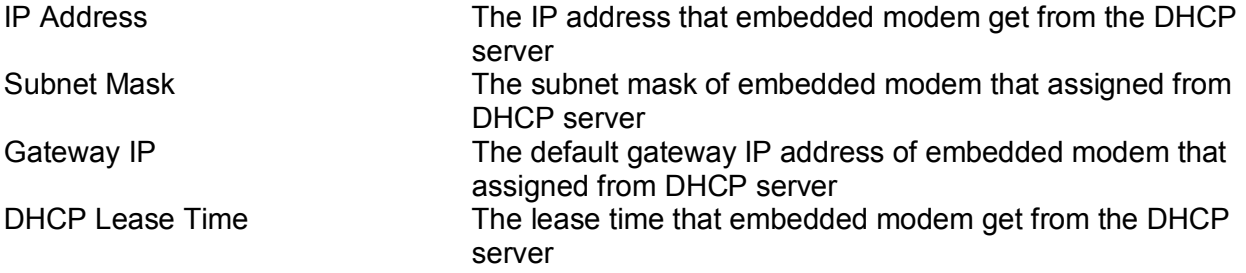

# **Attached Device**

The MAC address of other device that attached with this embedded modem.

# *Signal Page*

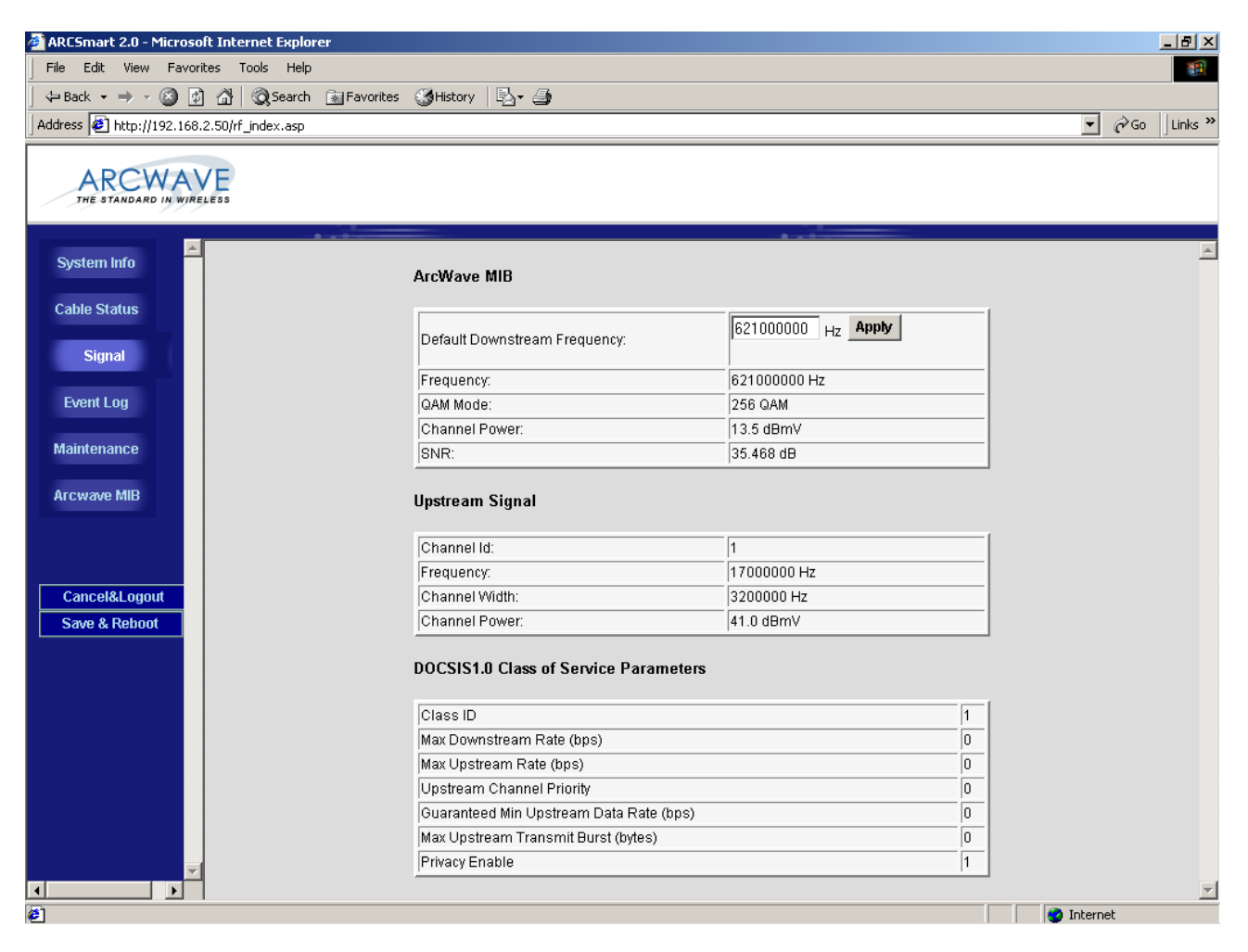

# **Figure 5-4: Signal Page**

The Signal Page contains information on the signal status of the upstream and downstream DOCSIS channels:

#### **Arcwave MIB**

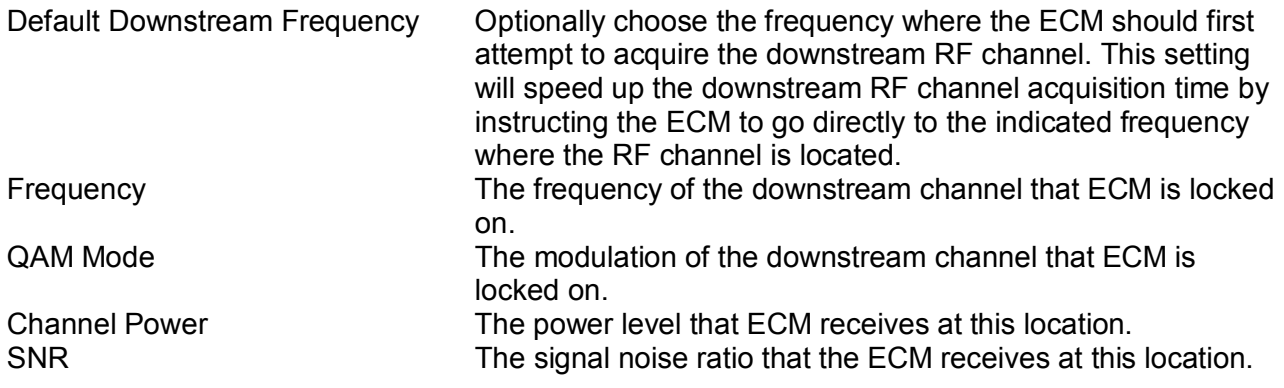

# **Upstream Signal**

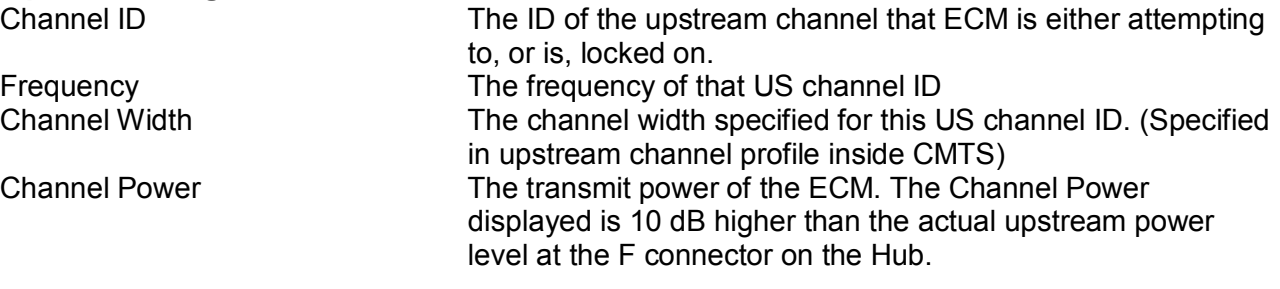

# **DOCSIS 1.0 Class of Service Parameters**

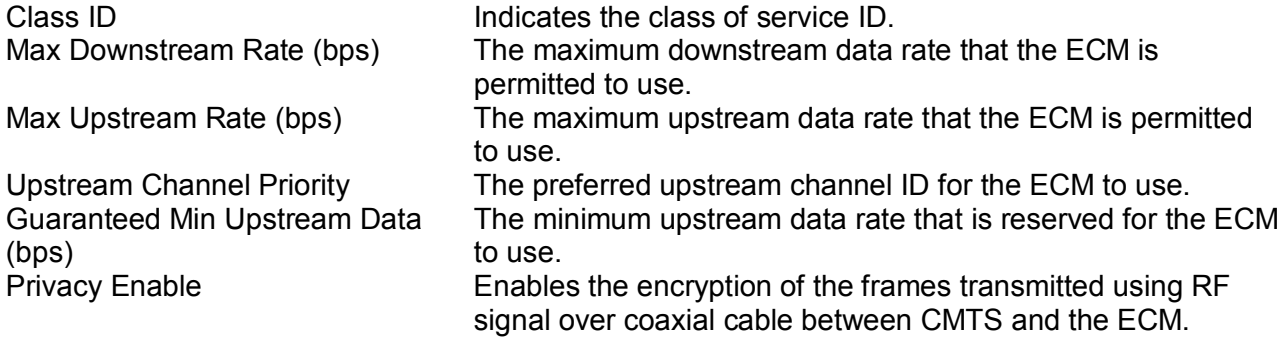

# *Event Log Page*

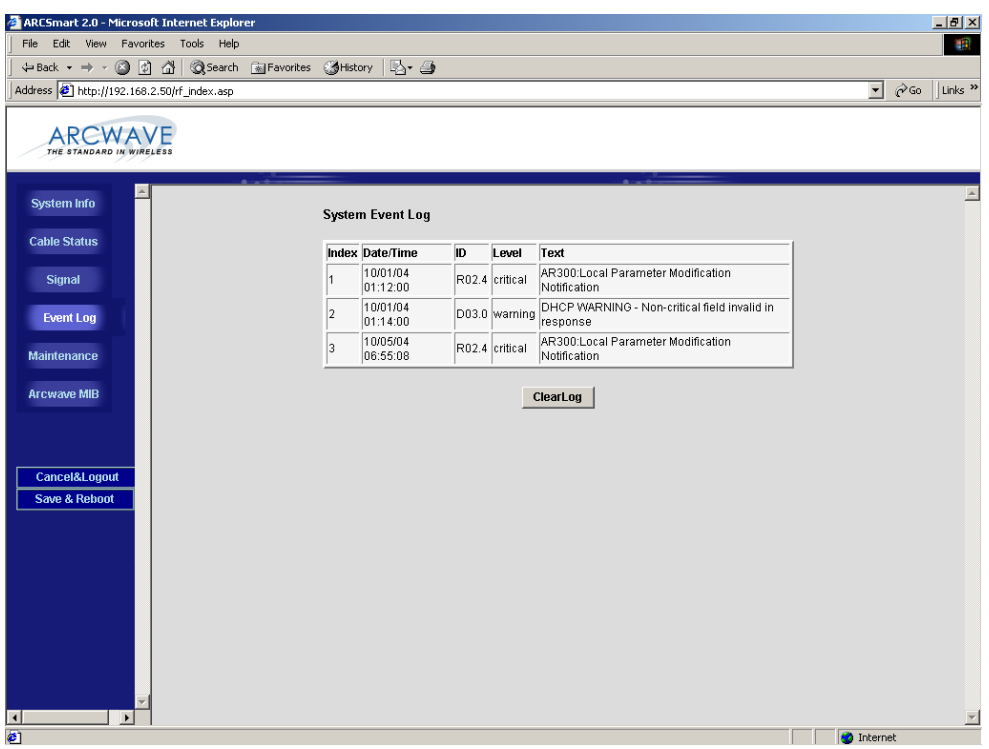

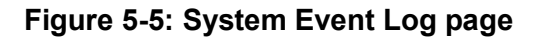

The Event Log page contains event information for the ECM and ARCSmart. The Event Log is presented in reverse chronological order, so the most recent log entry is at the top. Each entry in the log is time stamped in the format MMDDYYhhmmss in GMT (Greenwich Mean Time). The time stamp is replaced by asterisks if the cable modem has not yet acquired the time.

The event log is useful when diagnosing sporadic problems, and can reveal the reason for the ECM having previously gone offline. Not every line in the log represents an error, even if it is flagged as an error. Log entries of events affecting the data service are flagged Critical, Alert, or Emergency. DOCSIS standard events are reported for the ECM and following are the valid ARCSmart 2.0 events:

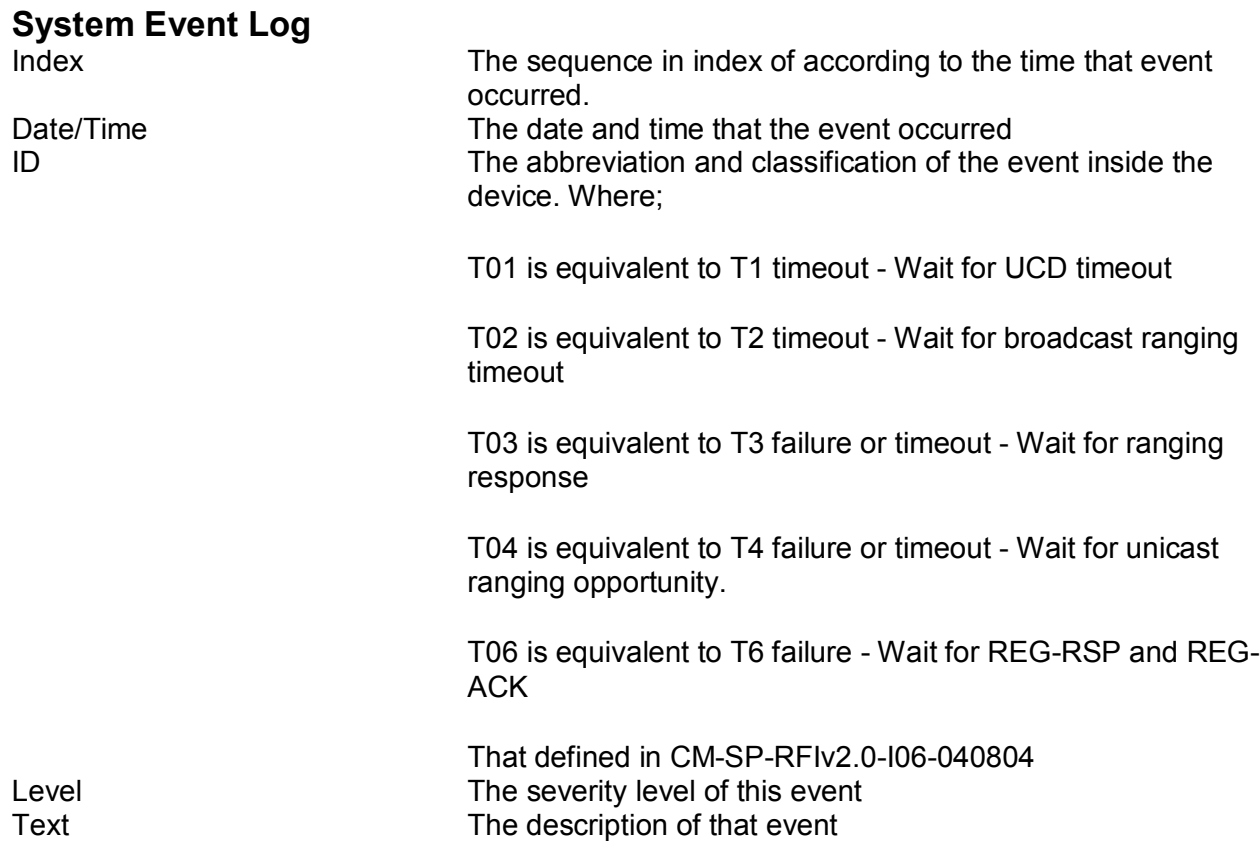

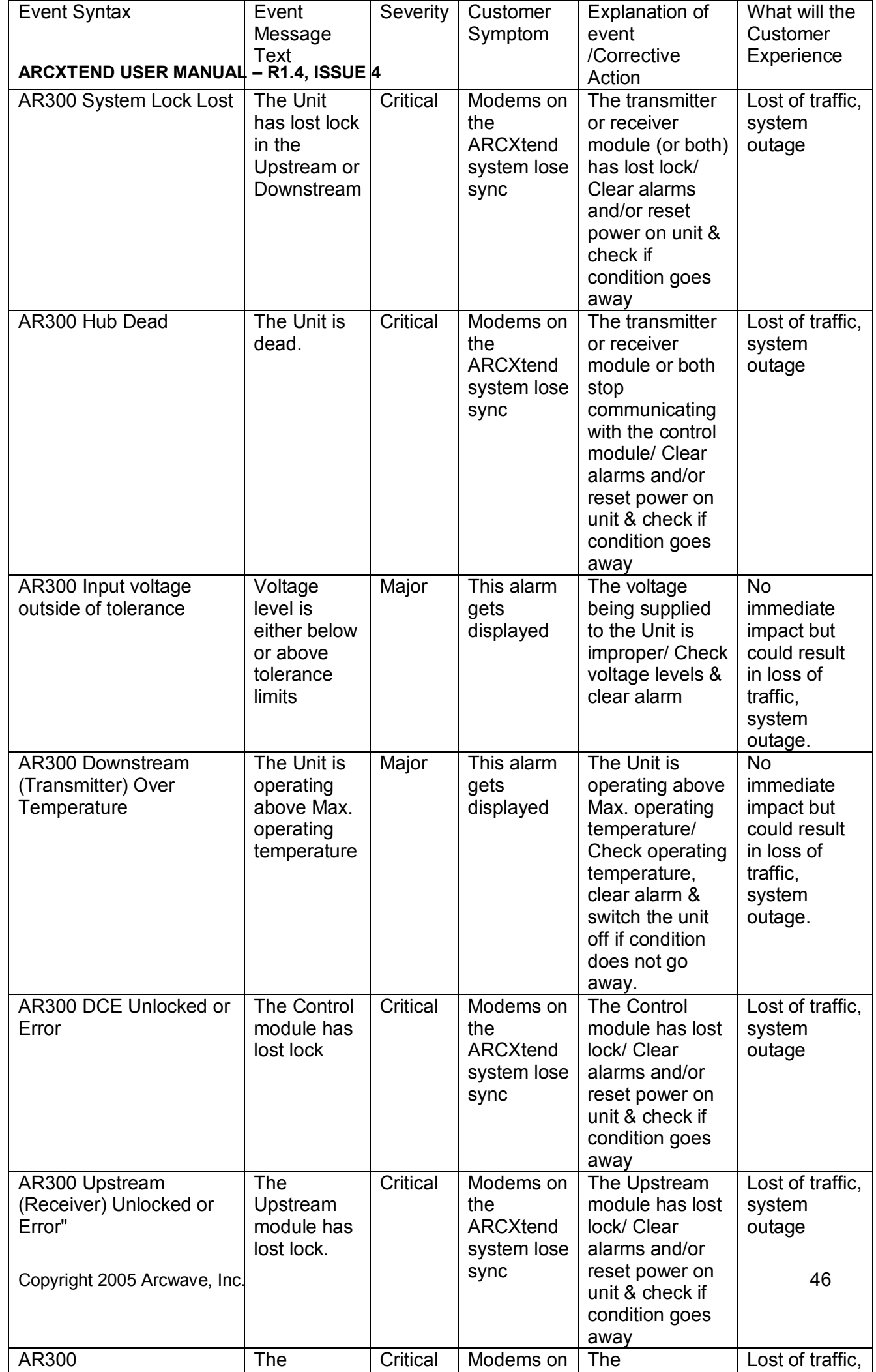

th

 $\blacksquare$ 

t

 $\blacksquare$  to  $\sqrt{1}$  it is  $\blacksquare$ 

 $\blacksquare$ 

# **Table 5-1: ARCSmart Event Messages**

# *Maintenance*

![](_page_55_Picture_31.jpeg)

#### **Figure 5-6: Maintenance Page**

The Maintenance page provides the ability to change the user id and password. After entering the new username, password and click on the Apply button. The username and password will updated to the new settings.

# *Arcwave MIB page*

![](_page_56_Picture_60.jpeg)

#### **Figure 5-6: Arcwave MIB page**

The Arcwave MIB page contains information and configurable parameters pertaining to the operation of the Hub and contained in the Arcwave Enterprise MIB.

![](_page_56_Picture_61.jpeg)

![](_page_57_Picture_146.jpeg)

![](_page_58_Picture_137.jpeg)

![](_page_59_Picture_128.jpeg)

# **Firmware Download Information**

![](_page_59_Picture_129.jpeg)

#### **Arcwave MIB Real Time Monitor Information**

![](_page_59_Picture_130.jpeg)

![](_page_60_Picture_154.jpeg)

![](_page_60_Picture_155.jpeg)

# **Table 5-2: Default Upstream Band Setting**

# **ACCESSORIES**

# *ARCXtend Accessories*

The following accessories are available from Arcwave to use with the ARCXtend solution. To purchase accessories, contact your sales representative.

• AR100 Signal Strength Meter – For use in CPE alignment.

![](_page_61_Picture_5.jpeg)

**Figure 6-1: AR100 Signal Strength Meter** 

# **SPECIFICATIONS**

# *AX1255 Network Hub*

![](_page_62_Picture_171.jpeg)

![](_page_63_Picture_145.jpeg)

## **Table 7-1: AX1255 Specifications**

# *AX3155 Customer Premise Antenna / Transceiver (CPE)*

![](_page_63_Picture_146.jpeg)

#### **ARCXTEND USER MANUAL – R1.4, ISSUE 4**

![](_page_64_Picture_38.jpeg)

# **Table 7-2: AX3155 Specifications**

# *Environment Specifications*

The environmental specifications for the ARCXtend solution including the AX1255, AX3155 and associated electrical and mechanical subassemblies are given in Table 9-3 below.

![](_page_65_Picture_142.jpeg)

![](_page_66_Picture_142.jpeg)

#### **Table 7-3 Environmental Specifications**

# **CUSTOMER SUPPORT**

Following is a description of the services we make available to our customers and channel partners.

For current service pricing please refer to your current price list.

# *Service Policy*

Our support organization provides pre-sale, installation and post-sale support to service providers who have purchased systems directly from us. We offer 24-hour telephone support seven days a week. The services listed in this guide are in addition to the standard warranty offered with all Arcwave provide products.

Services provided during standard warranty period are:

- Free of charge hardware repairs and software/firmware fixes during the warranty period.
- Free of charge access to 24/7 technical support for 90 days

# *Services*

Arcwave offers its customers and partners a complete set of support services on a demand basis or under a regular or negotiated service agreement.

Technical Services

- Technical assistance
- Telephone and E-Mail
- RMA (Return Material Authorization) Process
- Documentation
- Installation and Planning Manuals
- Application Notes
- Onsite Support
- Emergency Onsite Support

Software/Firmware Services

- Updates
- Upgrades

Hardware Services

- Warranty repair and return
- Out-of-Warranty repair and return

Training Services

- Technical Training
- Sales Training

# *Standard Service Agreements*

Our standard service agreement provides for:

- Free of charge access to 24/7 technical support
- Free of charge software/firmware upgrades
- Training at 15% discount
- On-Site Field Support at a 10% discount
- Emergency On-Site Field Support at a 10% discount
- Spares at 10% discount
- Custom service and extended warranty agreements are available upon request.

# *Technical Services*

#### **Technical Assistance**

- 24/7 Customer Service Line: (408) 748-7570 or (800) 863-8225
- Customer Service E-Mail: techsupport@arcwaveinc.com

#### **Return of Material Authorization (RMA) Initiation and Tracking**

The RMA process is initiated by contacting Arcwave technical support via telephone or e-mail. Following receipt and review of the RMA request and if the return is authorized, Arcwave will assign an RMA number. Only after receipt of this number is the customer authorized to ship the product back to Arcwave. The RMA number is subsequently used to track the status of the return

#### **Onsite Support**

Arcwave on-site support service is provided per customer request. The appropriate technical support engineer will be dispatched to the customer site after agreed upon objectives have been established between the customer and Arcwave. It is the customer's duty to make necessary preparations for the visit, provide access to the relevant sites, and escort Arcwave personnel during their visit. The customer will also provide security arrangements whenever required. Arcwave will work with the customer to schedule onsite support in a timely fashion. At the end of the visit, Arcwave will provide a report summarizing the problem(s) found, corrective action(s) taken, and any recommendations to prevent the problem(s) from reoccurring in the future.

#### **Emergency Onsite Support**

If an emergency condition, such as a network outage, arises Arcwave will make every effort to dispatch the appropriate technical support engineer as soon as reasonably possible and upon terms agreed to with the customers. This normally means the customer has agreed to pay for expedited travel and lodging expenses as well as normal emergency onsite support rates.

# *Software / Firmware Services*

#### **Updates**

Arcwave will provide periodic software and firmware updates that enhance performance or fix problems. Software and firmware updates are provided free-of-charge under warranty and with a service agreement. Arcwave does not typically offer software and firmware updates outside of warranty or a service agreement so it is strongly recommended that customer's choose an annual service agreement.

#### **Upgrades**

Arcwave will also offer periodic software and firmware upgrades that provide additional product functionality. It is often the case that in order to implement the upgrade the customer's network must have software and firmware updated to the most current revision to operate properly.

## *Hardware Services*

#### **Warranty Repair and Return**

If an item of Equipment malfunctions or fails in normal intended usage and maintenance within the applicable Warranty Period:

(a) The Customer shall promptly notify Arcwave of the problem and the serial number of the defective item;

 (b) Arcwave shall, at its sole option, either resolve the problem over the telephone or provide the Customer with a Returned Materials Authorization number (RMA #) and the address of the location to which the Customer may ship the defective item;

 (c) If the problem is not resolved over the telephone, the Customer shall attach a label to each returned item describing the fault and the Customer's return address. The Customer shall, at its cost, properly pack the item to be returned, prepay the insurance and shipping charges, and ship the item to the specified location;

(d) If the Arcwave product shall prove to be defective in material or workmanship upon examination by Arcwave, Arcwave shall either repair or replace the returned item at its sole option. The replacement item may be new or refurbished; if refurbished, it shall be equivalent in operation to new Equipment. Should a returned item be replaced by Arcwave, the Customer agrees that the returned item shall become the property of Arcwave.

#### **ARCXTEND USER MANUAL – R1.4, ISSUE 4**

(e) Arcwave shall ship the repaired item or replacement to the Customer's return address by carrier and method of delivery chosen by Arcwave at its cost. If Customer has requested some other form of conveyance, such as express shipping, then the Customer shall pay the cost of return shipment.

(f) Under no circumstances will Arcwave accept a return shipment without a properly assigned RMA #.

#### **Out of Warranty Repair and Return**

Out of warranty repairs and returns are subject to the same process as in-warranty repair and returns with the addition that upon receipt and evaluation of the product Arcwave will notify the customer in writing of the estimated cost of repairing the product or that the product cannot be repaired. In the former case the customer has the option to pay for the repair, request return of the product at their expense, or to purchase a replacement product. No credit is given for the defective product if a new product is purchased and the price of the replacement will be per the pricing in effect at the time of the order.

#### **Spares**

Arcwave will provide upon request a recommended list and minimum stocking quantities of spare parts for a customer's network or networks. Maintaining an adequate inventory of spare parts and completion of technical training is the most cost effective way to keep your network up and running.

As an incentive to purchase spare parts Arcwave will provide special discounts on spares when purchased with the network equipment. In addition customers who maintain an active service agreement with Arcwave also receive discounts on spare parts.

# *Training Services*

ARCXtend System Planning, Installation & Maintenance Training Course

- Content: Covers planning, installation, configuration, and trouble shooting ARCXtend equipment
- Duration: 1 Day
- Format: Interactive Training Class with Lab
- Location: Campbell, Ca or Distributor Facility
- Price: Per current price list
- Expenses: For training at your facility add travel, lodging, and meal expenses for (1) trainer for (2) days.

# *Summary of Services*

![](_page_69_Picture_198.jpeg)

![](_page_70_Picture_415.jpeg)

![](_page_71_Picture_47.jpeg)

**Table 8-1: Arcwave Service Offering Matrix**
## **ARCWAVE ENTERPRISE MIB**

This guide describes Arcwave Enterprise Management Information Base (Arcwave MIB) Release 2.0. The Arcwave Enterprise MIB is included in all ARCXtend Network Hubs.

The MIB file contains variables that can be set or read to provide information on network devices and interfaces. The Arcwave MIB is a set of variables that are private extensions to the Internet standard MIB II. The MIB II is documented in RFC 1213; Management Information Base for Network Management of TCP/IP based Internets: MIB-II.

The listing of Arcwave MIB variables in the Arcwave.mib text file is identical to the listing of Arcwave MIB variables in this guide. The Arcwave.mib file is included on each product documentation CD and can also be obtained from Arcwave technical support.

The Arcwave MIB variables are accessible via the Simple Network Management Protocol (SNMP), which is an application-layer protocol designed to facilitate the exchange of management information between network devices.

### *Arcwave MIB Structure*

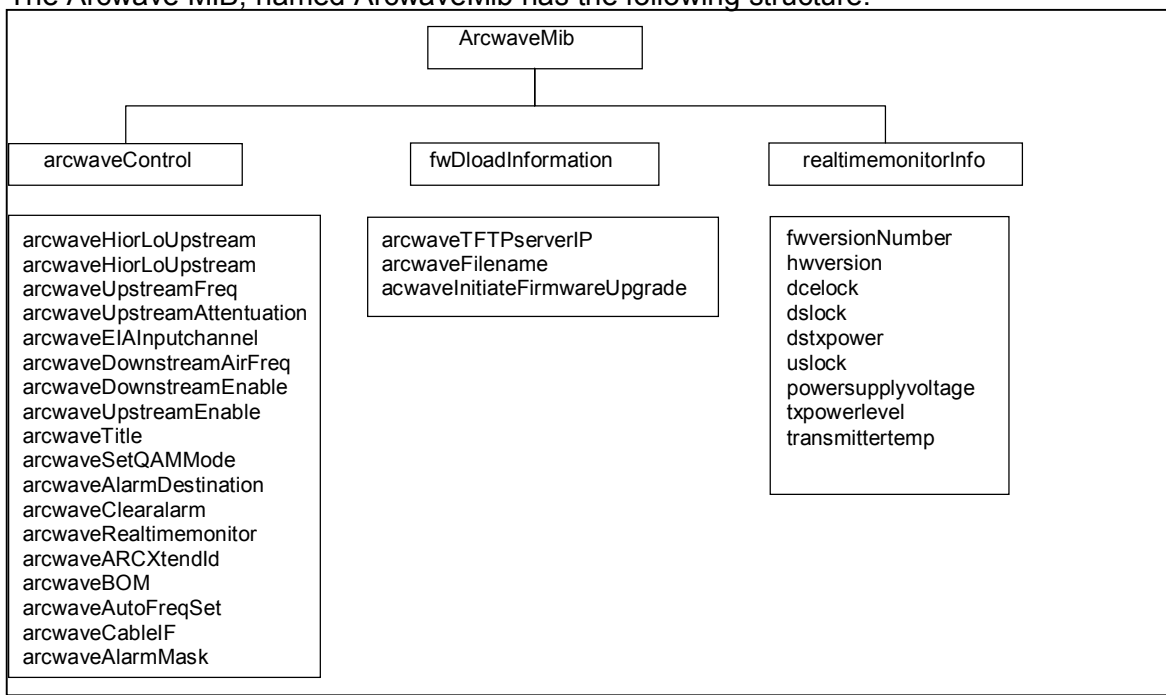

The Arcwave MIB, named ArcwaveMib has the following structure:

#### **Figure A-1 Arcwave MIB**

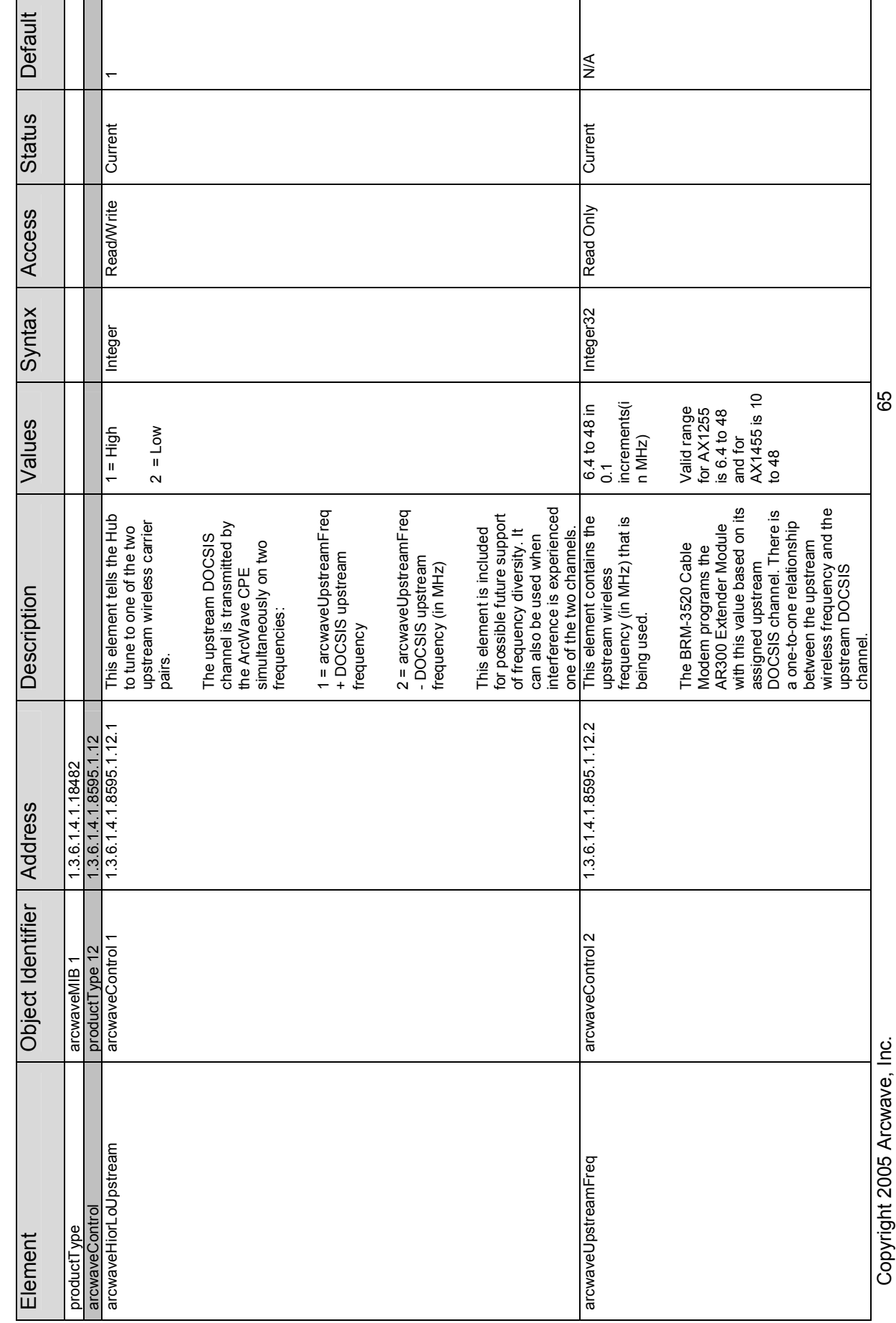

**Arcwave MIB Element Definitions** *Arcwave MIB Element Definitions* 

**ARCXTEND USER MANUAL – R1.4, ISSUE 4**

ARCXTEND USER MANUAL - R1.4, ISSUE 4

Copyright 2005 Arcwave, Inc. 65 Copyright 2005 Arcwave, Inc.

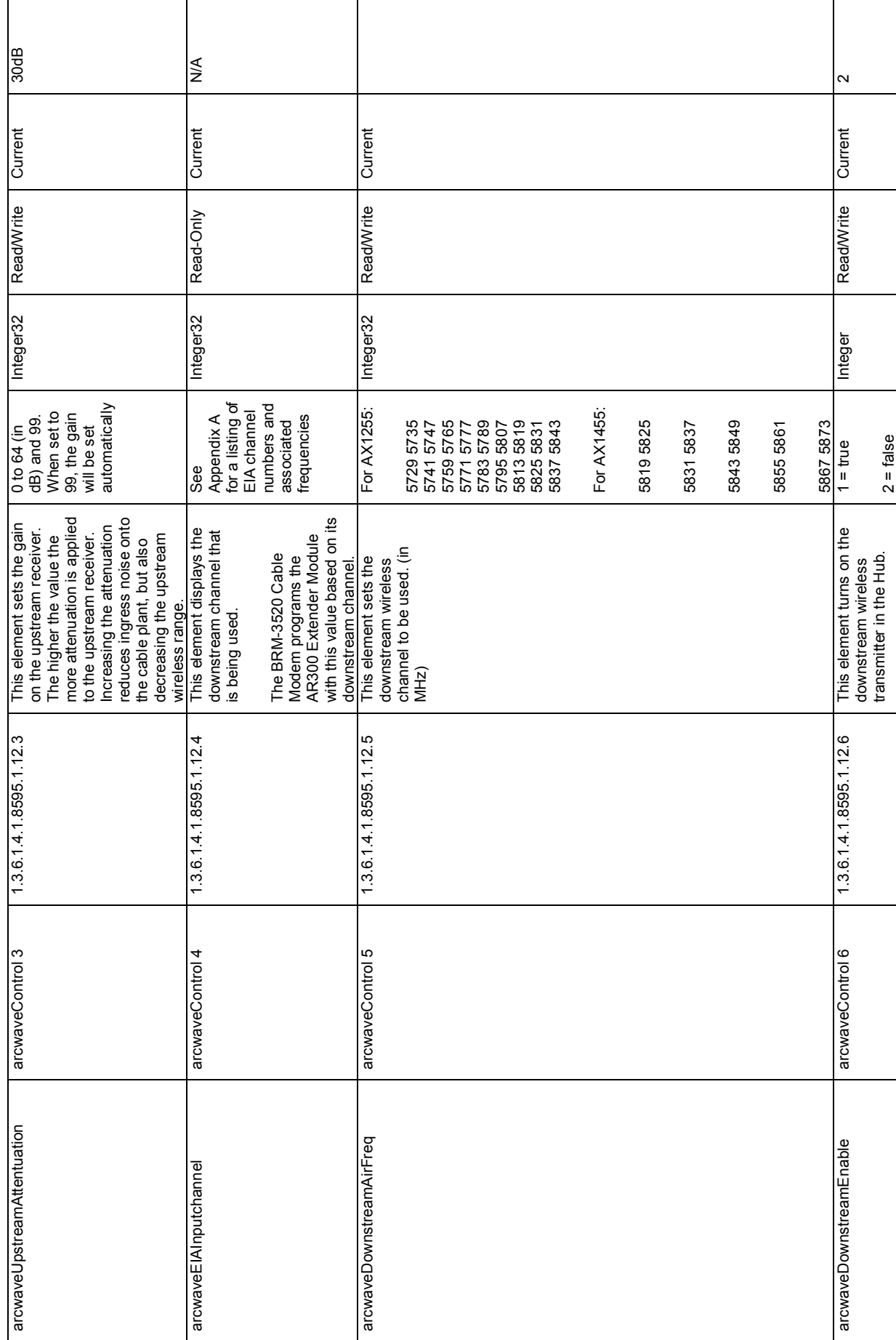

**ARCXTEND USER MANUAL – R1.4, ISSUE 4**

ARCXTEND USER MANUAL - R1.4, ISSUE 4

Copyright 2005 Arcwave, Inc. 66 Copyright 2005 Arcwave, Inc.

66

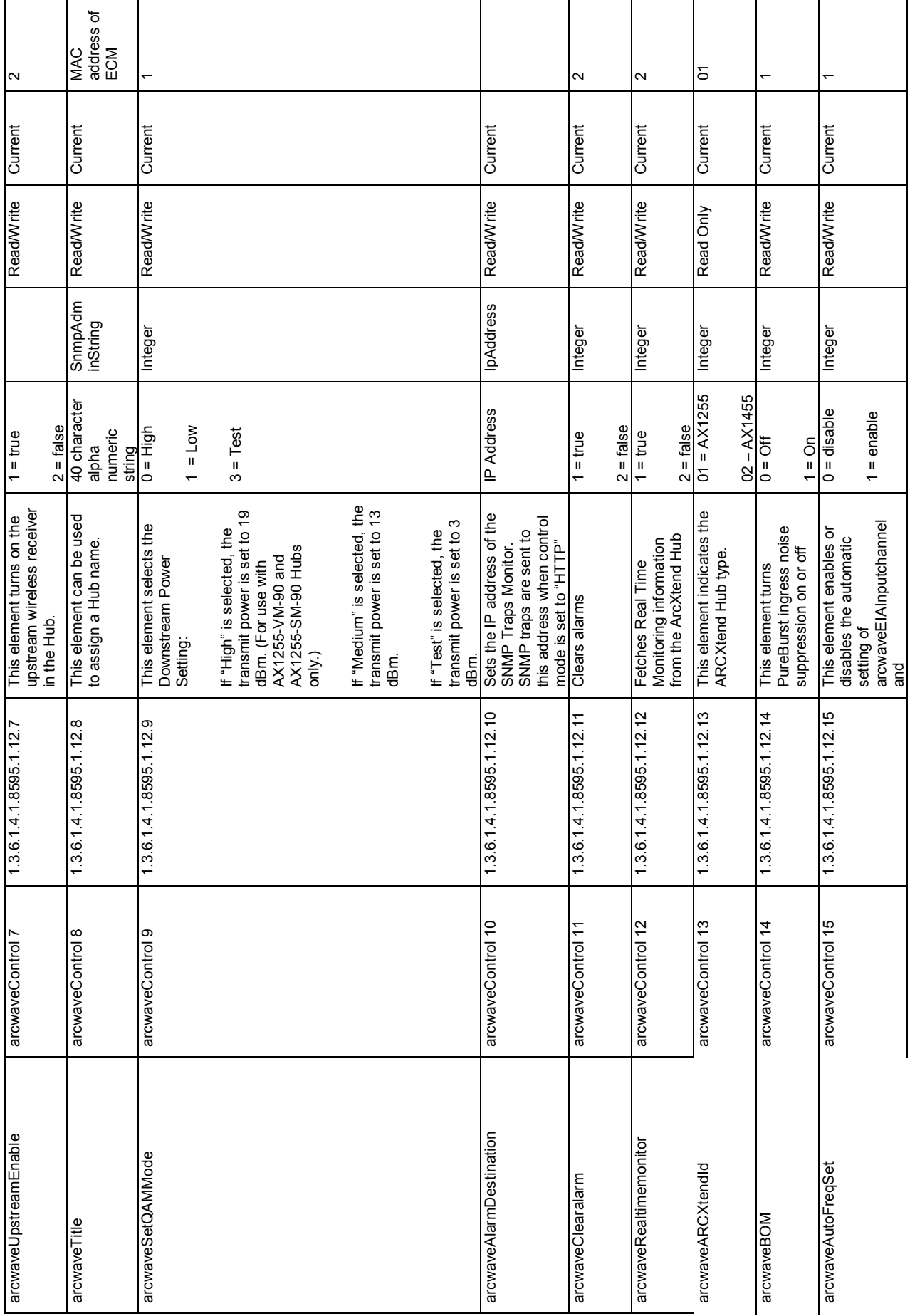

ARCXTEND USER MANUAL - R1.4, ISSUE 4 **ARCXTEND USER MANUAL – R1.4, ISSUE 4**

67 Copyright 2005 Arcwave, Inc. 67

Copyright 2005 Arcwave, Inc.

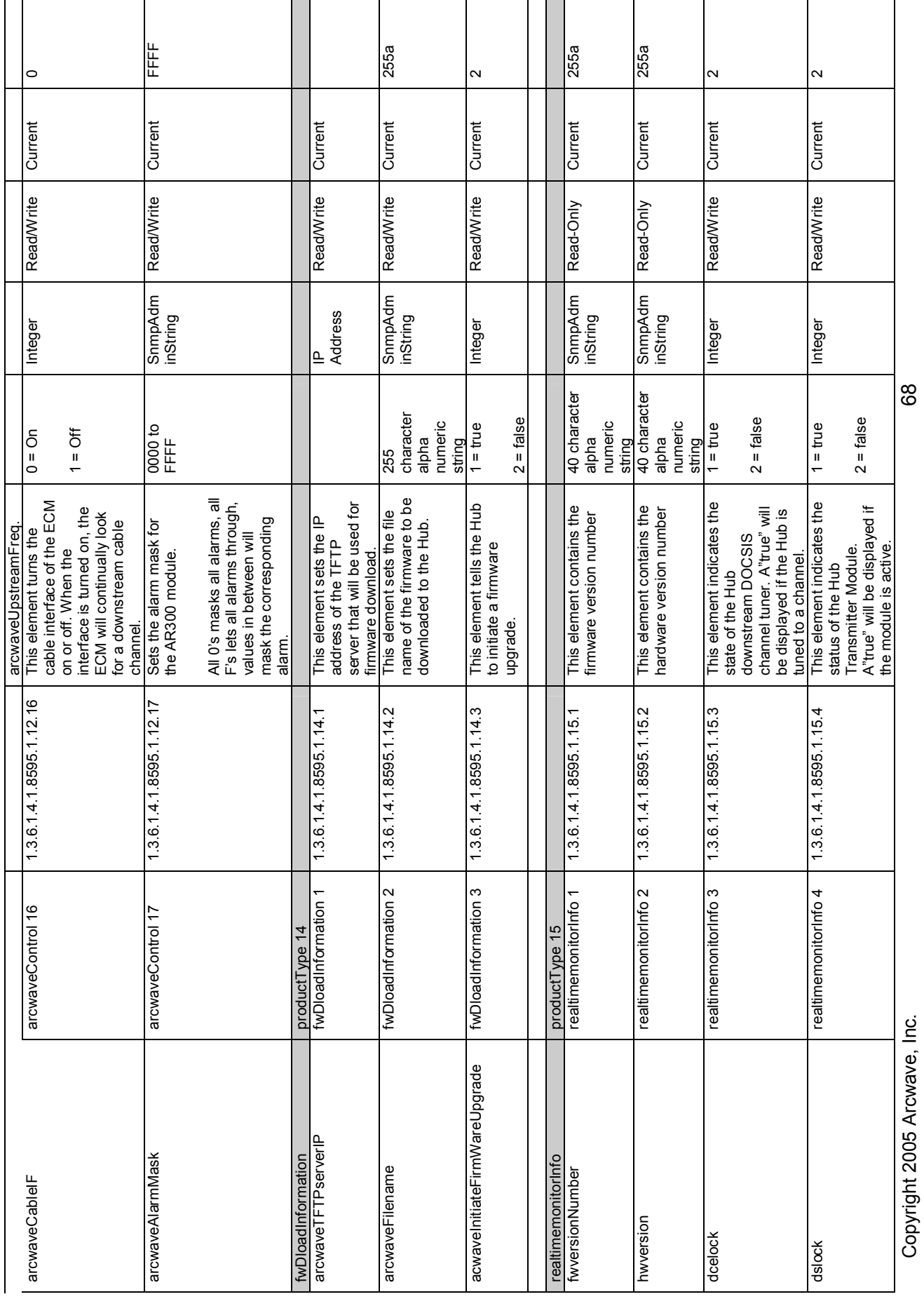

ARCXTEND USER MANUAL - R1.4, ISSUE 4 **ARCXTEND USER MANUAL – R1.4, ISSUE 4**

8g

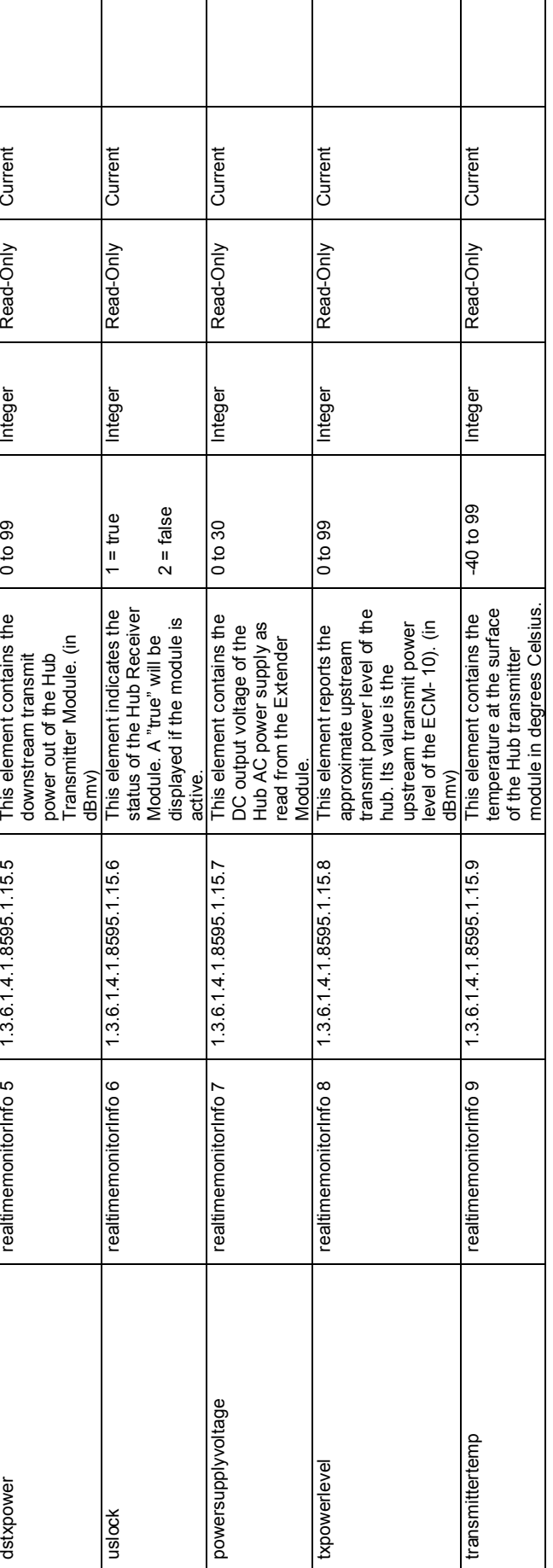

**ARCXTEND USER MANUAL – R1.4, ISSUE 4**

ARCXTEND USER MANUAL - R1.4, ISSUE 4

Table A-1 Arcwave MIB Definitions and OID **Table A-1 Arcwave MIB Definitions and OID** 

Copyright 2005 Arcwave, Inc. 69 Copyright 2005 Arcwave, Inc.

69

# Arcwave Alarm Descriptions  *Arcwave Alarm Descriptions*

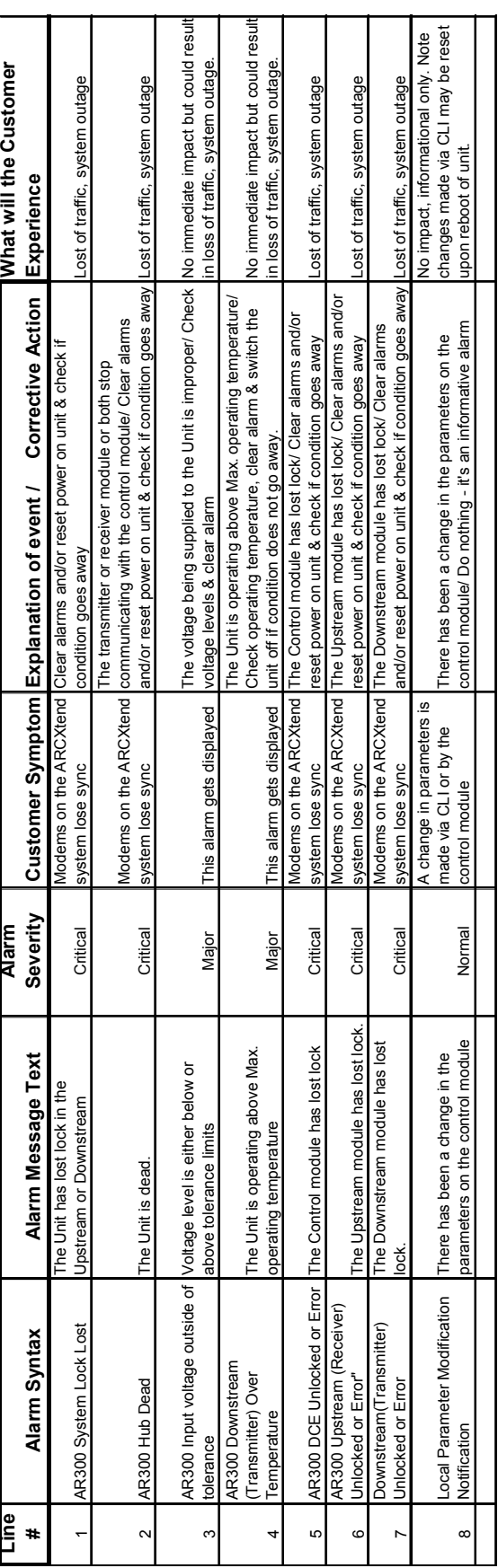

Table A-2 Arcwave Alarm Definitions **Table A-2 Arcwave Alarm Definitions** 

# *Arcwave Traps*

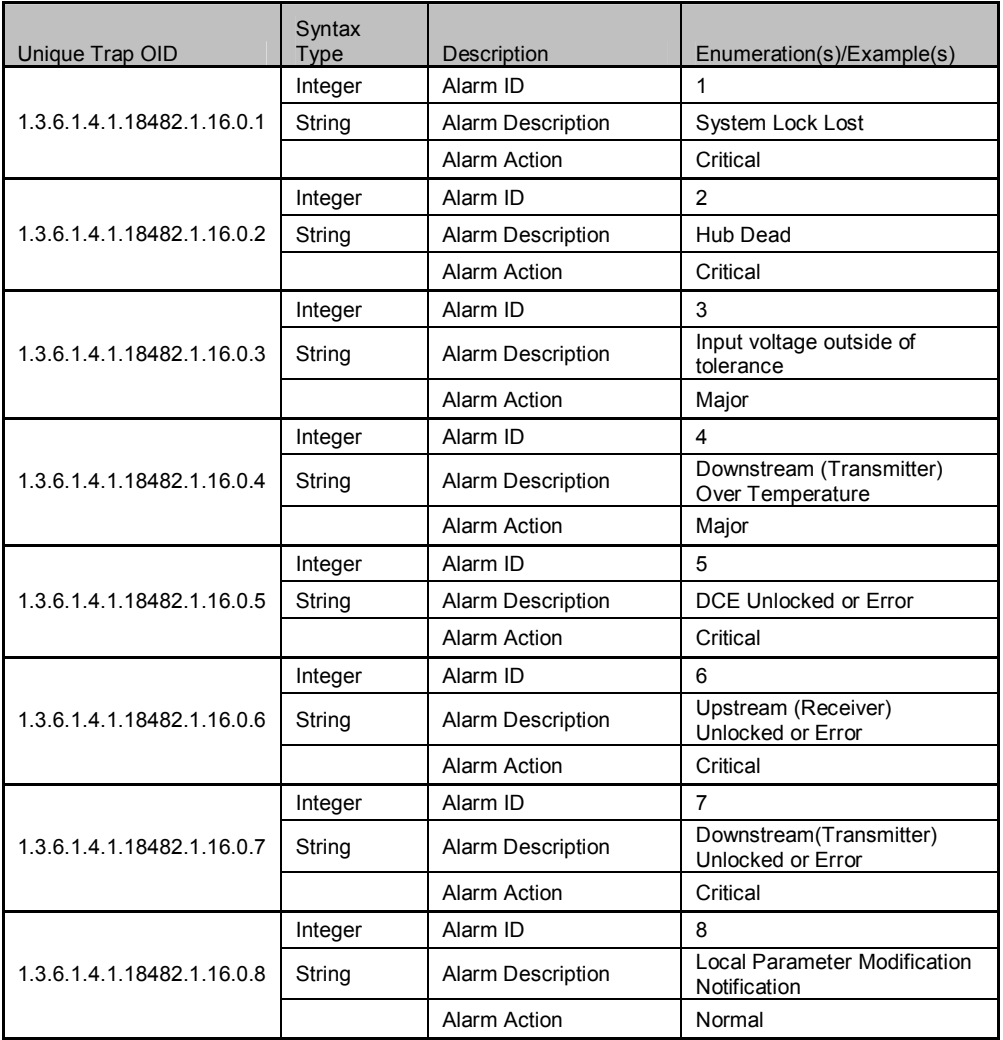

#### **Table A-3 Arcwave Traps**

#### **Sample Trap Format**

Here is a capture of trap #2:

No. Time Source Destination Protocol Info

3 4.067514 192.168.2.74 10.10.10.6 SNMP TRAP-V1

Frame 3 (88 bytes on wire, 88 bytes captured)

Ethernet II, Src: 00:30:b8:80:2b:1f, Dst: 00:0d:56:6e:d6:d7

Internet Protocol, Src Addr: 192.168.2.74 (192.168.2.74), Dst Addr: 10.10.10.6 (10.10.10.6)

User Datagram Protocol, Src Port: 1029 (1029), Dst Port: snmptrap (162)

#### Simple Network Management Protocol

Version: 1 (0)

Community: public

PDU type: TRAP-V1 (4)

Enterprise: 1.3.6.1.4.1.18482.1.16 (iso.3.6.1.4.1.18482.1.16)

Agent address: 0.0.0.0 (0.0.0.0)

Trap type: ENTERPRISE SPECIFIC (6)

Specific trap type: 2

Timestamp: 34600

# *arcwaveEIAInputchannel VALUES*

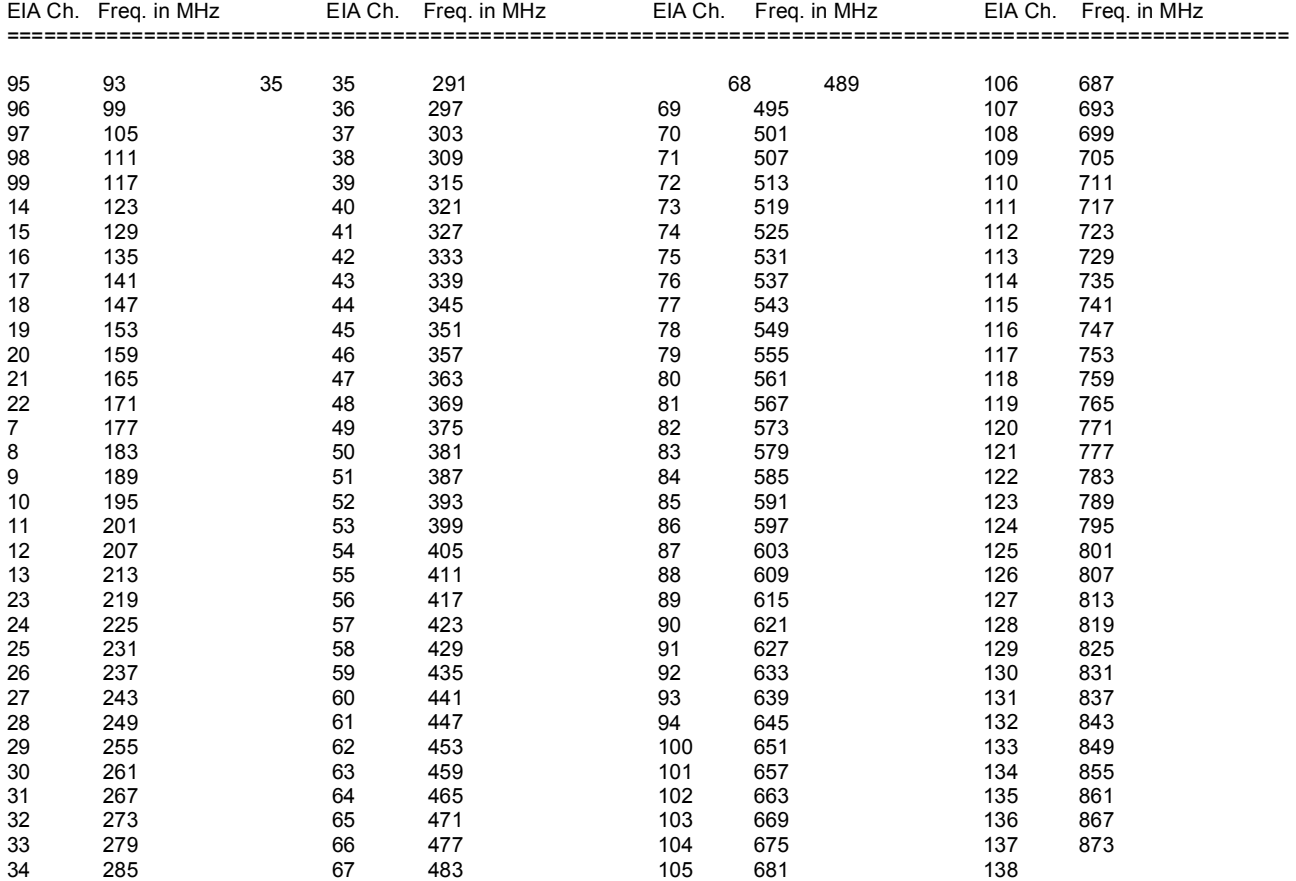

**Table A-4 arcwaveEIAInput channel Values**

# **CABLE MODEM INITIALIZATION**

The sequence numbers shown in Figure B-1 are explained in Table B-1, which appears after the illustration. The cable modem will complete all the steps in this flowchart each time it needs to reestablish ranging and registration with the CMTS.

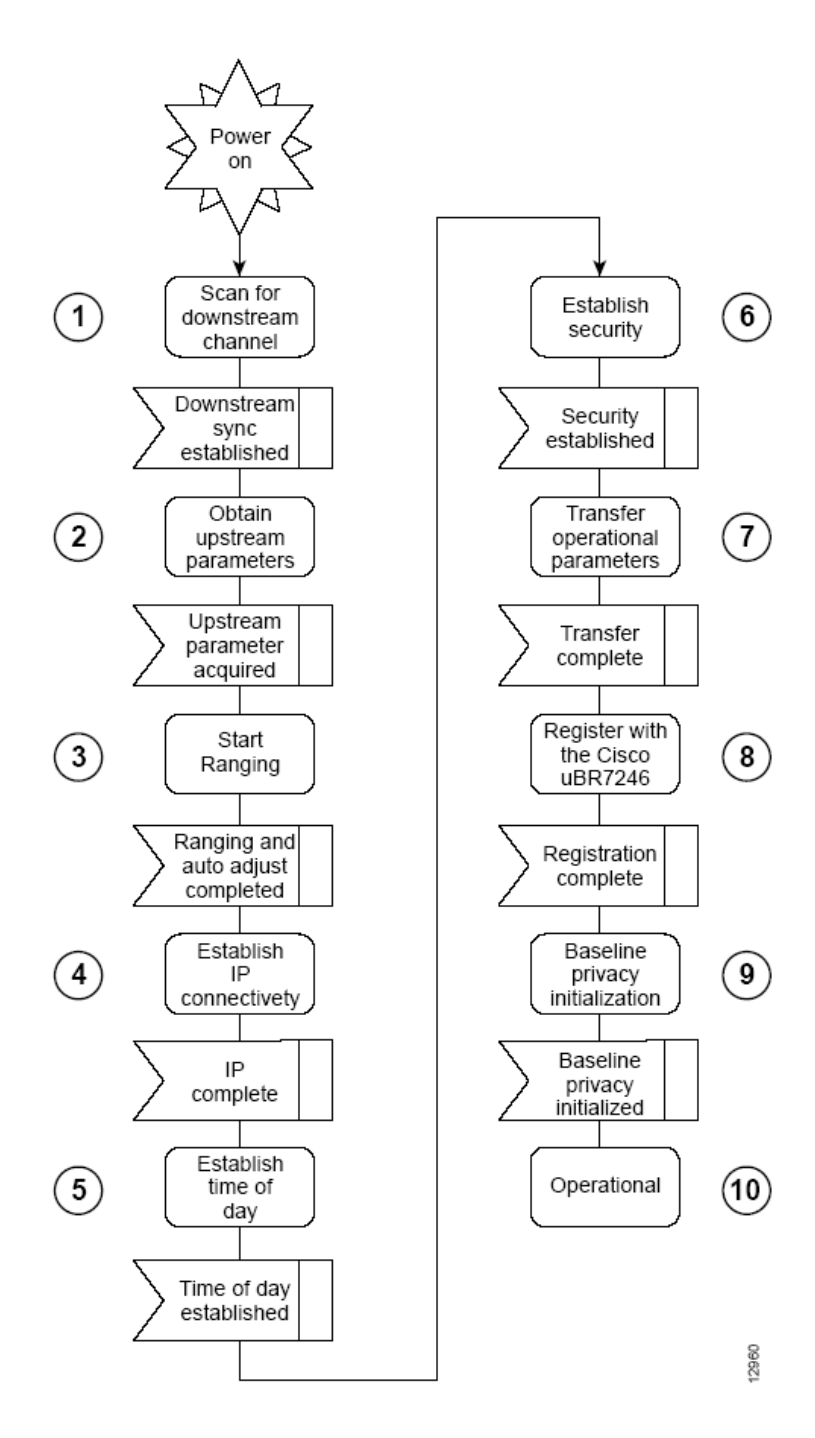

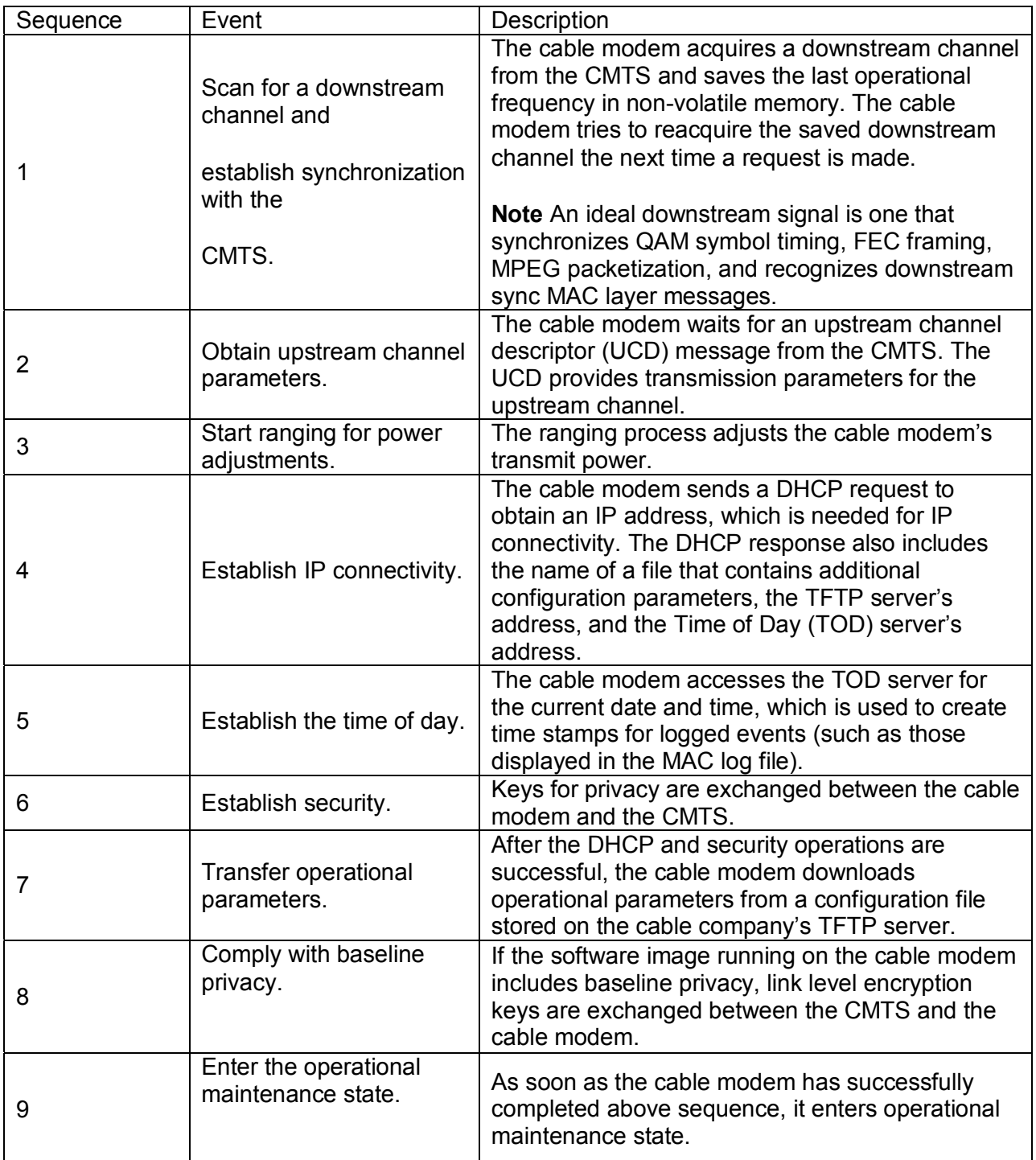

# **Table B-1 Cable Modem Initialization Steps**